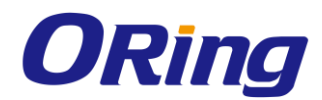

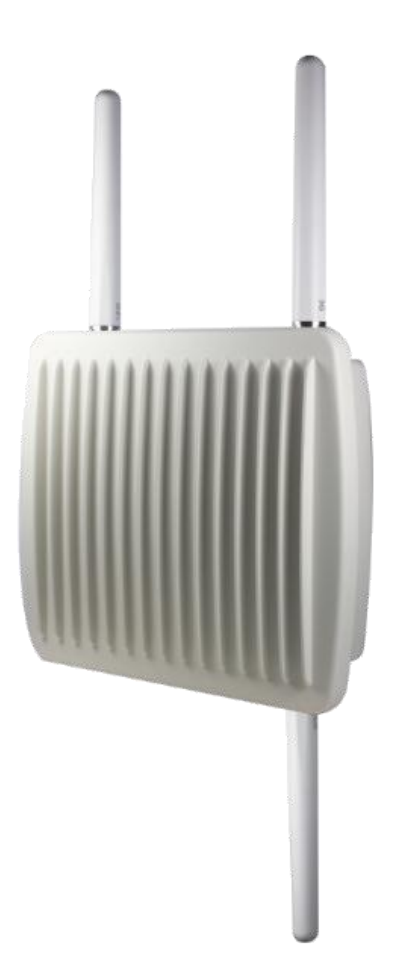

# **IMG-W6121+-M12 Industrial Cellular M2M Gateway with IEEE802.11 a/b/g/n**

# **User Manual**

**Version 1.1 January, 2015**

www.oring-networking.com

**ORing Industrial Networking Corp.** 

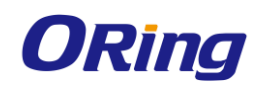

# **COPYRIGHT NOTICE**

Copyright © 2015 ORing Industrial Networking Corp.

All rights reserved.

No part of this publication may be reproduced in any form without the prior written consent of ORing Industrial Networking Corp.

## **TRADEMARKS**

**ORING** is a registered trademark of ORing Industrial Networking Corp.

All other trademarks belong to their respective owners.

# **REGULATORY COMPLIANCE STATEMENT**

Product(s) associated with this publication complies/comply with all applicable regulations. Please refer to the Technical Specifications section for more details.

# **WARRANTY**

ORing warrants that all ORing products are free from defects in material and workmanship for a specified warranty period from the invoice date (5 years for most products). ORing will repair or replace products found by ORing to be defective within this warranty period, with shipment expenses apportioned by ORing and the distributor. This warranty does not cover product modifications or repairs done by persons other than ORing-approved personnel, and this warranty does not apply to ORing products that are misused, abused, improperly installed, or damaged by accidents.

Please refer to the Technical Specifications section for the actual warranty period(s) of the product(s) associated with this publication.

## **DISCLAIMER**

Information in this publication is intended to be accurate. ORing shall not be responsible for its use or infringements on third-parties as a result of its use. There may occasionally be unintentional errors on this publication. ORing reserves the right to revise the contents of this publication without notice.

# **CONTACT INFORMATION**

#### **ORing Industrial Networking Corp.**

3F., No.542-2, JhongJheng Rd., Sindian District, New Taipei City 23148, Taiwan (R.O.C.) Tel: +886-2-2218-1066 // Fax: +886-2-2218-1014 Website: [www.oring-networking.com](http://www.oring-networking.com/)

#### **Technical Support**

E-mail: [support@oring-networking.com](mailto:support@oring-networking.com)

#### **Sales Contact**

E-mail: [sales@oring-networking.com](mailto:sales@oring-networking.com) (Headquarters)

[sales@oring-networking.com.cn](mailto:sales@oring-networking.com.cn) (China)

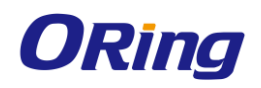

# **Tables of Content**

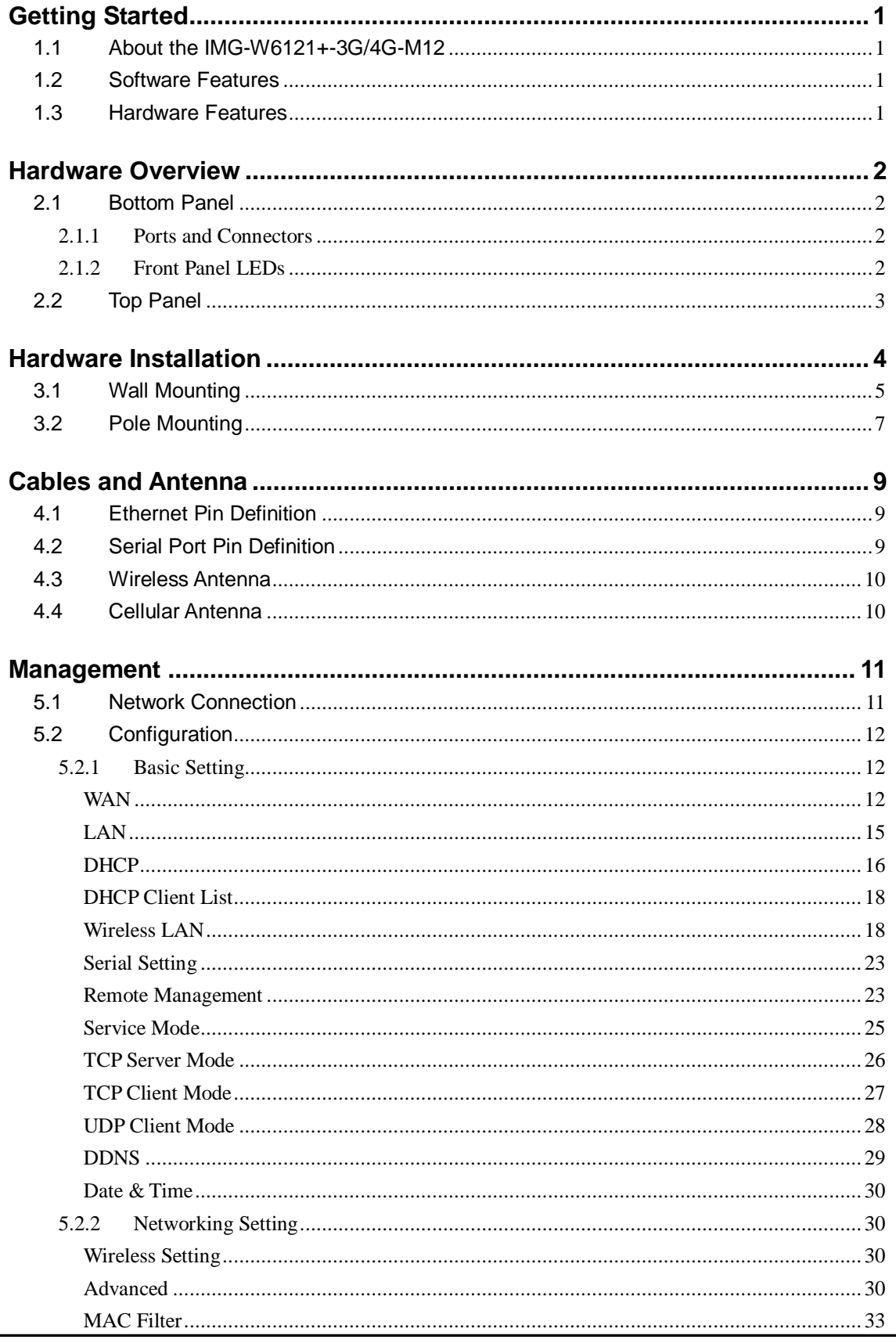

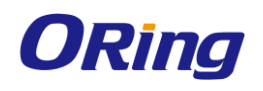

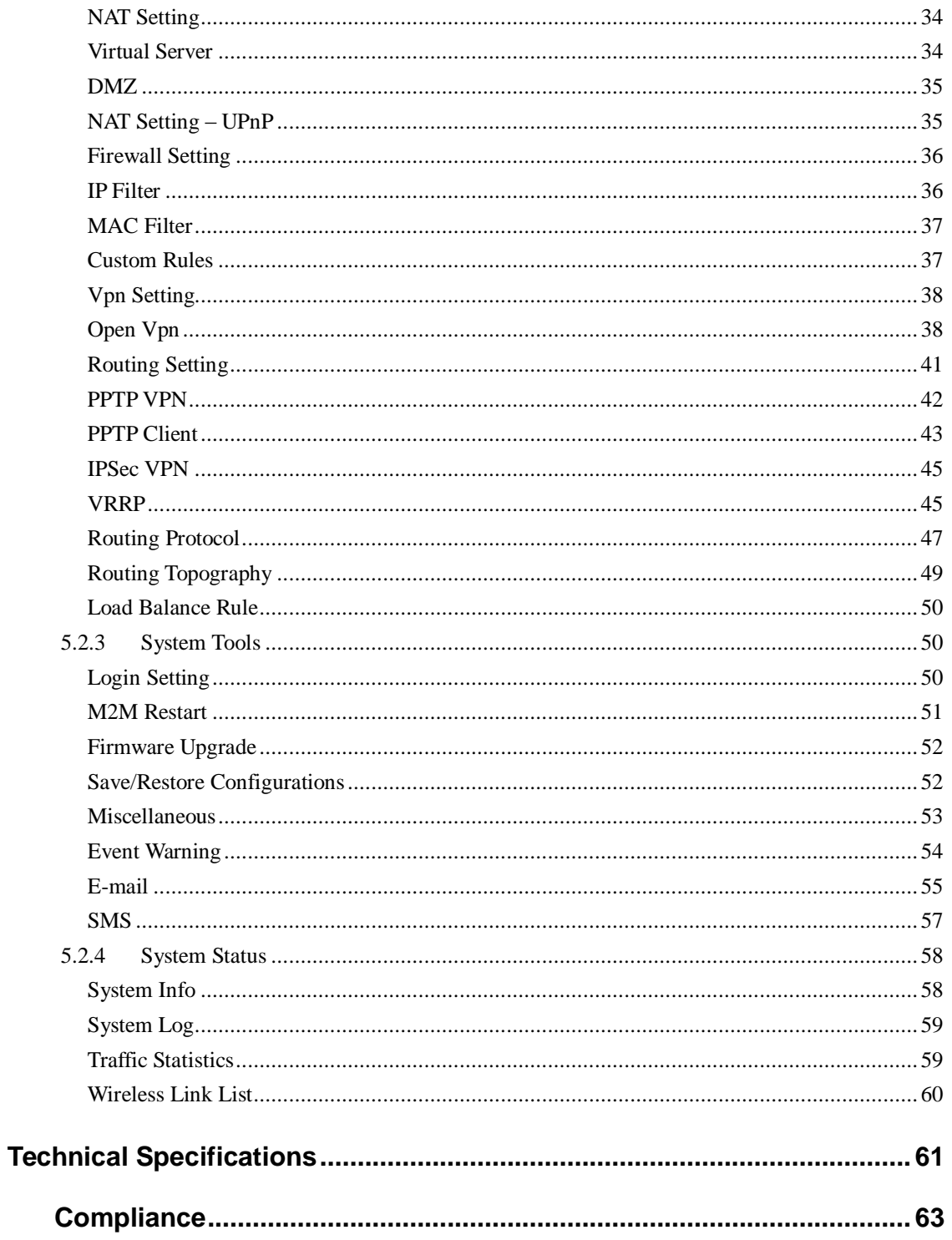

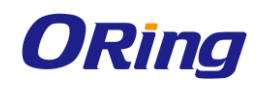

# <span id="page-4-0"></span>**Getting Started**

# <span id="page-4-1"></span>**1.1 About the IMG-W6121+-3G/4G-M12**

The IMG-W6121+-3G/4G-M12 is an innovative IEEE802.11 a/b/g/n WLAN access point VPN gateway with two RS-232 serial ports and one 10/100/1000Base-T(X) port. The combination of two serial ports and one Ethernet port allows the device to connect to serial devices and networked devices at the same time. The device can be configured to connect to the Internet by dialing up the 3.5G/4G cellular modem. Therefore, it can be used in various applications through WLAN connections. With an IP-67 waterproof casing and PoE support, IMG-W6121+-3G-M12 can be deployed in harsh outdoor environments where power supply is difficult to come by. Furthermore, the device can also transfer SSL encryption data to five host PCs simultaneously for backup purposes.

# <span id="page-4-2"></span>**1.2 Software Features**

- High-speed air connectivity for up to 300Mbps
- High security with support for WEP/WPA/WPA-PSK(TKIP,AES)/ WPA2/WPA2-PSK(TKIP,AES)/802.1X/RADIUS authentication
- Support Open VPN, PPTP VPN
- Versatile modes with redundant multiple host devices
- Supports 5 host devices: Virtual COM, TCP Server, TCP Client mode
- Supports 4 IP ranges: UDP
- Event warning by Syslog, e-mail, and SNMP trap

# <span id="page-4-3"></span>**1.3 Hardware Features**

- $\blacksquare$  1 x 10/100 /1000Base–T(X) PoE port (P.D.)
- 3.5G HSUDPA or 4G LTE modem included
- 2 x RS-232 serial ports
- IP-67 grade waterproof casing
- Casing: IP-67
- Operating temperature: -25 to 70° C
- Storage temperature: -40 to 85° C
- Operating humidity: 5% to 95%, non-condensing
- Dimensions: 250 (W) x 220 (D) x 87 (H) mm (9.84 x 8.66 x 3.4 inch)

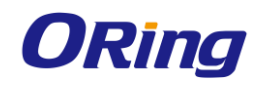

# <span id="page-5-0"></span>**Hardware Overview**

# <span id="page-5-1"></span>**2.1 Bottom Panel**

# <span id="page-5-2"></span>**2.1.1 Ports and Connectors**

The series is equipped with the following ports and features on the front panel.

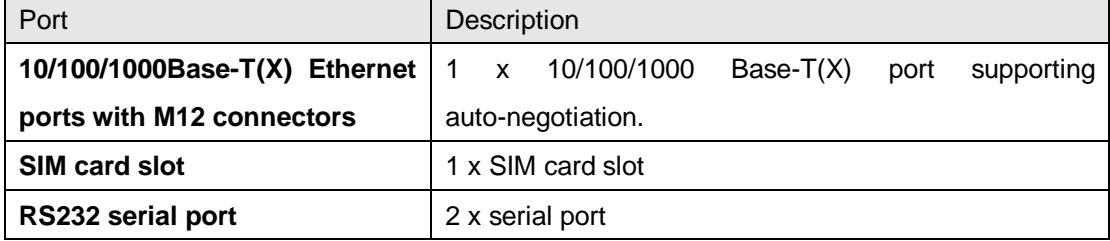

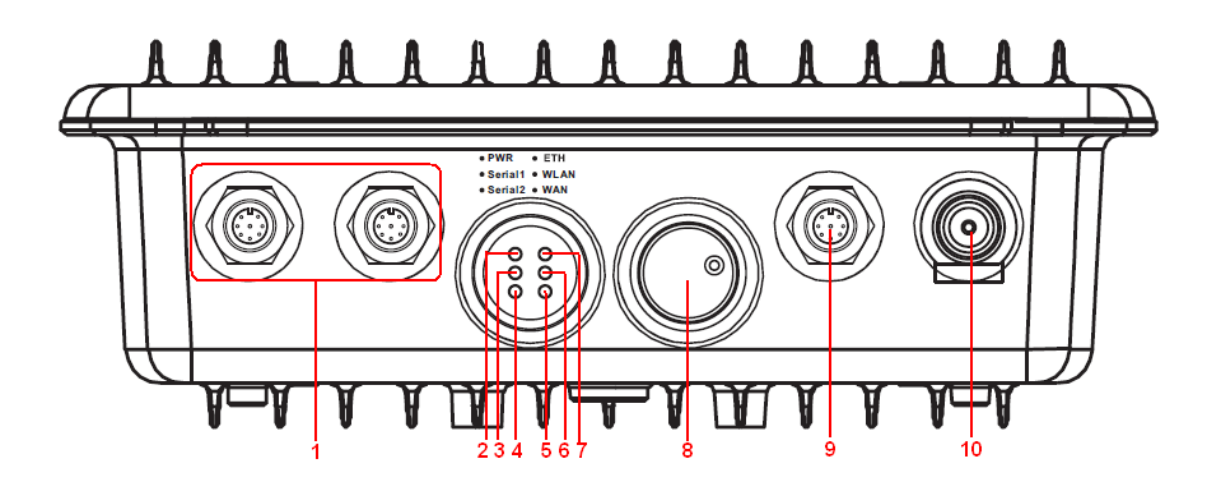

- 1. Serial ports
- 2. Power LED
- 3. Serial port 1 status LED
- 4. Serial port 2 status LED
- 5. WAN status LED
- 6. WLAN status LED
- 7. Ethernet port status LED
- 8. SIM card
- 9. Ethernet port
- 10. 3G/4G antenna connector

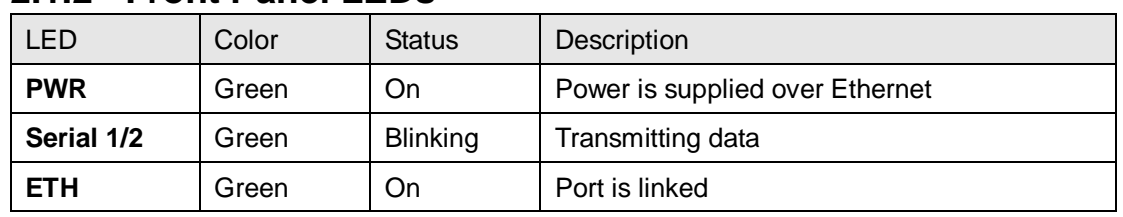

## <span id="page-5-3"></span>**2.1.2 Front Panel LEDs**

ORing Industrial Networking Corp. 2

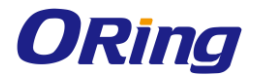

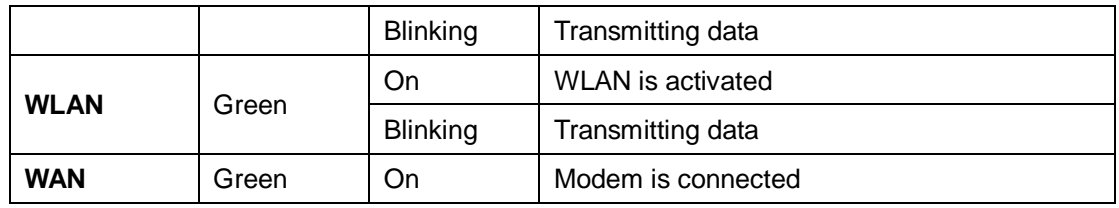

# <span id="page-6-0"></span>**2.2 Top Panel**

On the top panel sits a SIM card slot and a cellular antenna connector, as show as below.

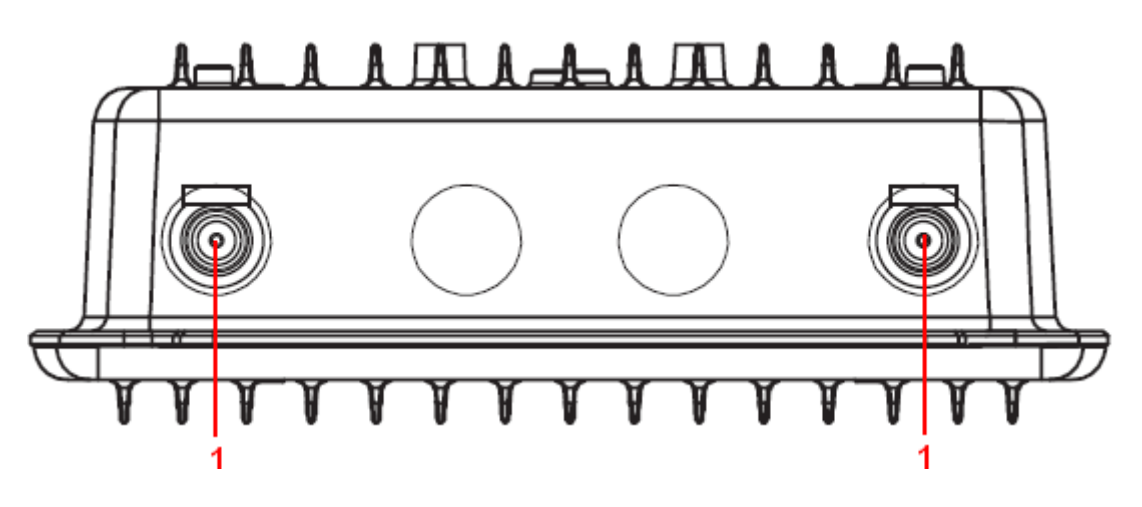

1. Wi-Fi antenna connector

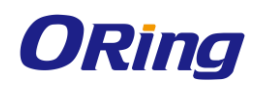

# <span id="page-7-0"></span>**Hardware Installation**

Before installing the device, make sure you have all of the package contents available and a PC with Microsoft Internet Explorer 6.0 or later, for using web-based system management tools.

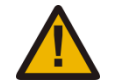

When installed outdoors, make sure the connectors on the panel are facing down to prevent water intrusion.

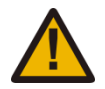

Do not remove the water-proof casing, and avoid touching or moving the device when the antennas are transmitting or receiving.

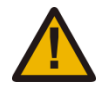

When installing the device, make sure to keep the radiating at a minimum distance of 20 cm (7.9 inches) from all persons to minimize the potential for human contact during normal operation.

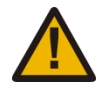

Do not operate the device near unshielded blasting caps or in an otherwise explosive environment unless the device has been modified for such use by qualified personnel.

The device can be fixed to a pole or the wall using the supplied mounting plate. Make sure the connectors on the bottom panel are facing down when installing to prevent water intrusion.

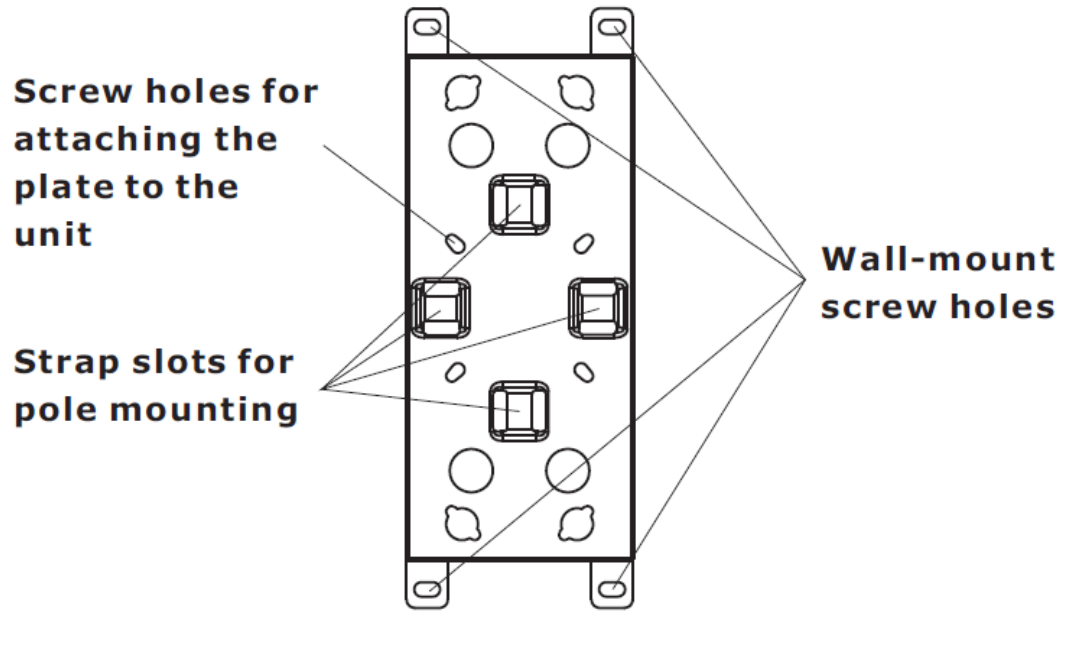

**Mounting plate**

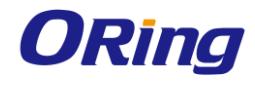

# <span id="page-8-0"></span>**3.1 Wall Mounting**

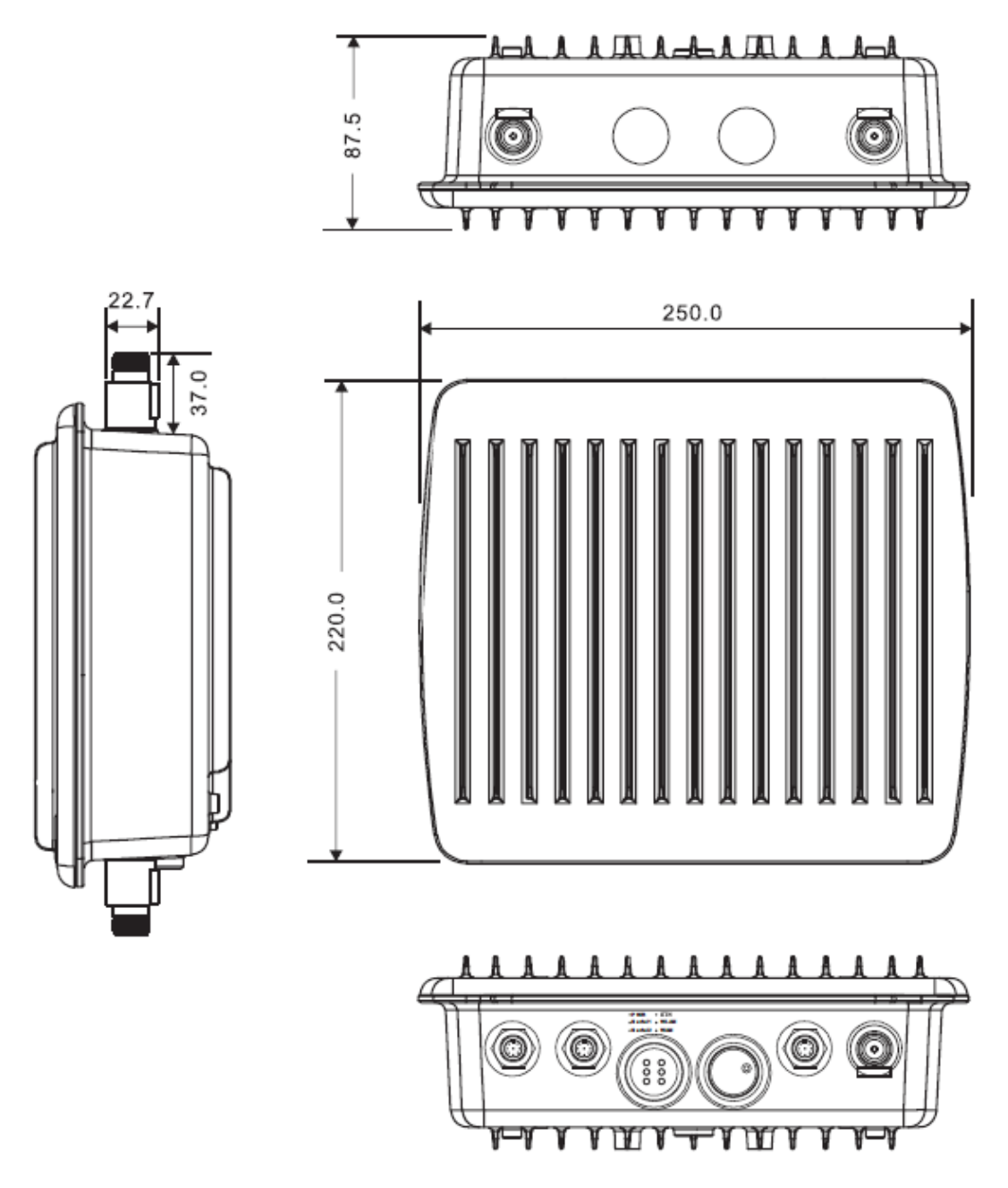

**Wall-mount Measurements (Unit = mm)**

Follow the steps below to install the device to the wall.

**Step 1**: Attach the mounting plate to the back of the device using four screws. The plate can be attached vertically or horizontally to the device based on the space available.

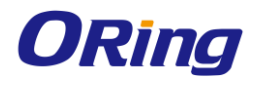

# Vertical

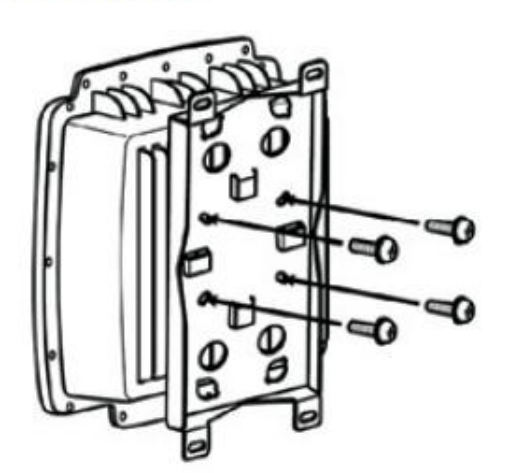

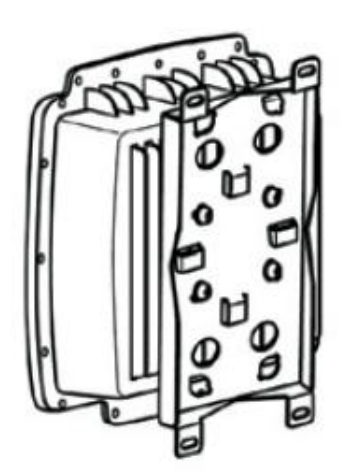

**Horizontal** 

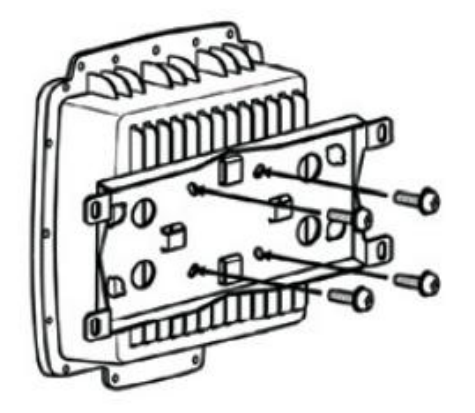

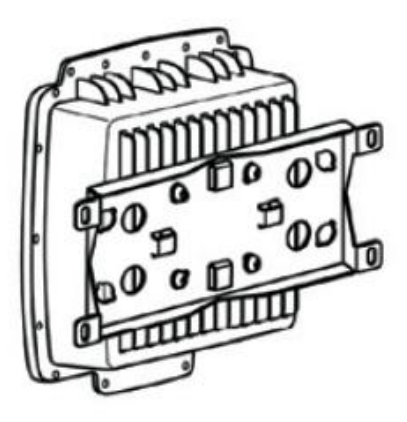

**Step 2**: Hold the device upright against the wall

**Step 3**: Insert four screws through the large opening of the keyhole-shaped apertures at the top and bottom of the plate and fasten the screw to the wall with a screwdriver.

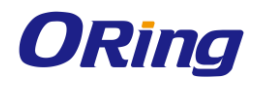

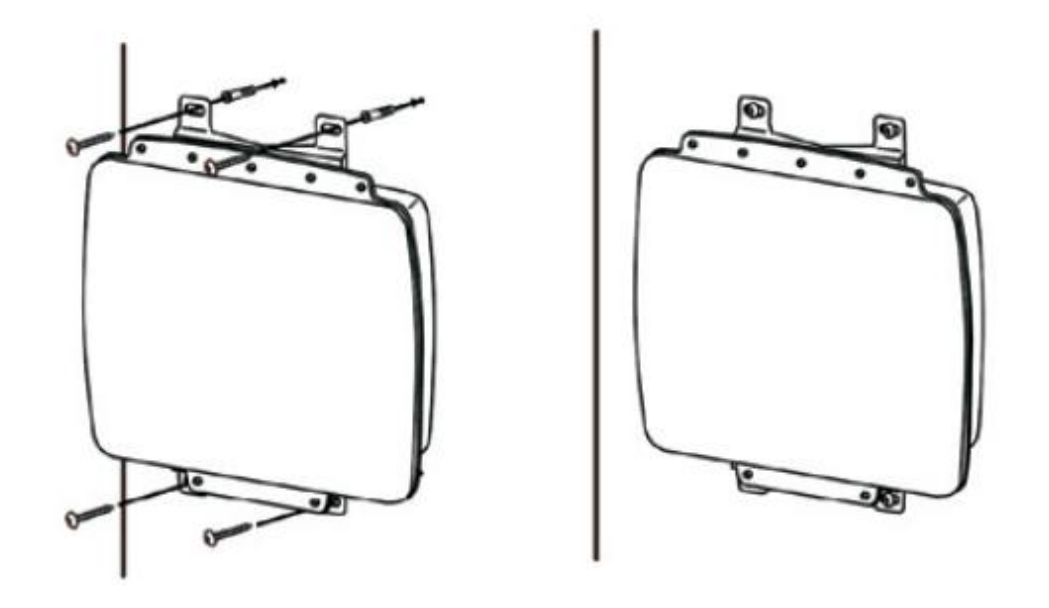

Instead of screwing the screws in all the way, it is advised to leave a space of about 2mm to allow room for sliding the device between the wall and the screws.

# <span id="page-10-0"></span>**3.2 Pole Mounting**

You can mount the device to a pole using adjustable steel band straps included in the kit. When installing the device to a pole:

**Step 1**: Attach the mounting plate to the back of the device using four screws. The plate can be attached vertically or horizontally to the device based on the space available.

# **Vertical**

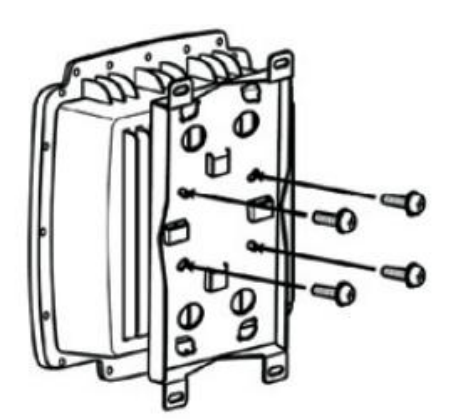

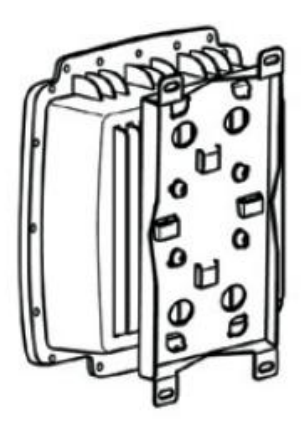

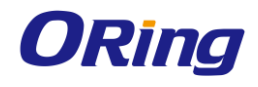

# **Horizontal**

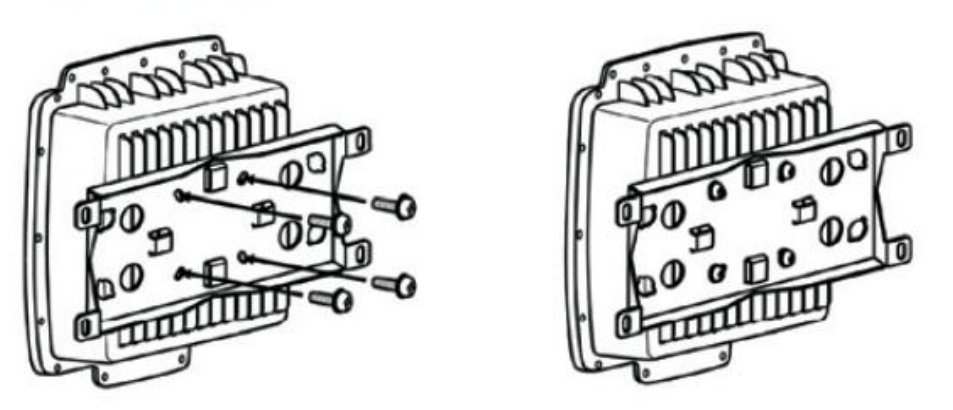

**Step 2**: Thread the two supplied metal mounting straps through the large slots on the mounting plate and then put the straps around the pole.

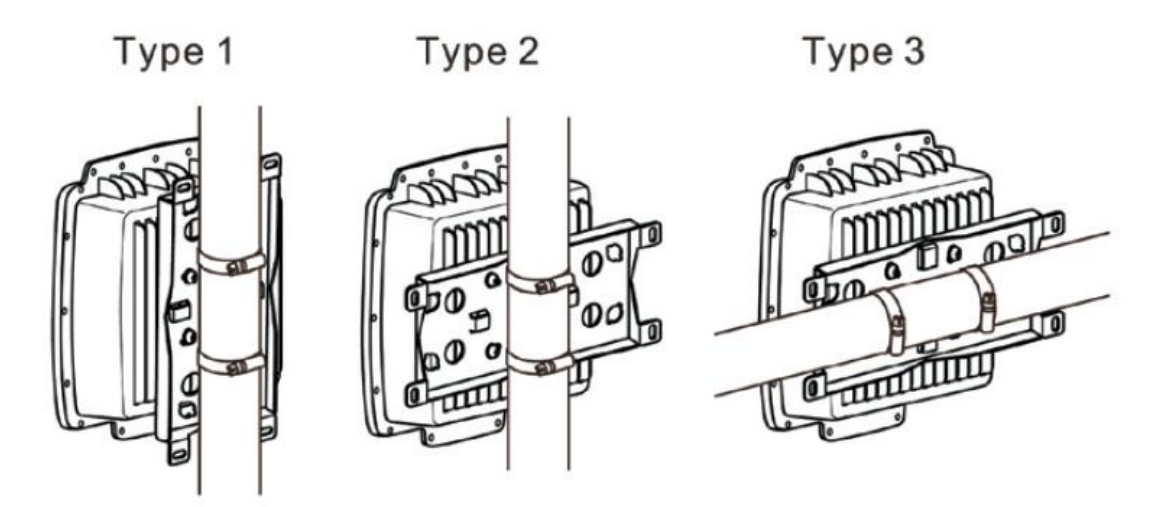

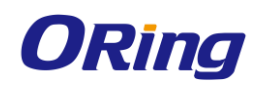

# <span id="page-12-0"></span>**Cables and Antenna**

# <span id="page-12-1"></span>**4.1 Ethernet Pin Definition**

The device has one 10/100/1000 Base-T(X) Ethernet port. According to the link type, the device uses CAT 3, 4, 5, 5e, UTP cables to connect to any other network device (PCs, servers, switches, routers, or hubs). Please refer to the following table for cable specifications.

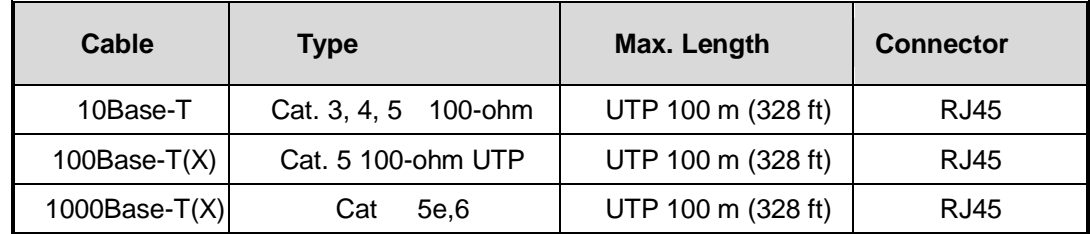

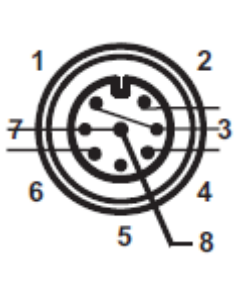

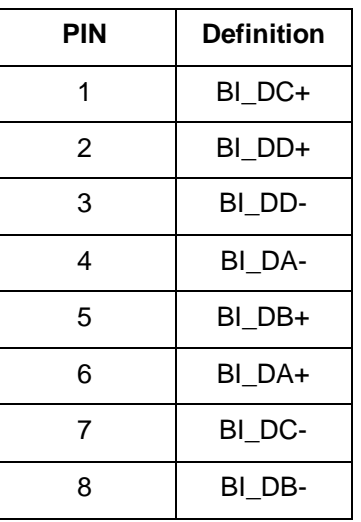

# <span id="page-12-2"></span>**4.2 Serial Port Pin Definition**

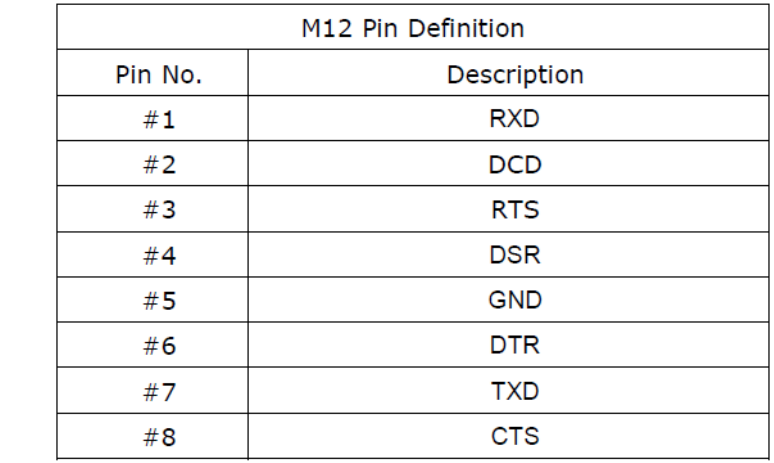

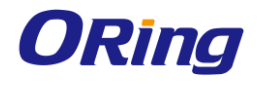

# <span id="page-13-0"></span>**4.3 Wireless Antenna**

The device provides two N-type female connectors for Wi-Fi antennas. You can also use external RF cables and antennas with the connectors.

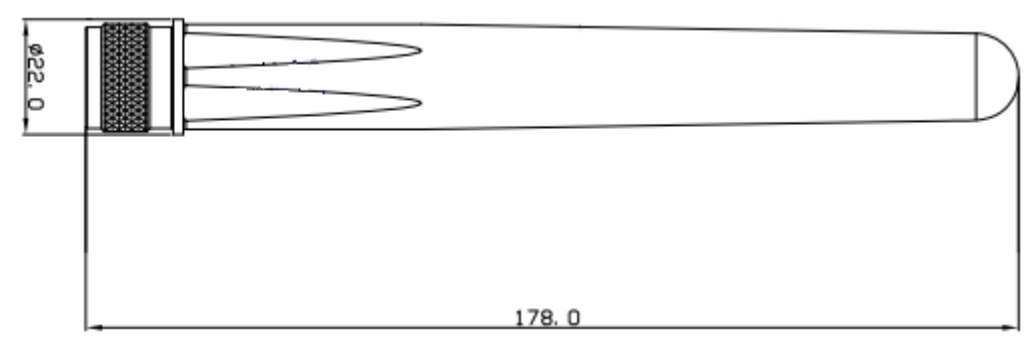

# <span id="page-13-1"></span>**4.4 Cellular Antenna**

The device provides one cellular connector for 3G and 4G antennas. External RF cables and antennas can also be used with the connector.

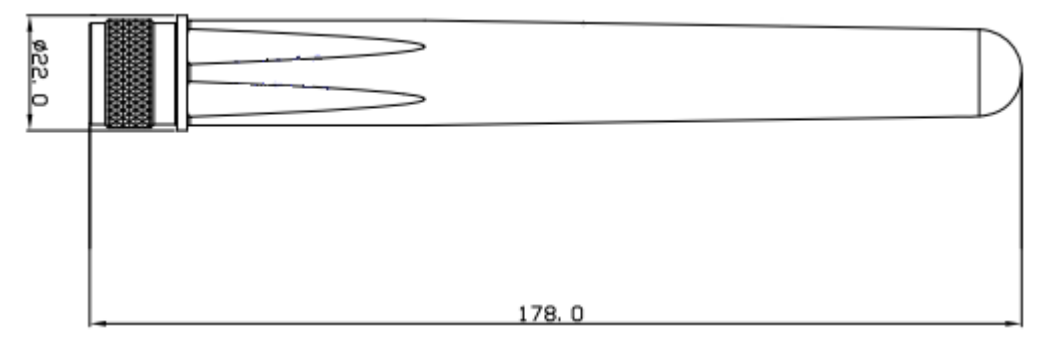

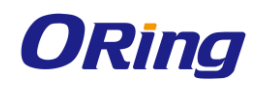

# <span id="page-14-0"></span>**Management**

# <span id="page-14-1"></span>**5.1 Network Connection**

Before installing the gateway, you need to be able to access the gateway via a computer equipped with an Ethernet card or wireless LAN interface. To simplify the connection, it is recommended to use an Ethernet card to connect to a LAN.

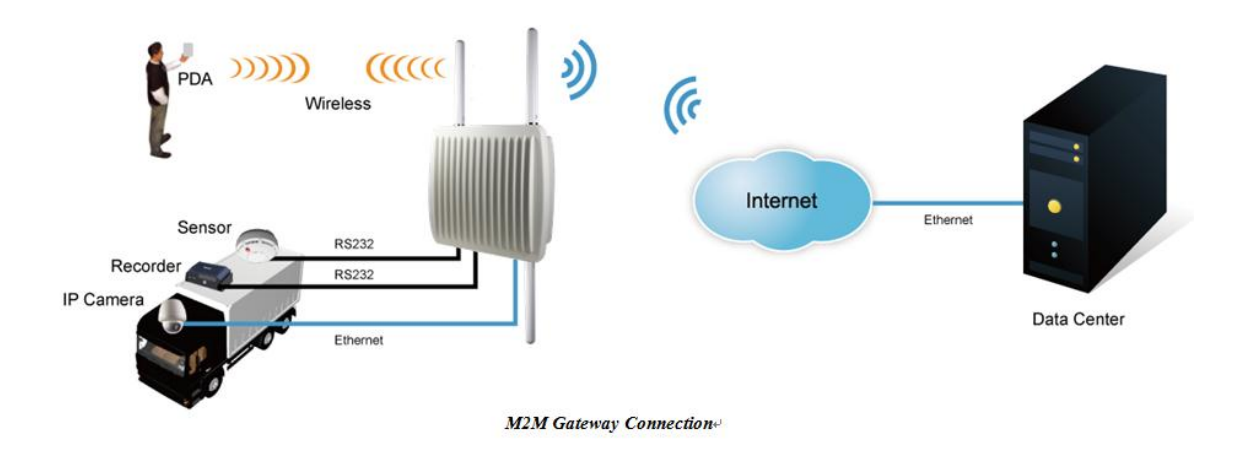

Please Follow the steps below to install and connect the gateway to PCs:

**Step 1**: Select a power source. The device is powered via the PoE (Power over Ethernet) port, so there is no need for additional power cords..

**Step 2**: Connect a computer to the device. Use either a straight-through Ethernet cable or cross-over cable to connect the ETH1 port of the gateway to a computer. Once the LED of the LAN port lights up, which indicates the connection is established, the computer will initiate a DHCP request to retrieve an IP address from the VPN gateway.

**Step 3**: Configure the device on a web-based management utility. Open a web browser on your computer and type [http://192.168.10.1](http://192.168.10.1/) (default gateway IP of the device) in the address box to access the web page. A login window will pop up where you can enter the default login name **admin** and password **admin**. For security reasons, we strongly recommend you to change the password. Click on **System Tools** > **Login Setting** after logging in to change the password.

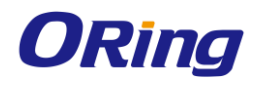

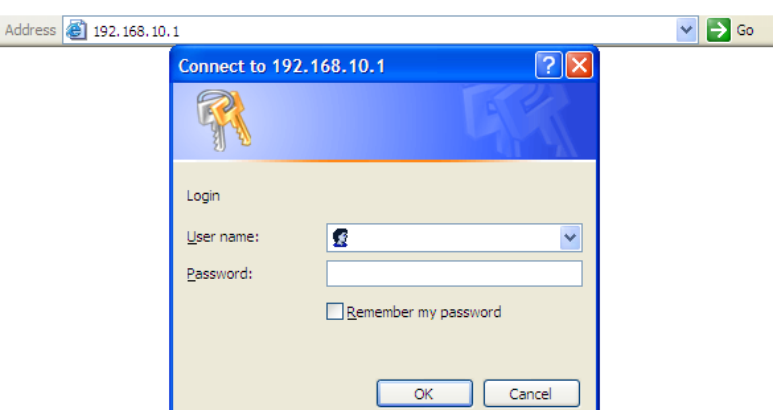

After you log in successfully, a Web interface will appear, as shown below. On the left hand side of the interface is a list of functions where you can configure the settings. The details of the configurations will be shown on the right screen.

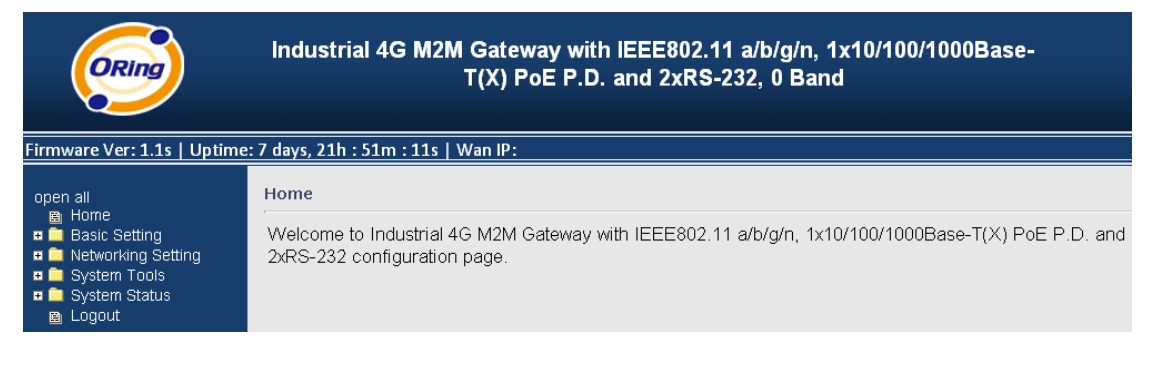

# <span id="page-15-0"></span>**5.2 Configuration**

On top of the Home screen shows information about the firmware version, uptime, and WAN IP address.

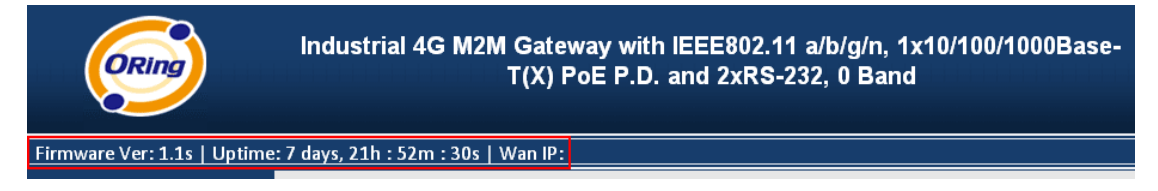

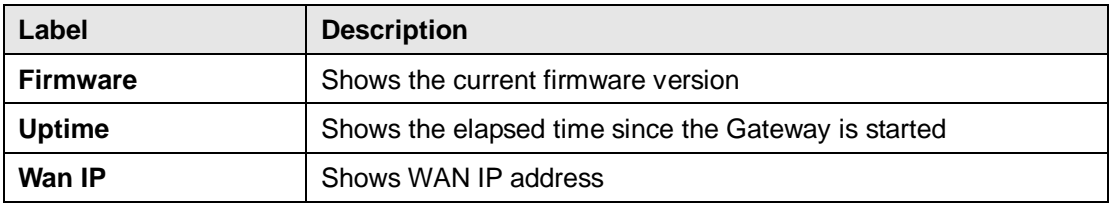

## <span id="page-15-1"></span>**5.2.1 Basic Setting**

This section will guide you through the general settings for the gateway.

## <span id="page-15-2"></span>**WAN**

This page allows you to configure WAN settings. Different WAN connection types will have

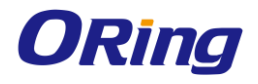

different settings.

#### **WAN Connection Type as Modem/3G**

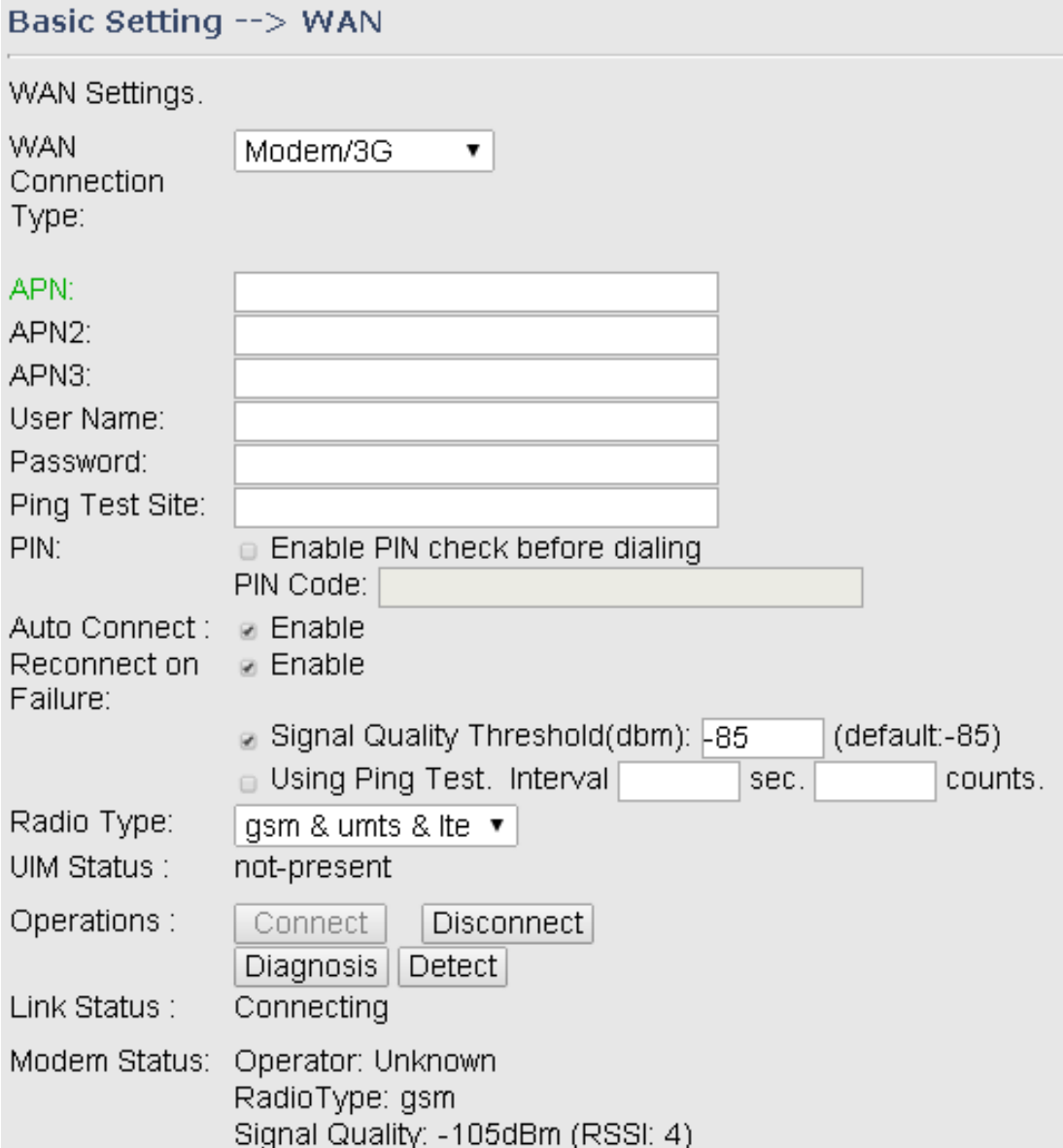

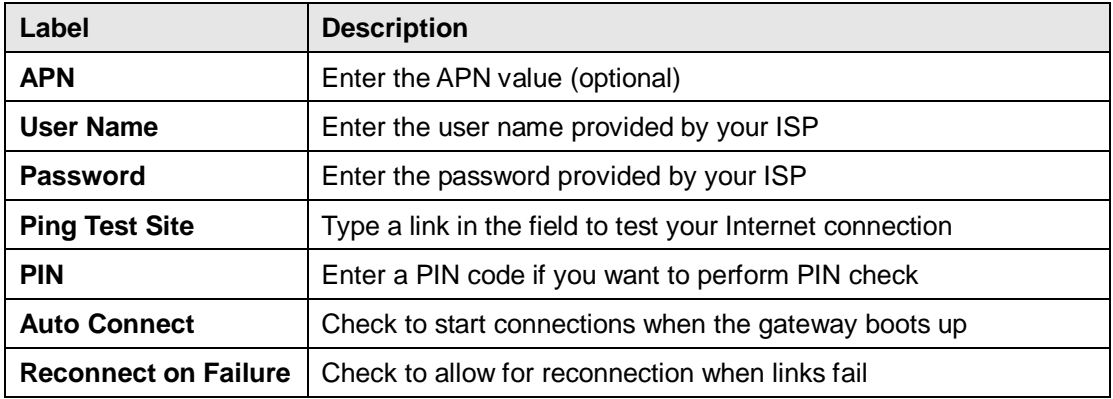

ORing Industrial Networking Corp. **13** and the control of the control of the control of the control of the control of the control of the control of the control of the control of the control of the control of the control of

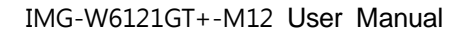

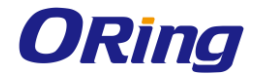

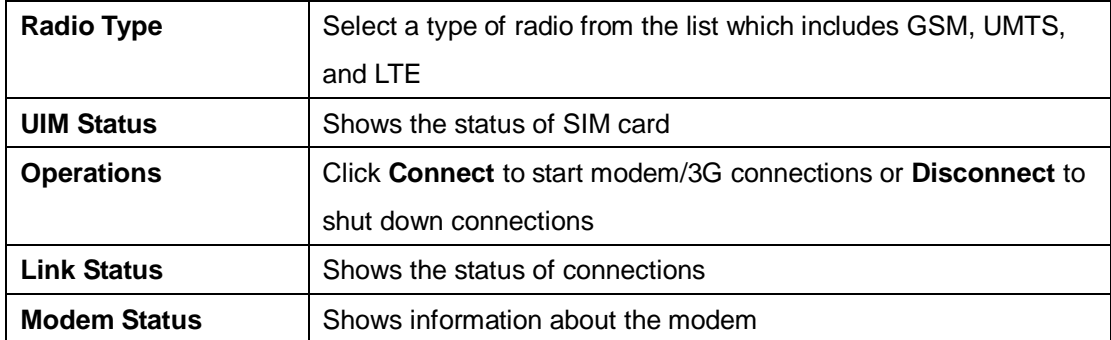

#### **WAN Connection Type as Wireless Client**

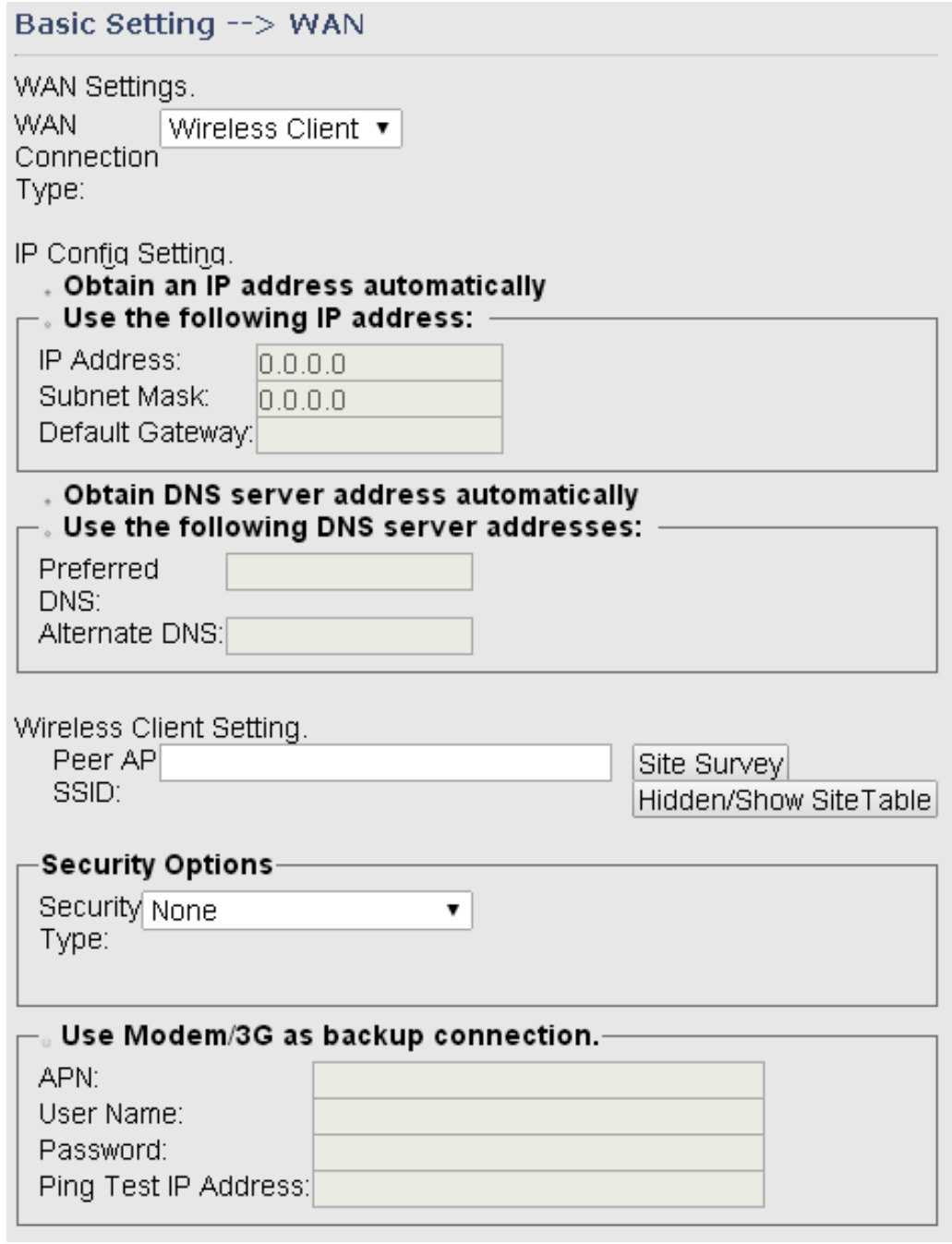

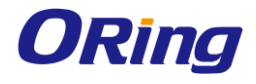

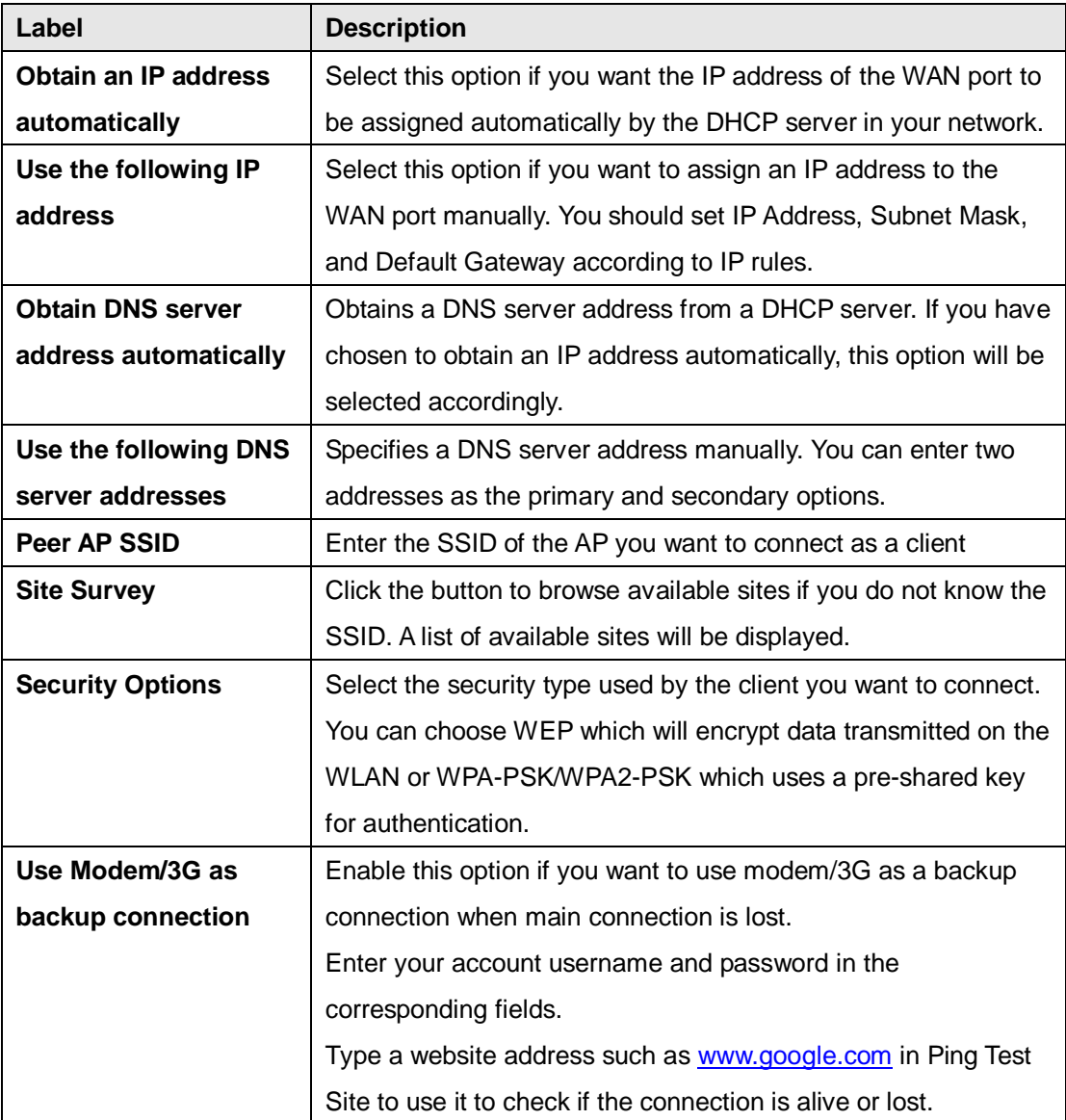

### <span id="page-18-0"></span>**LAN**

This page allows you to configure the IP settings of the LAN for the gateway. The LAN IP address is private to your internal network and is not visible to Internet.

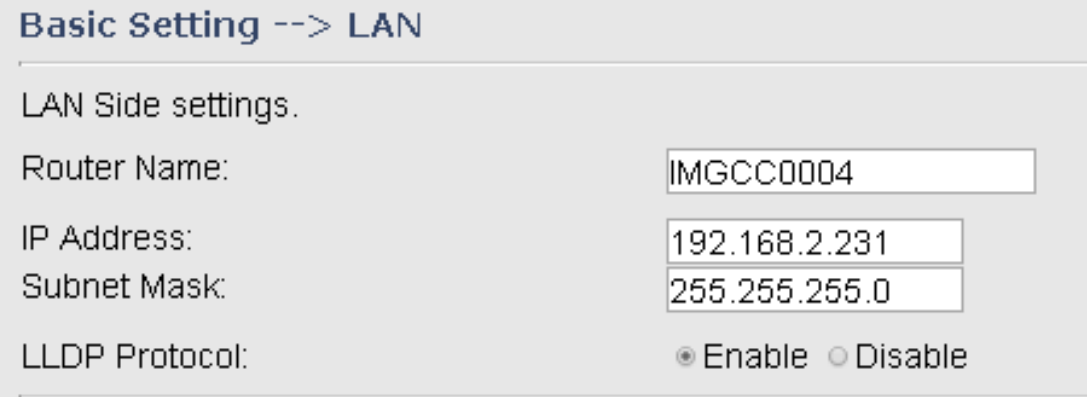

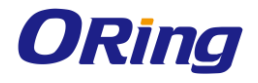

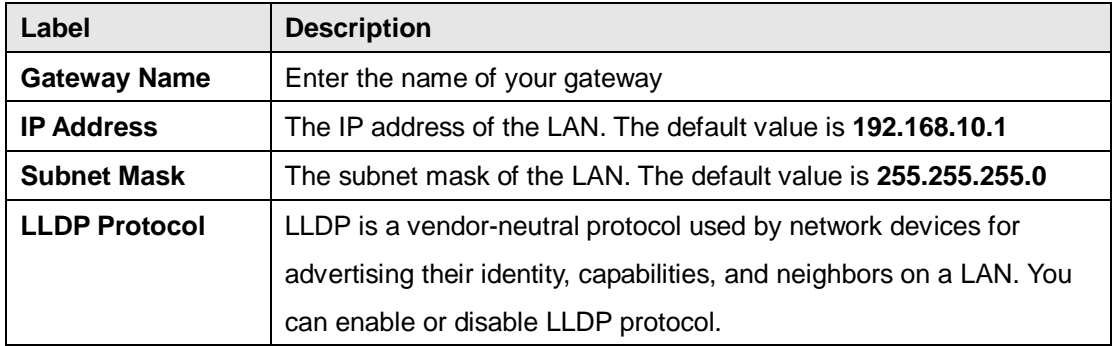

## <span id="page-19-0"></span>**DHCP**

DHCP is a network protocol designed to allow devices connected to a network to communicate with each other using an IP address. The connection works in a client-server model, in which DHCP clients request an IP address from a DHCP server. The gateway comes with a built-in DHCP (Dynamic Host Control Protocol) server which assigns an IP address to a computer (DHCP client) on the LAN automatically. The gateway can also serve as a relay agent which Sunday will forward DHCP requests from DHCP clients to a DHCP server on the Internet.

The IP allocation provides one-to-one mapping of MAC address to IP address. When a computer with a MAC address requesting an IP address from the gateway, it will be assigned with the IP address according to the mapping. You can choose one from the client list and add it to the mapping list.

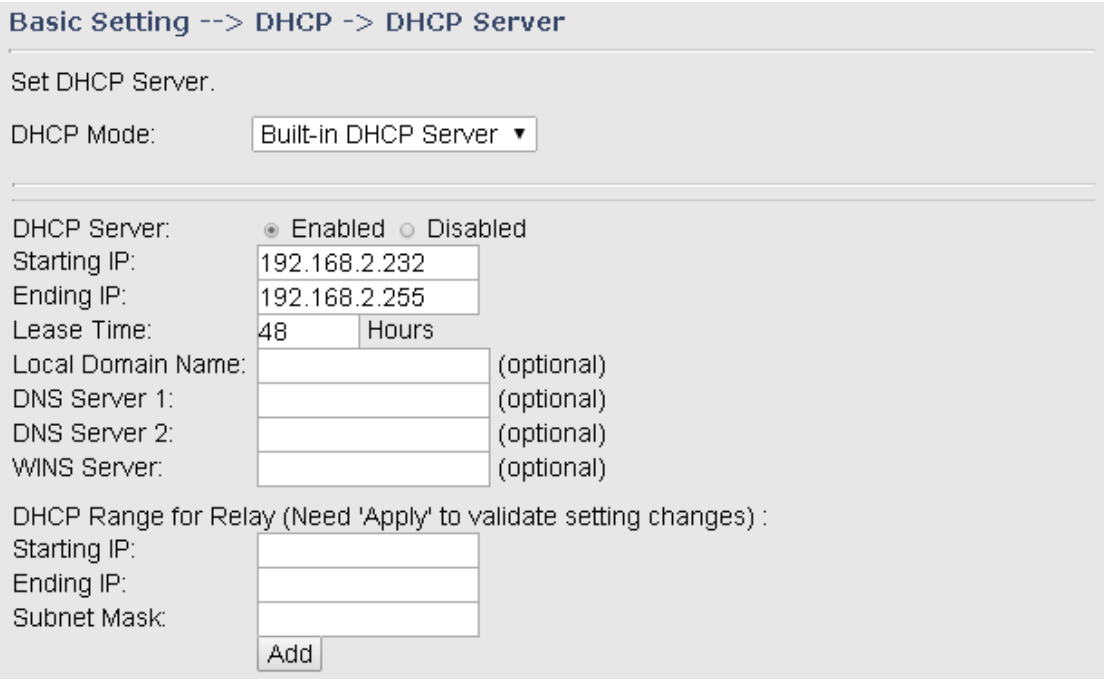

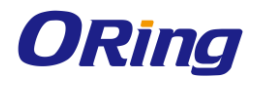

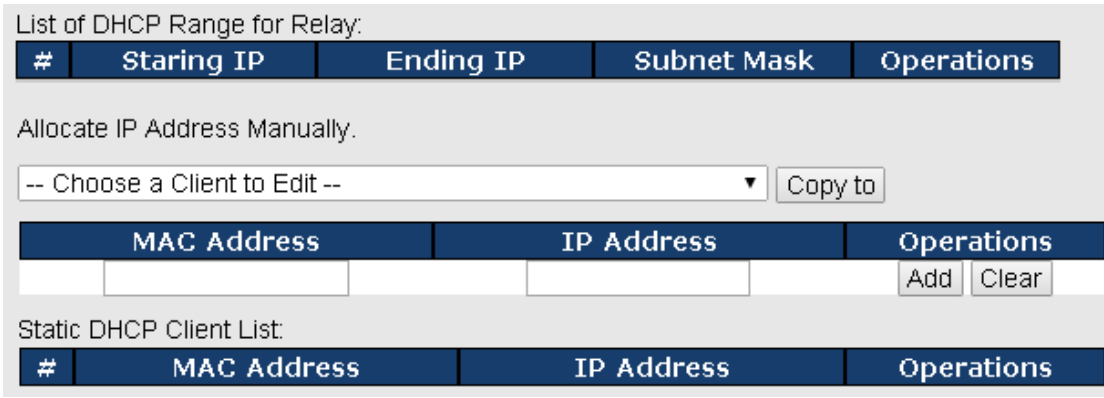

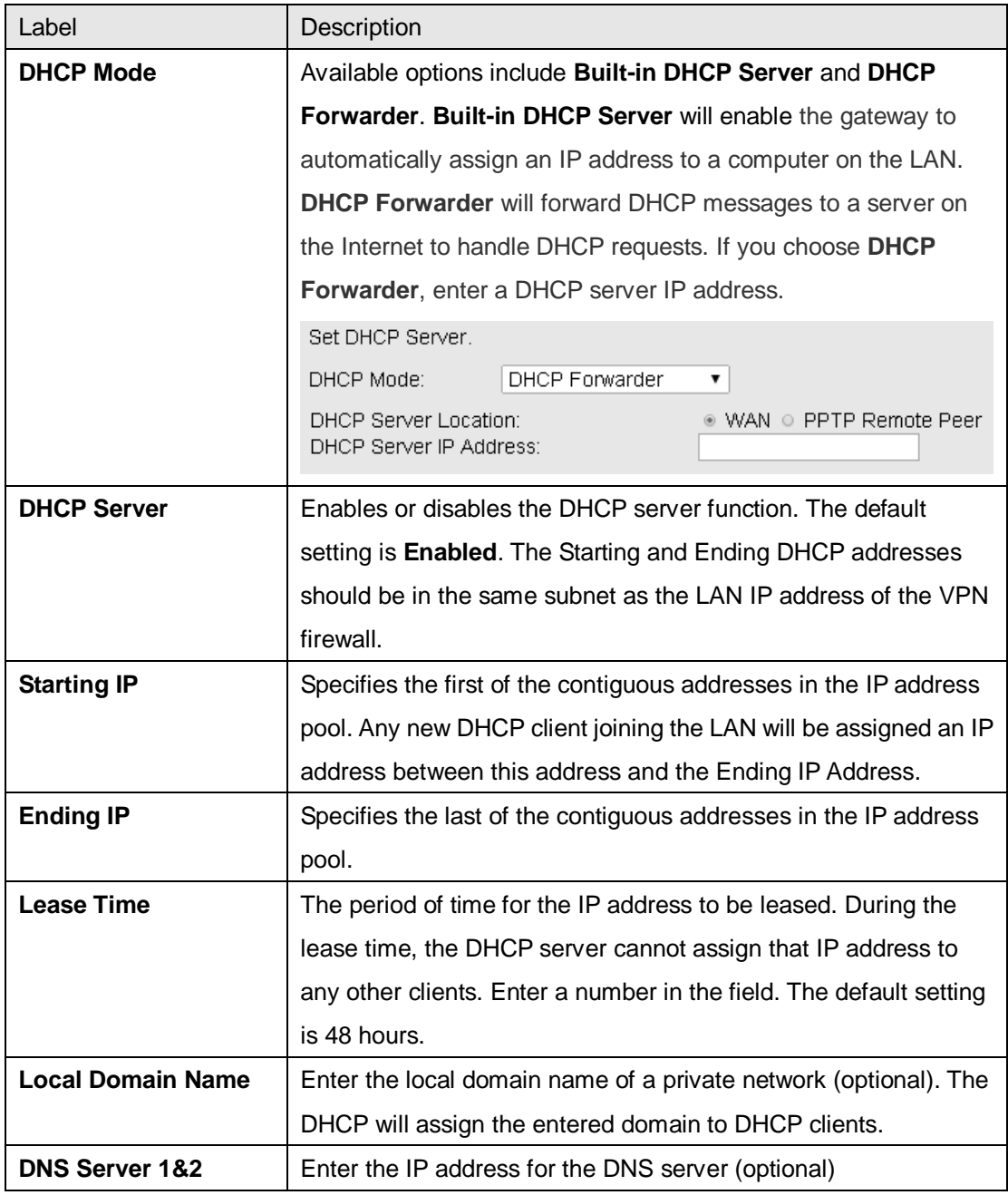

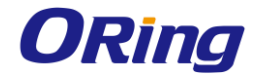

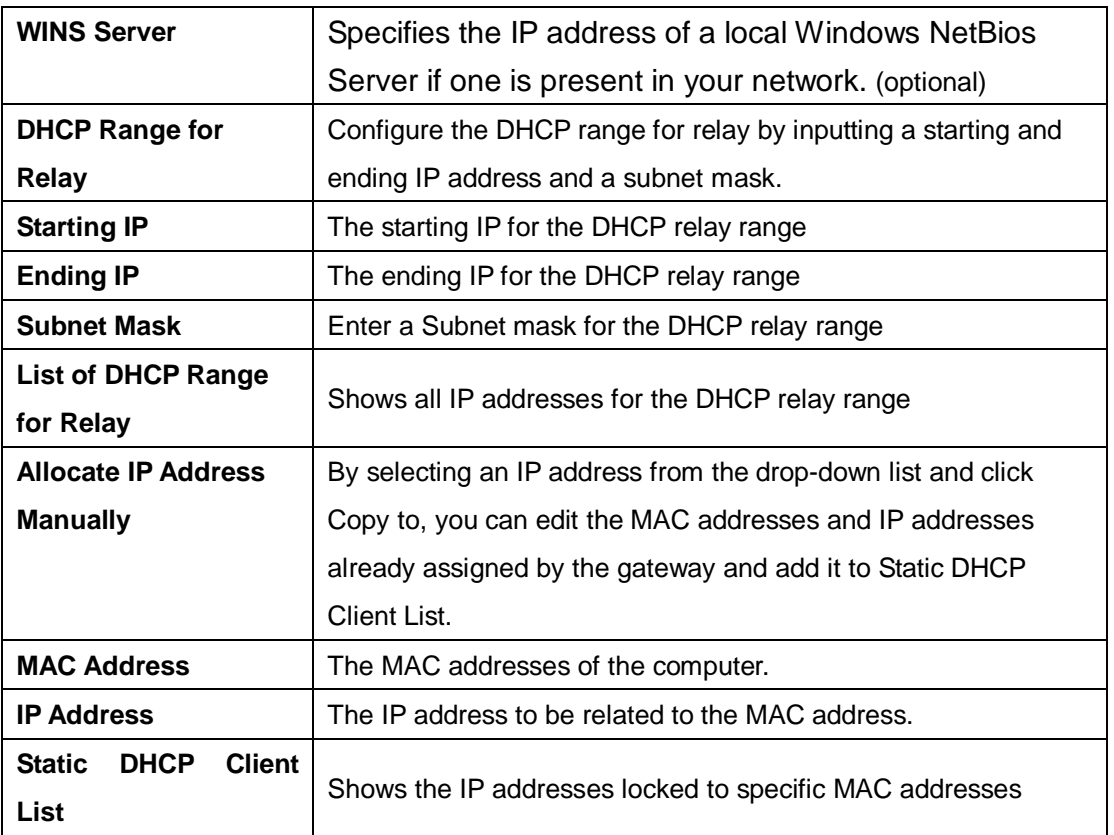

#### <span id="page-21-0"></span>**DHCP Client List**

This page shows you the IP address, Host Name and MAC address of each computer that is connected to your network. If the computer does not have a host name specified, then the Host Name field will be blank.

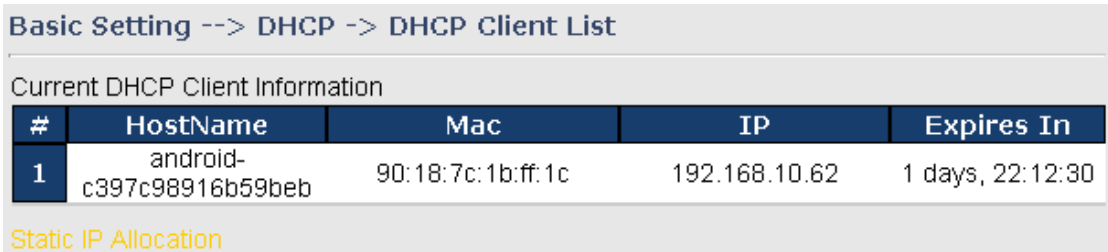

# <span id="page-21-1"></span>**Wireless LAN**

You can set the device to work in AP mode. This is the most common mode for all wireless APs. In this mode, the AP will act as a central connection point which other wireless clients can connect to.

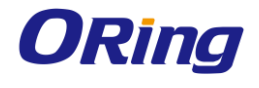

#### Basic Setting --> Wireless LAN --> AP

These are the basic wireless settings for the Storage Router.

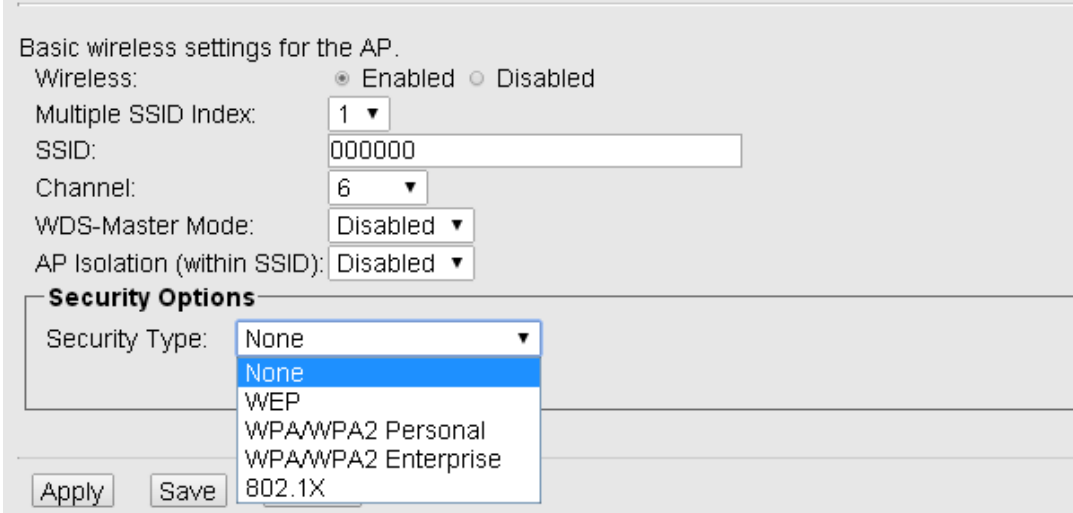

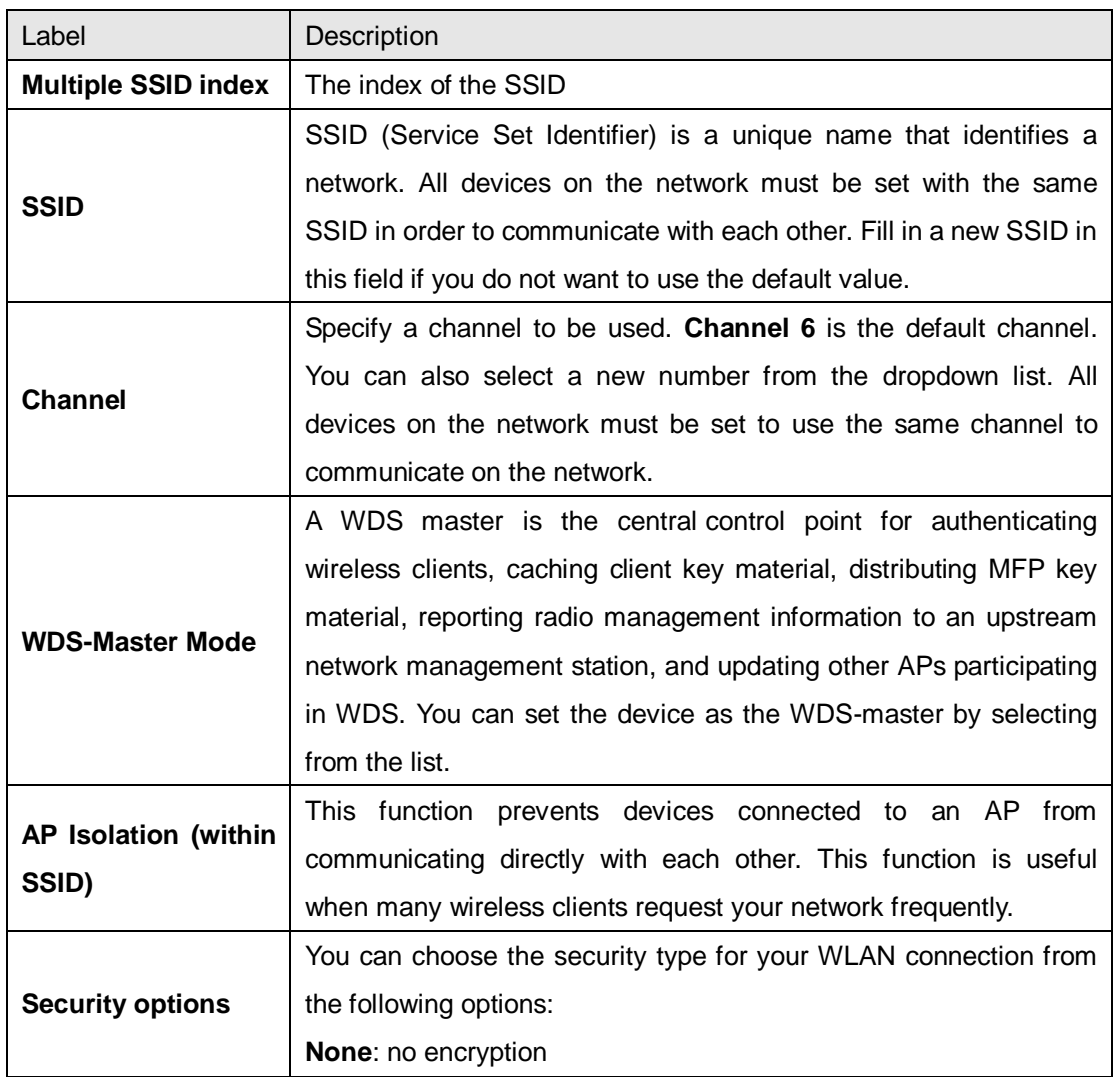

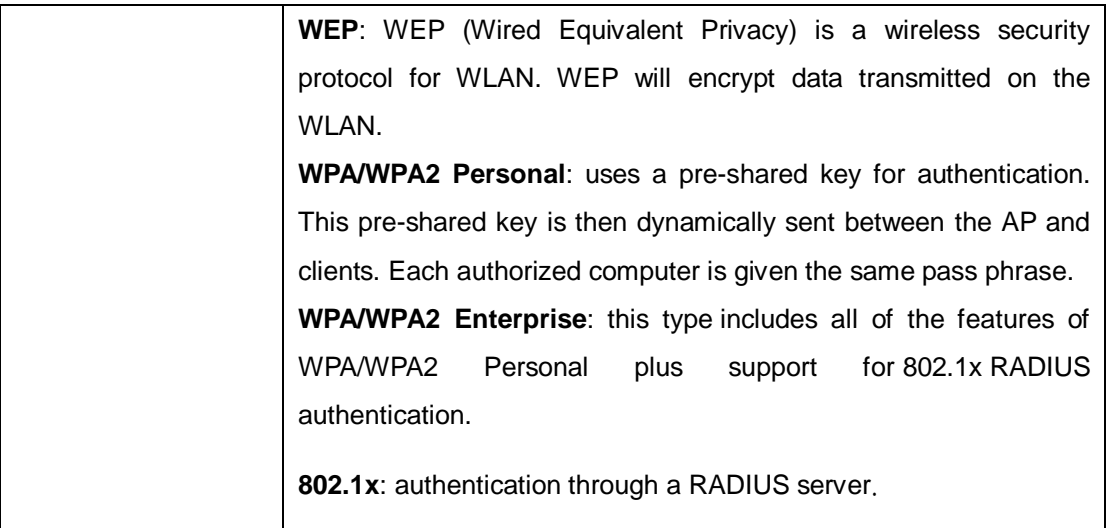

When you set security type as **WEP**, the following fields will appear to allow you to configure individual settings.

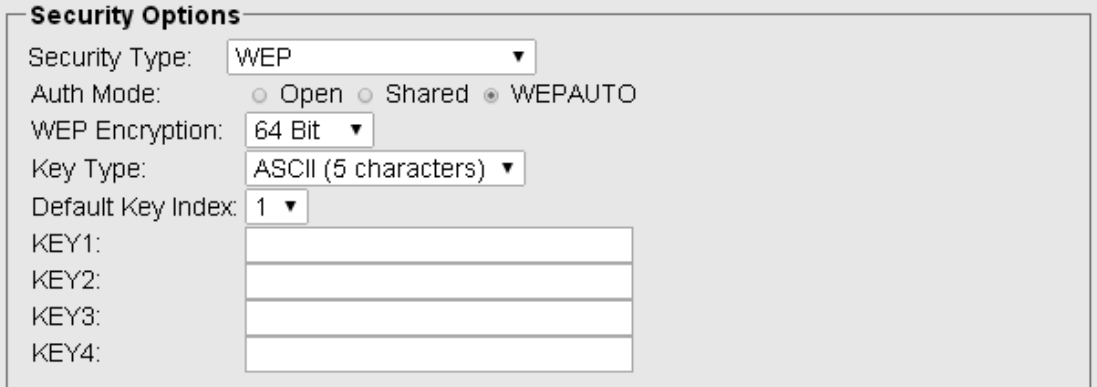

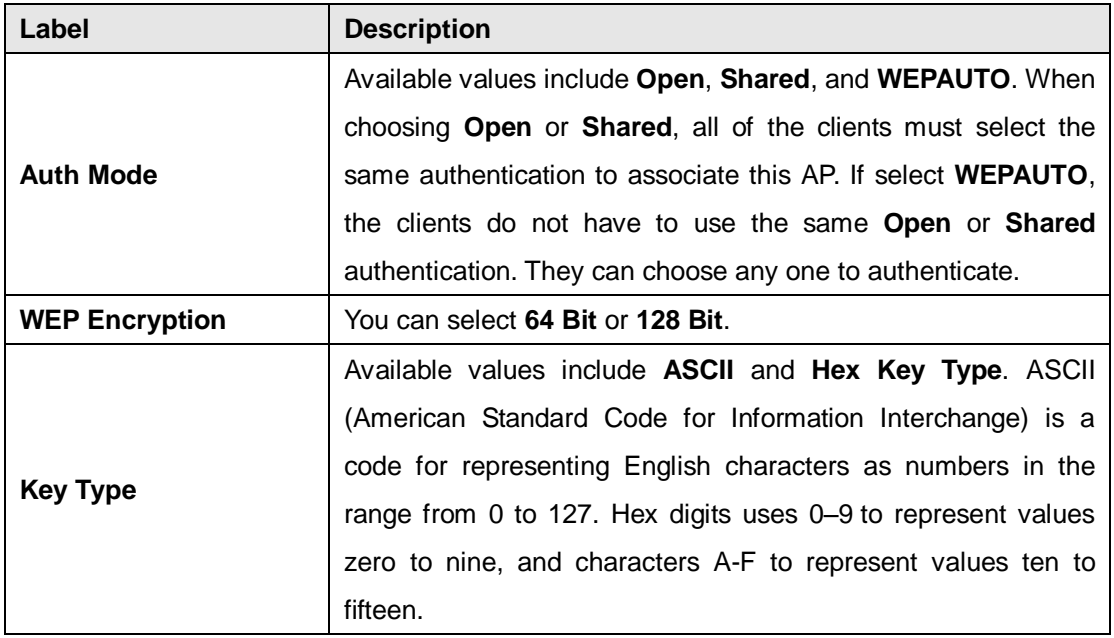

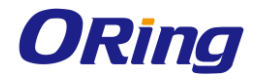

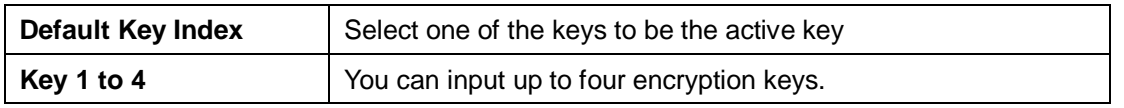

When you set security type as **WPA/WPA2-Personal**, the following fields will appear to allow you to configure individual settings.

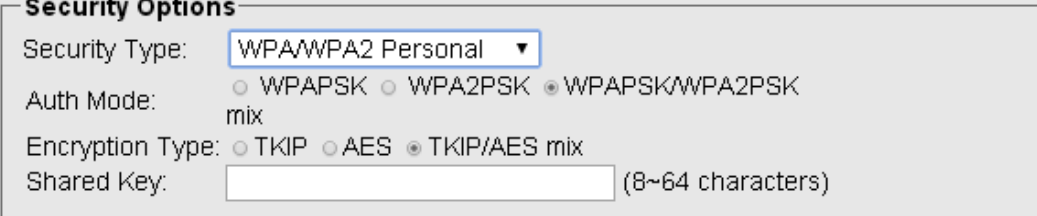

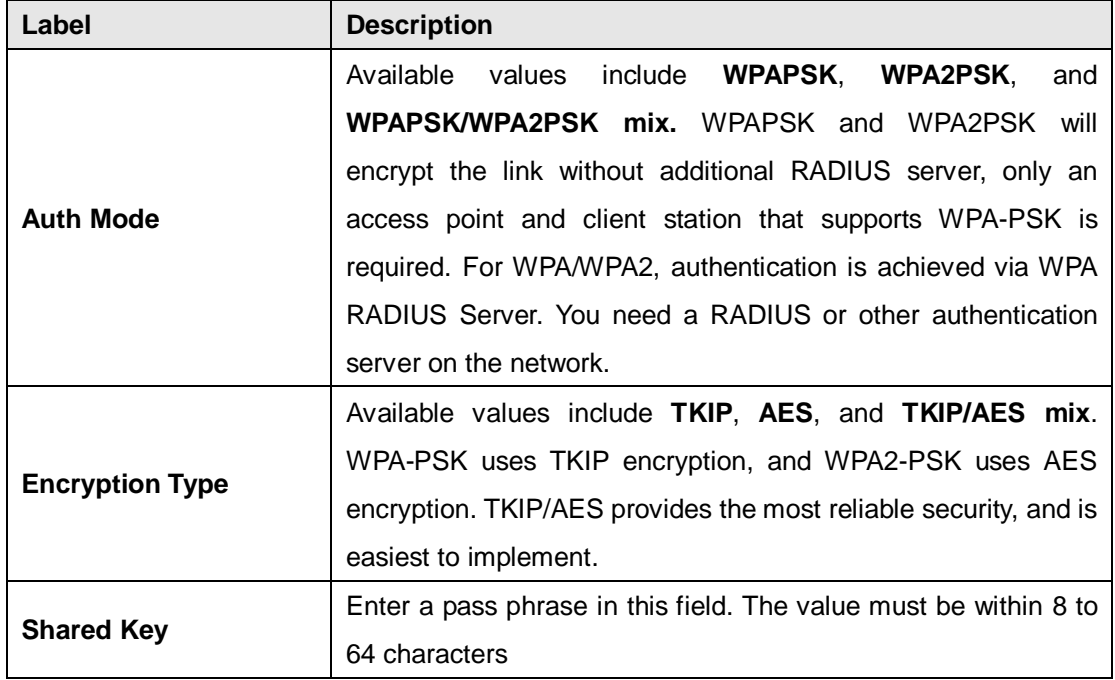

When you set security type as **WPA /WPA2 Enterprise**, the following screen will appear to allow you to configure individual settings.

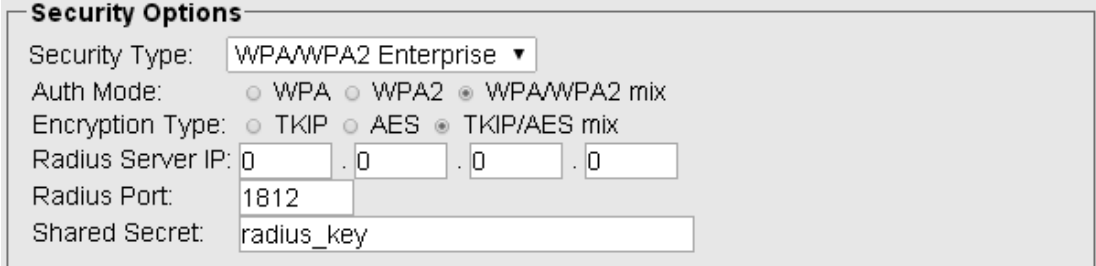

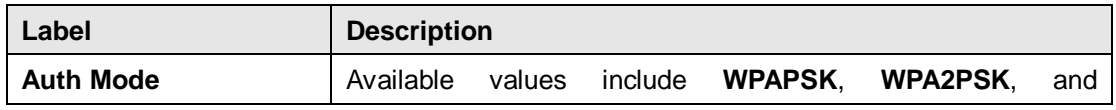

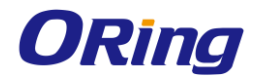

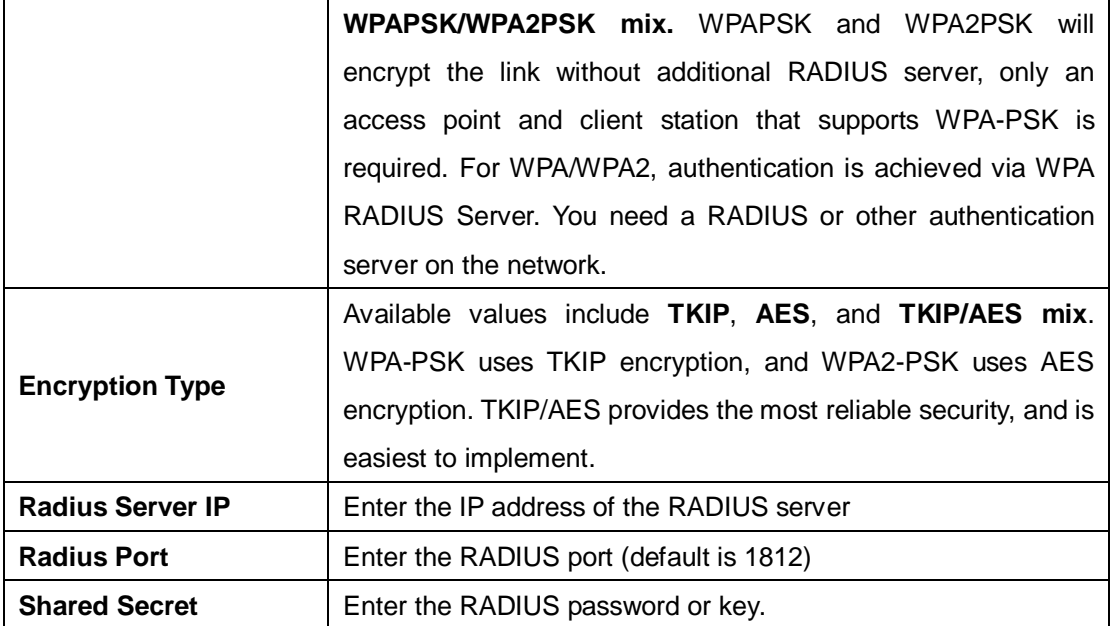

When you set security type as **802.1x**, the following fields will appear to allow you to configure individual settings.

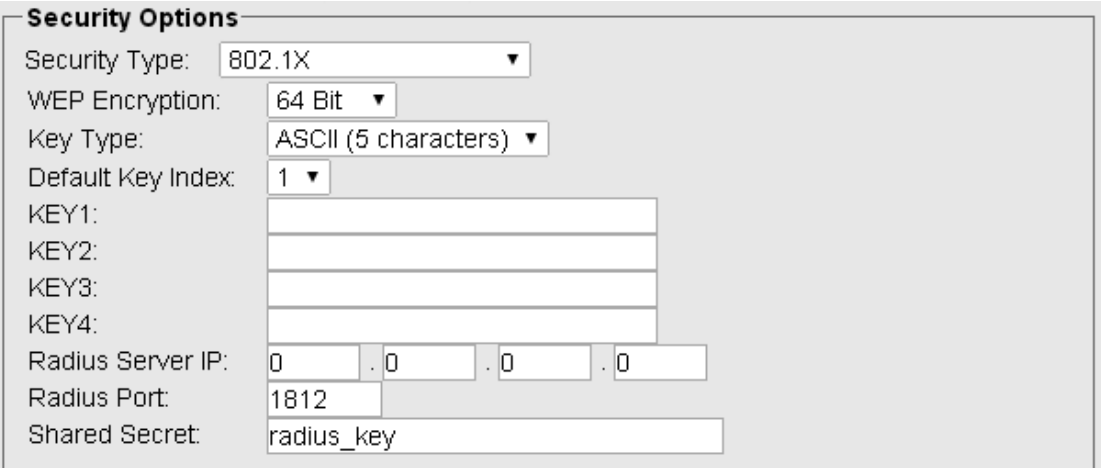

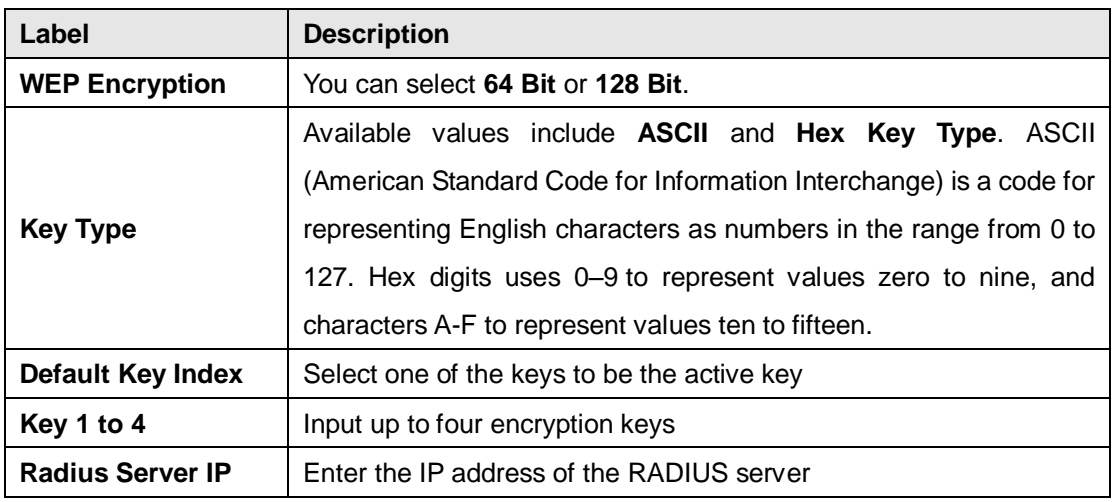

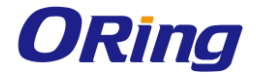

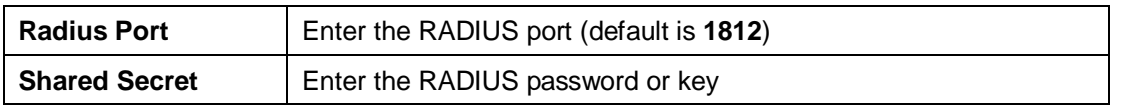

# <span id="page-26-0"></span>**Serial Setting**

#### <span id="page-26-1"></span>**Remote Management**

The remote management setting allows you access the serial port from a WAN network.

#### Serial Setting -->Remote management

Set the Remote Management enable DS-tool to access from WAN.

Remote © Enable ® Disable management: Port External Access: Port1: © Enable · Disable Port2: © Enable · Disable

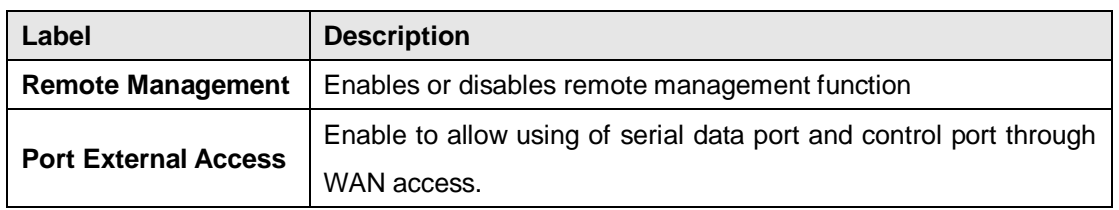

## **Serial Configuration**

This page allows you to configure serial port parameters.

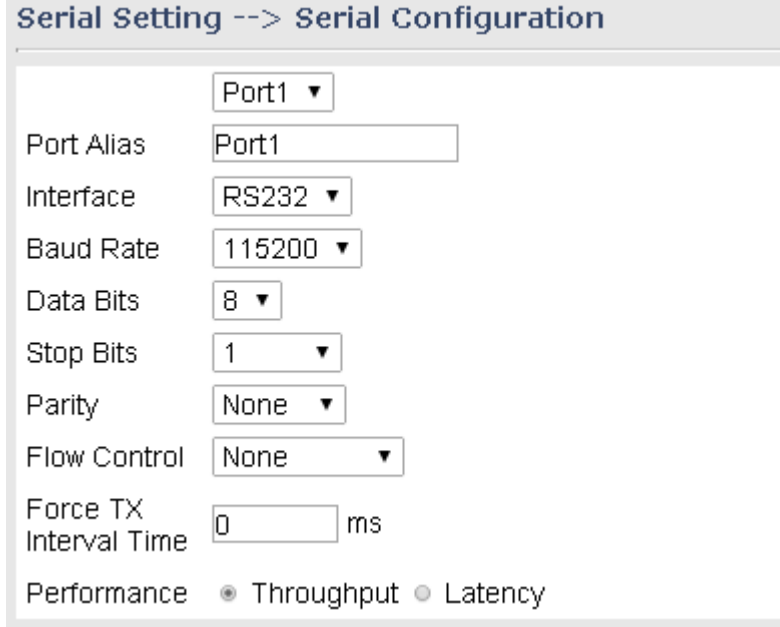

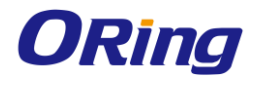

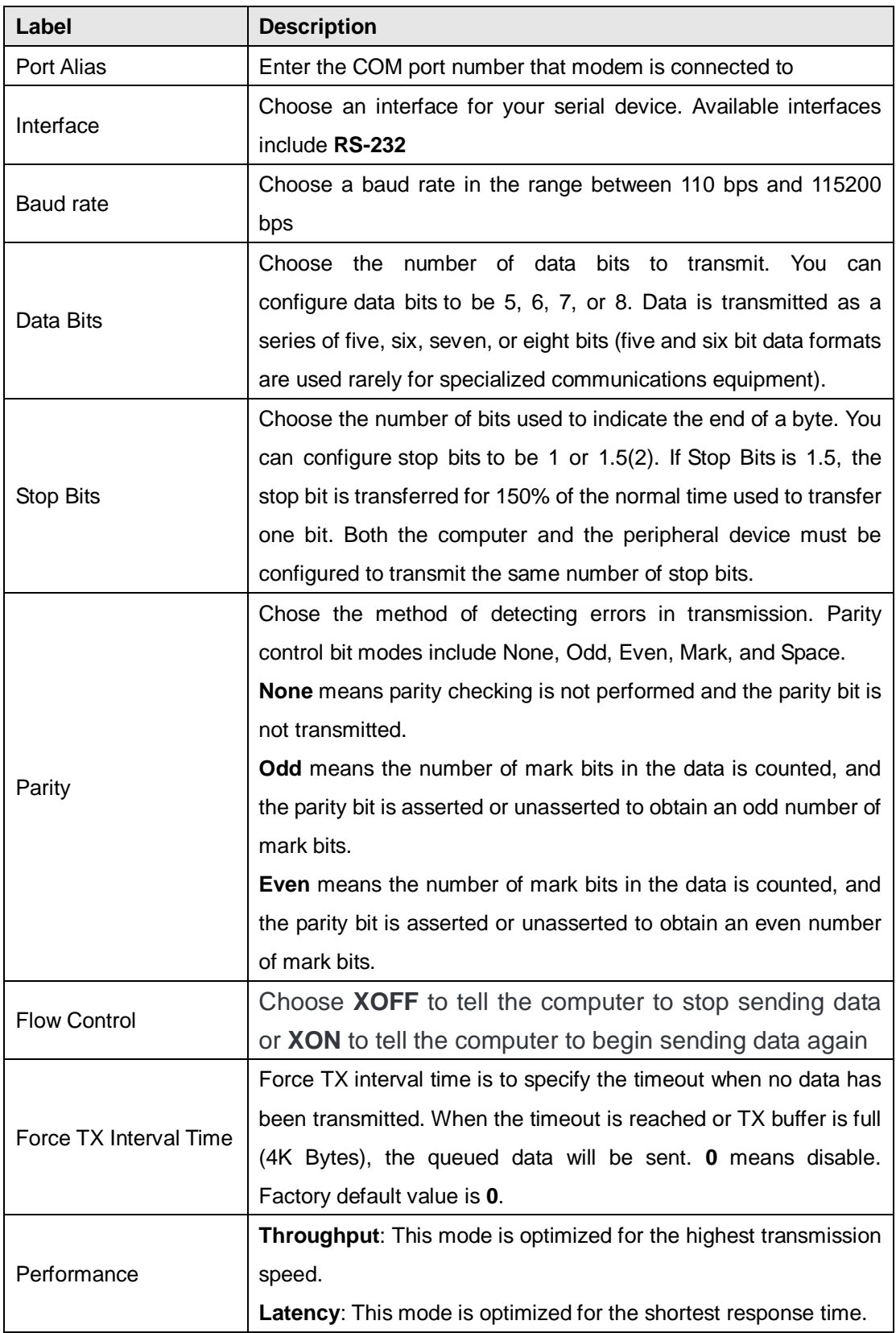

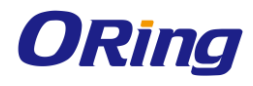

## **Port Profile**

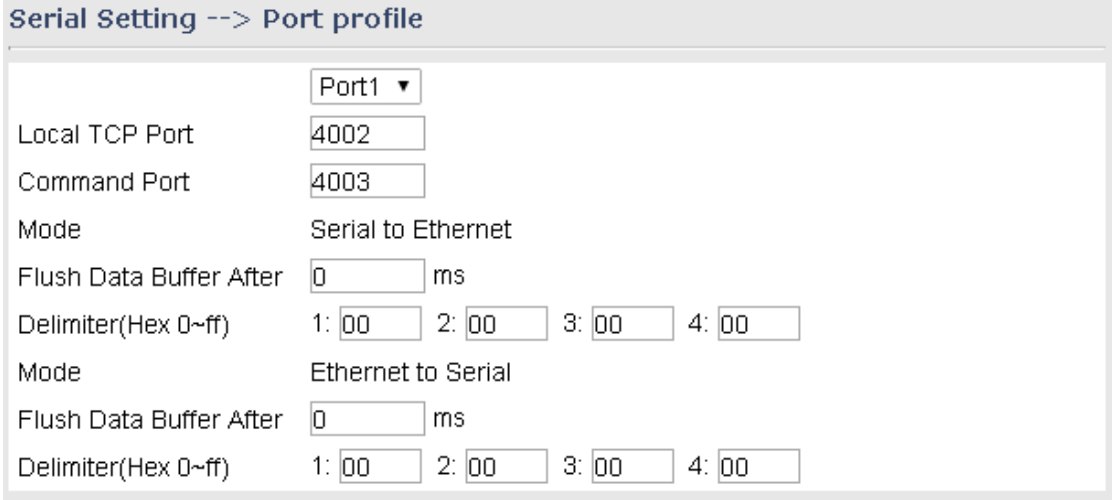

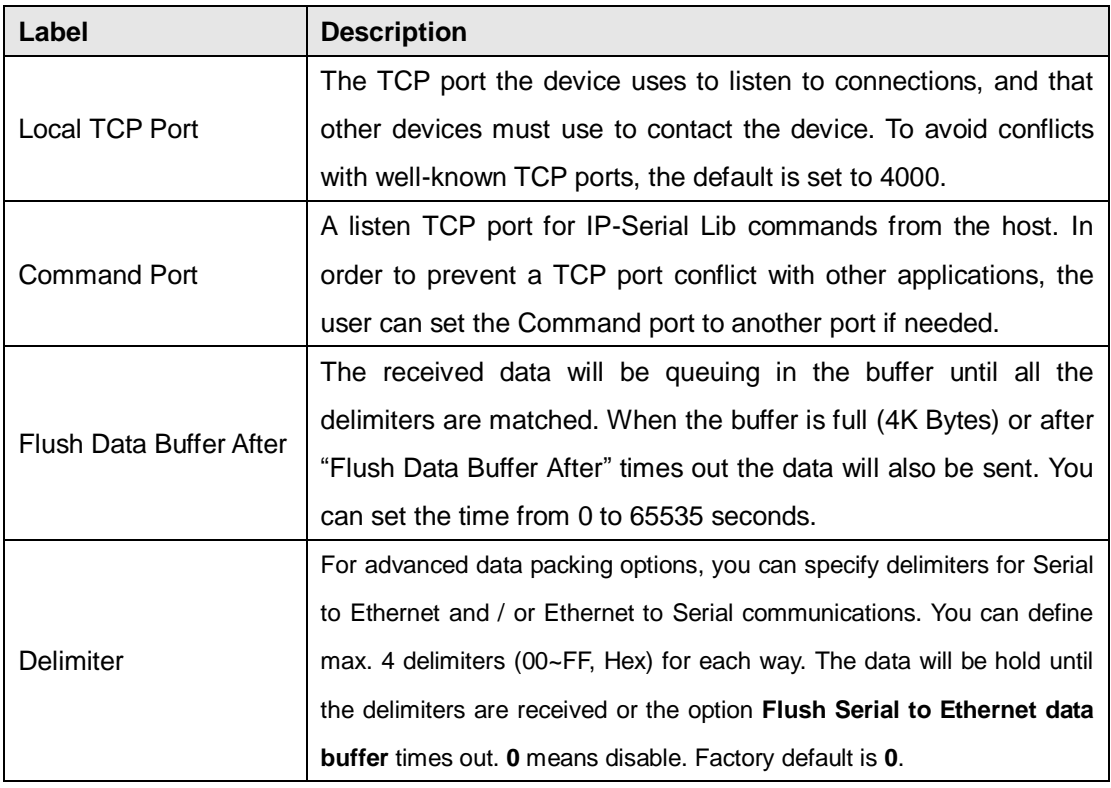

## <span id="page-28-0"></span>**Service Mode Virtual COM Mode**

In Virtual COM mode, the driver establishes a transparent connection between host and serial device by mapping the port of the serial server serial port to a local COM port on the host computer. The Virtual COM mode also supports up to 5 simultaneous connections, so that multiple hosts can send or receive data by the same serial device at the same time.

# Serial Setting --> Service Mode

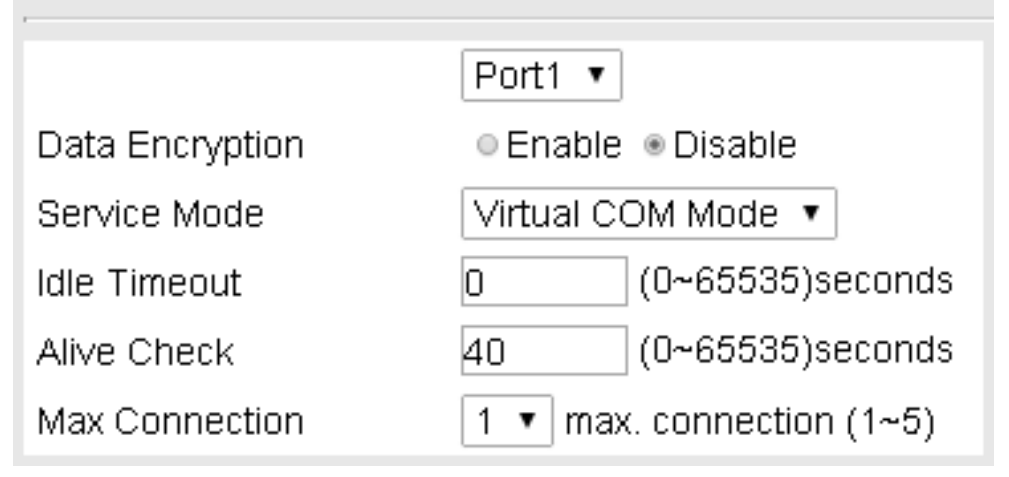

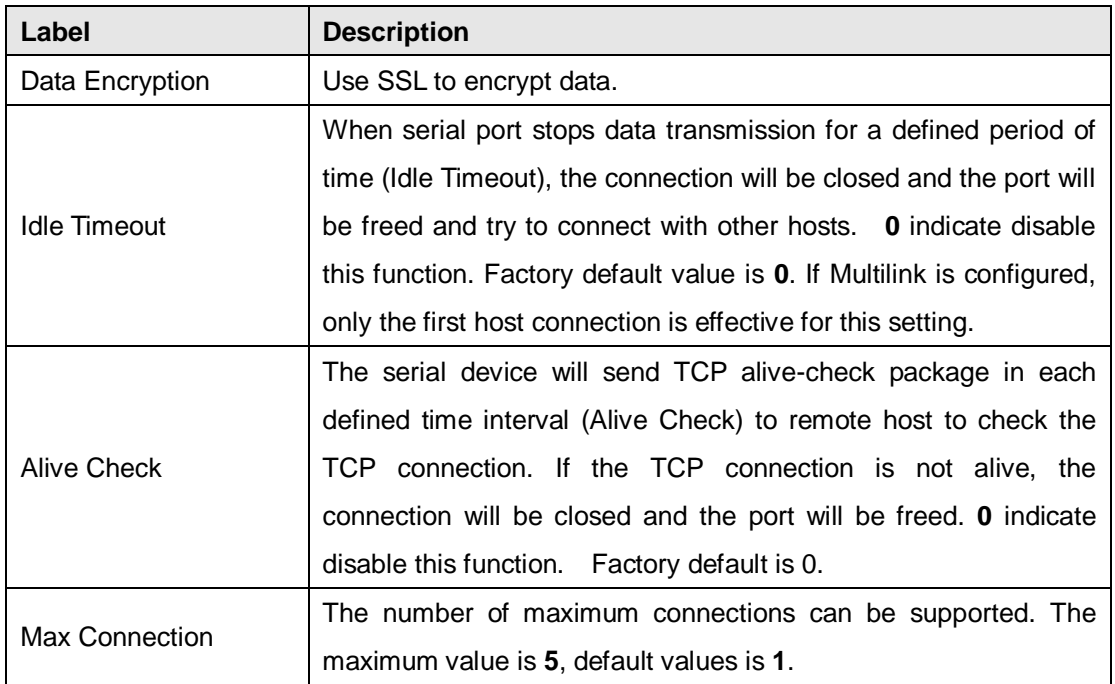

\*Not allowed to mapping Virtual COM from web

#### <span id="page-29-0"></span>**TCP Server Mode**

In TCP Server mode, IMG is configured with a unique port combination on a TCP/IP network. In this case, IMG waits passively to be contacted by the device. After the device establishes a connection with the serial device, it can then proceed with data transmission. The TCP Server mode also supports up to 5 simultaneous connections, so that multiple device can receive data from the same serial device at the same time.

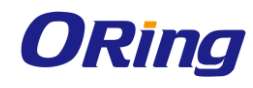

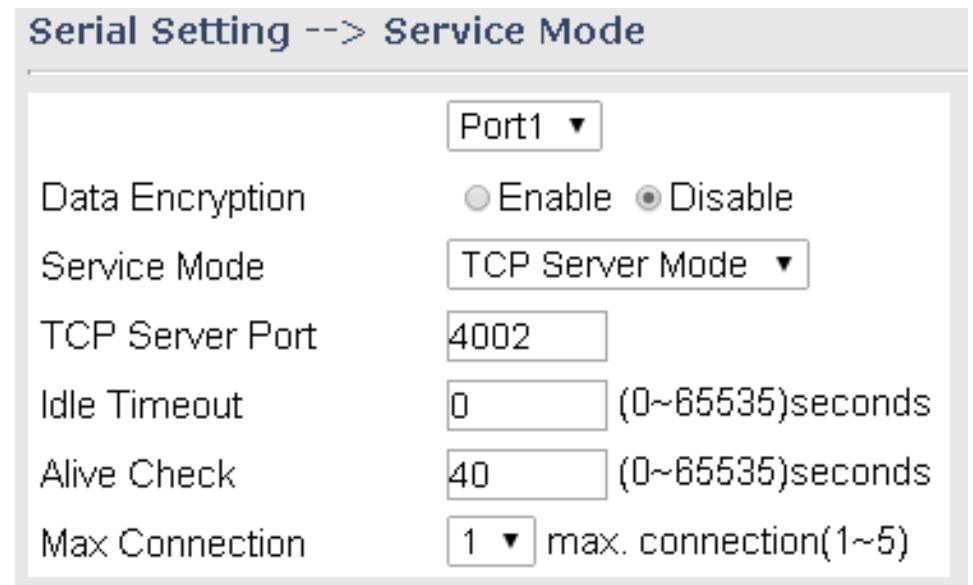

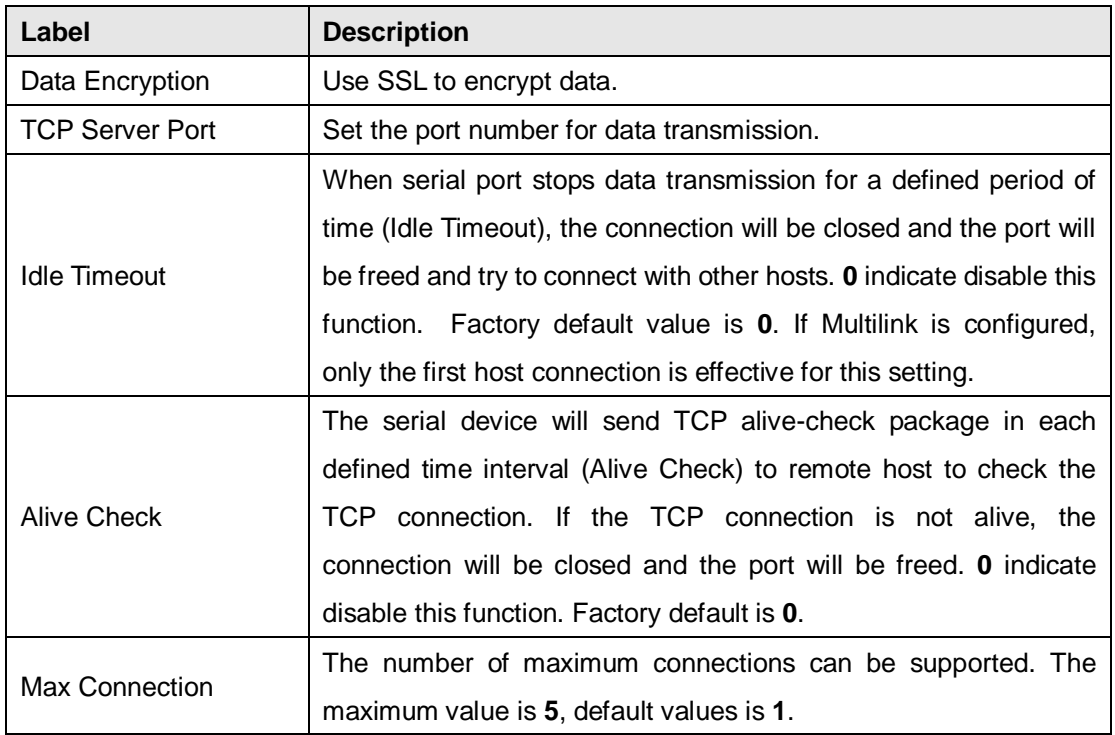

### <span id="page-30-0"></span>**TCP Client Mode**

In TCP Client mode, the device can establish a TCP connection with a server by the method you set (Startup or any character). After the data has been transferred, device can disconnect automatically from the server by using the TCP alive check time or Idle timeout settings.

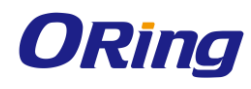

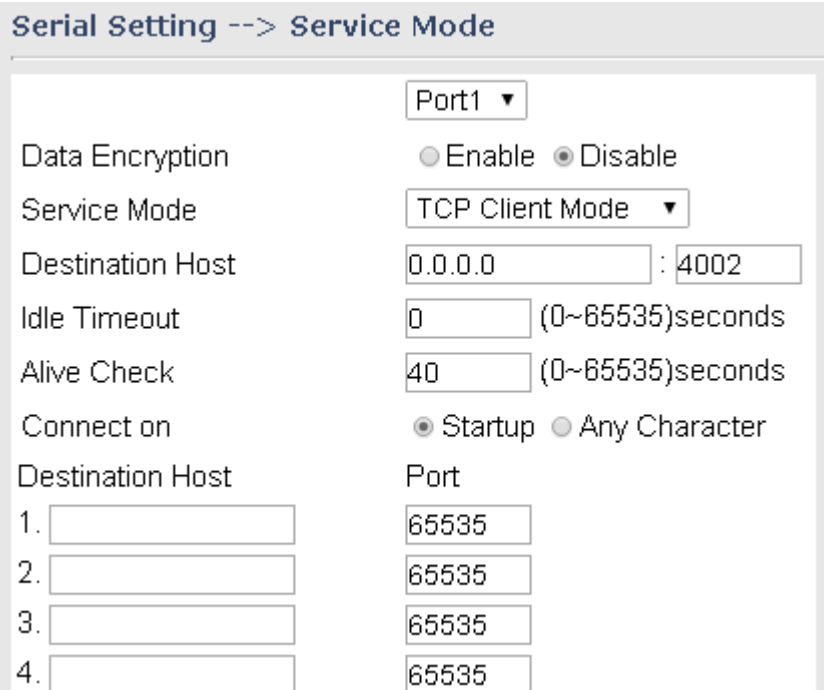

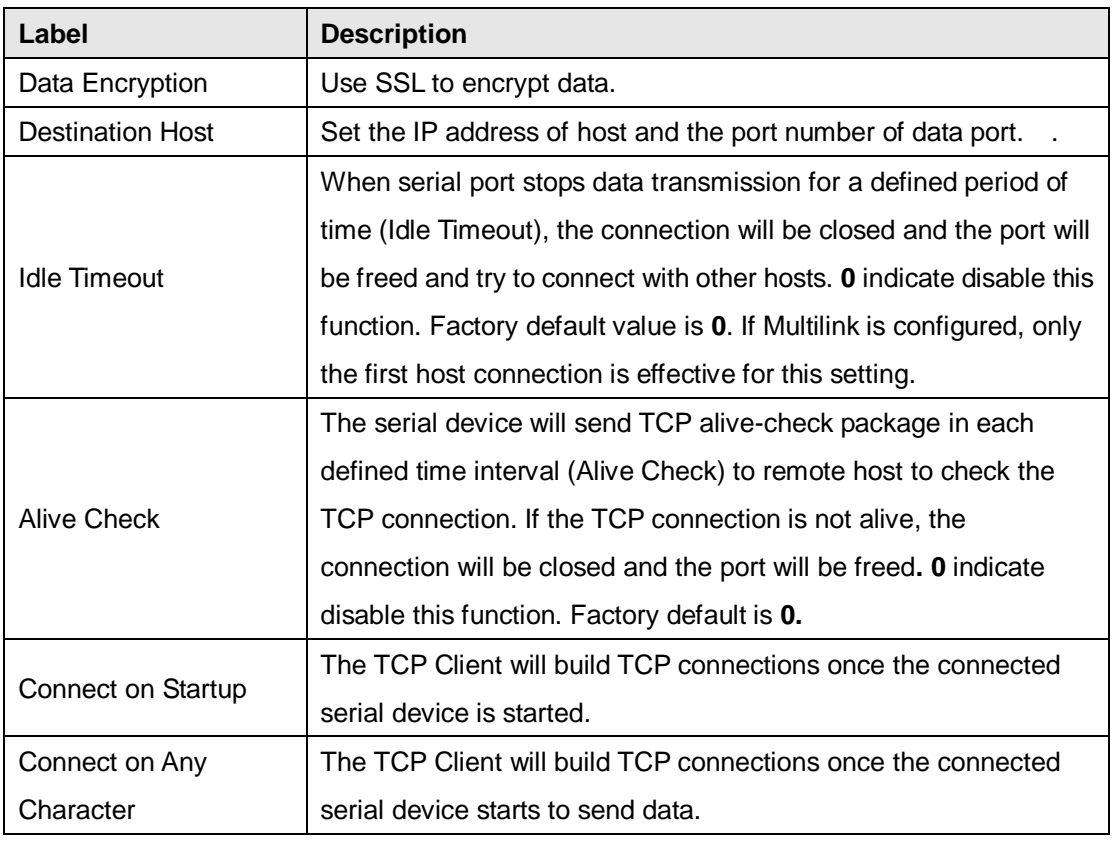

### <span id="page-31-0"></span>**UDP Client Mode**

Compared to TCP communications, UDP is faster and more efficient. In UDP mode, you can Uni-cast or Multi-cast data from the serial device server to host computers, and the

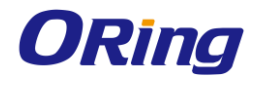

the control of the control of

#### serial device can also receive data from one or multiple host

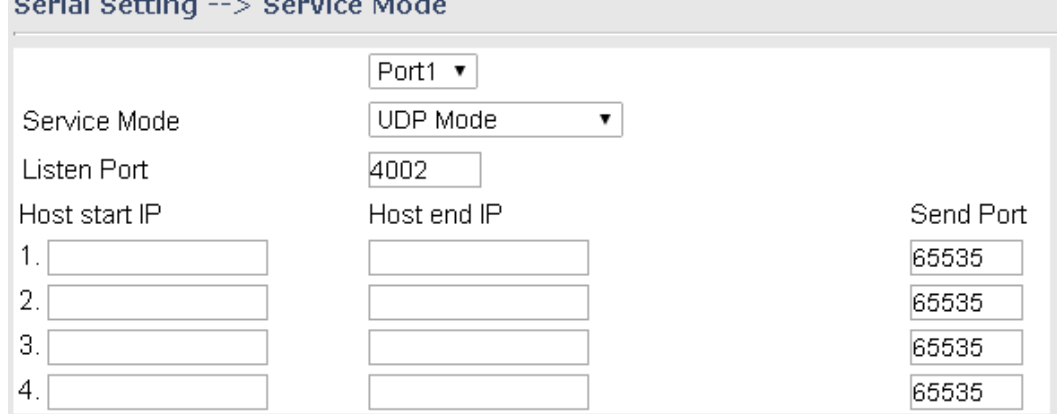

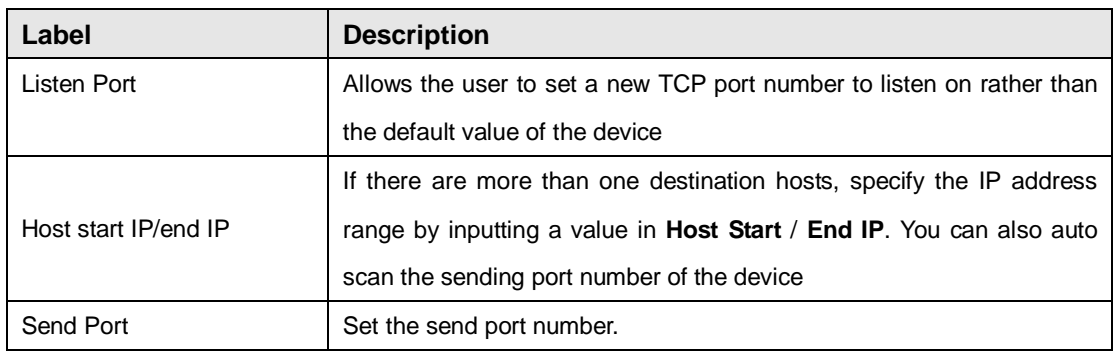

## <span id="page-32-0"></span>**DDNS**

DDNS (Dynamic Domain Name System) allows you to configure a domain name for your IP address which is dynamically assigned by your ISP. Therefore, you can use a static domain name that always points to the current dynamic IP address.

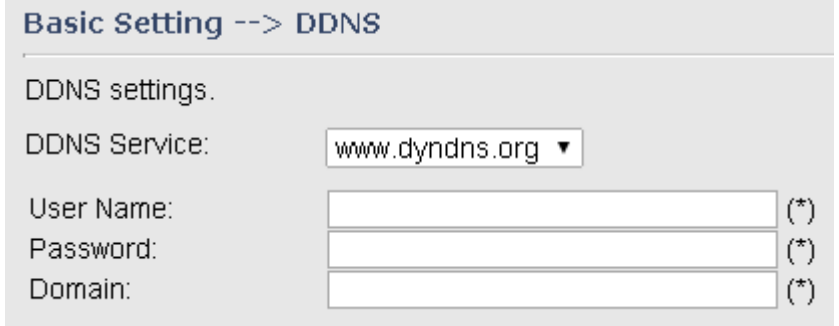

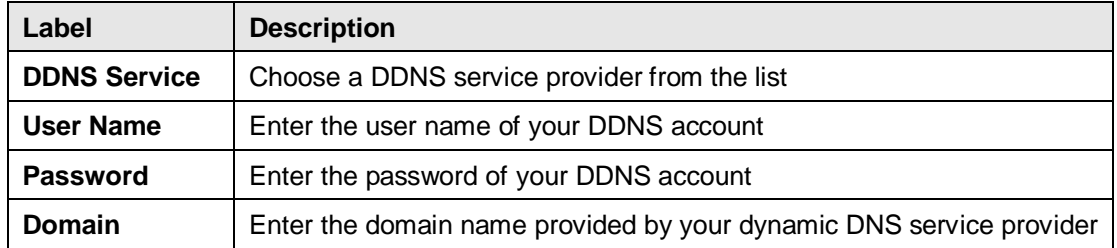

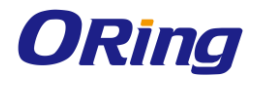

#### <span id="page-33-0"></span>**Date & Time**

In this page, you can set the date & time of the device. A correct date and time will help the system log events. You can set up a NTP (Network Time Protocol) client to synchronize date & time with a NTP server on the Internet.

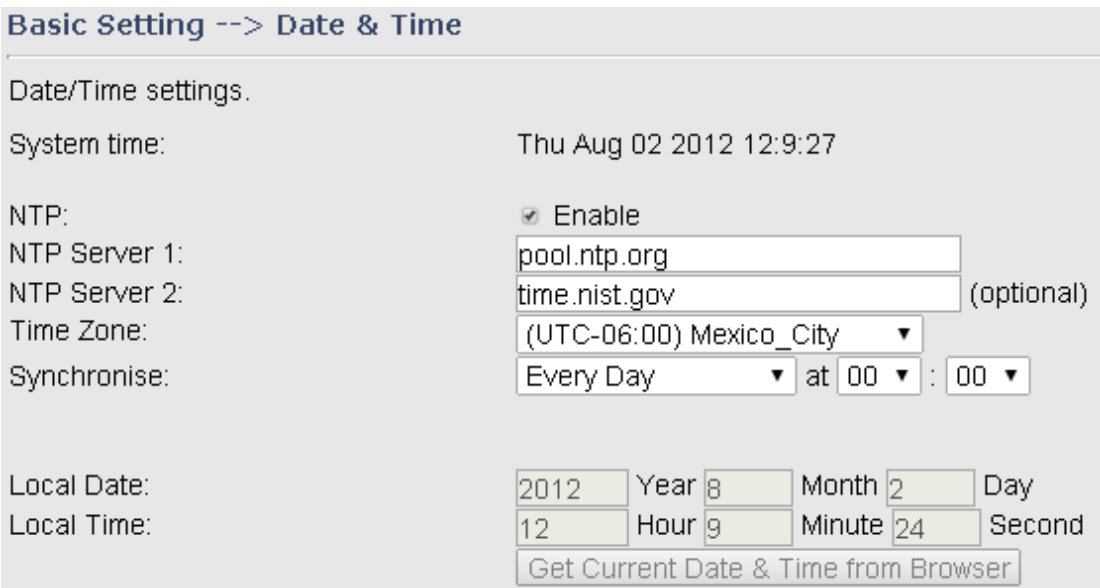

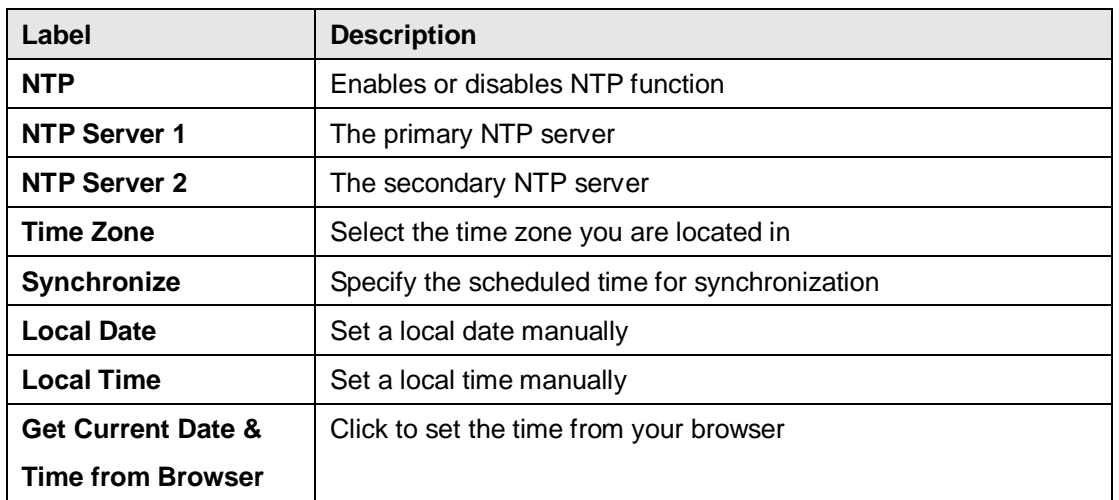

### <span id="page-33-1"></span>**5.2.2 Networking Setting**

This section will guide you through various networking settings, including wireless, NAT, firewall, VPN, VRRP, and routing protocol.

## <span id="page-33-2"></span>**Wireless Setting**

#### <span id="page-33-3"></span>**Advanced**

This page allows you to set up wireless configuration.

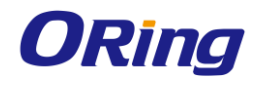

#### Advanced Setting --> Wireless Setting --> Advanced

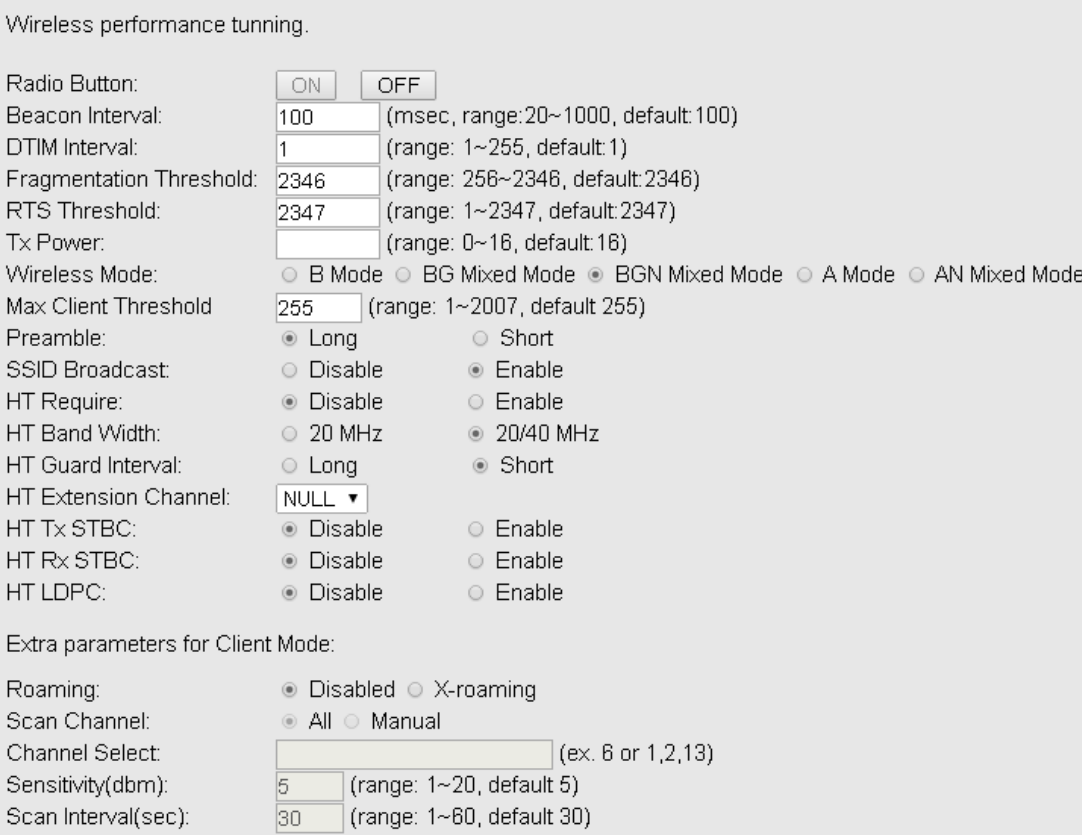

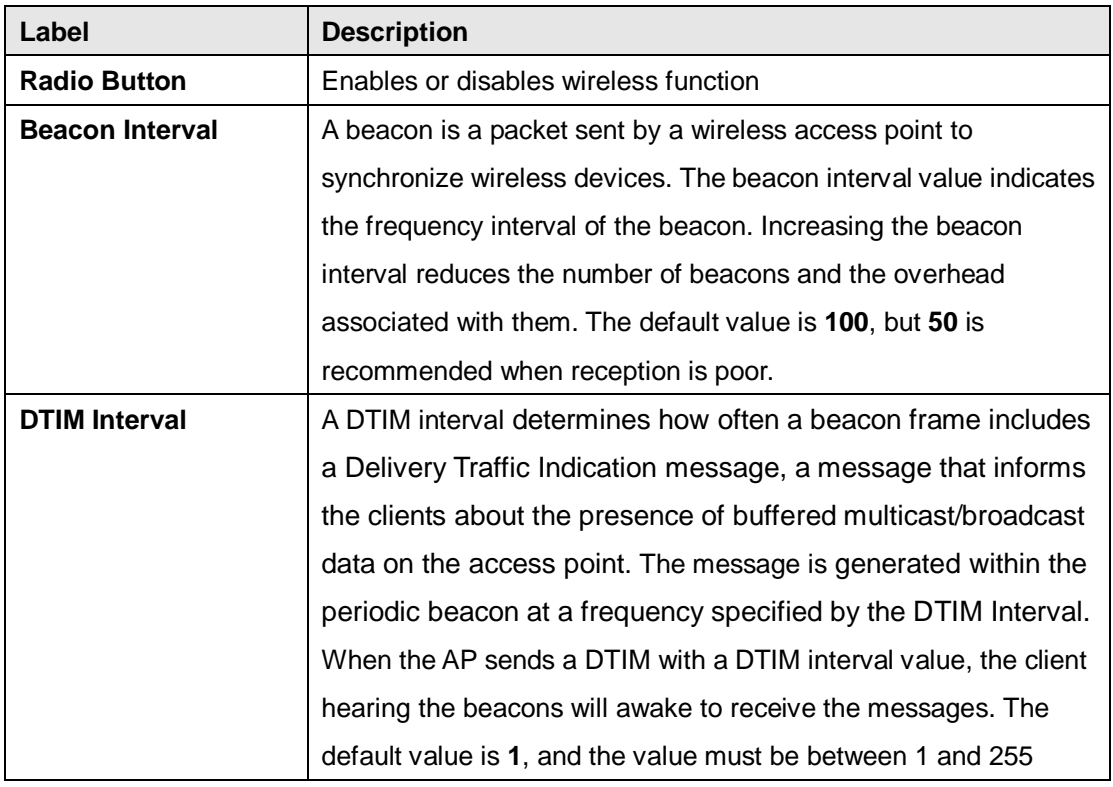

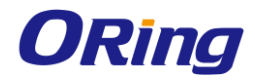

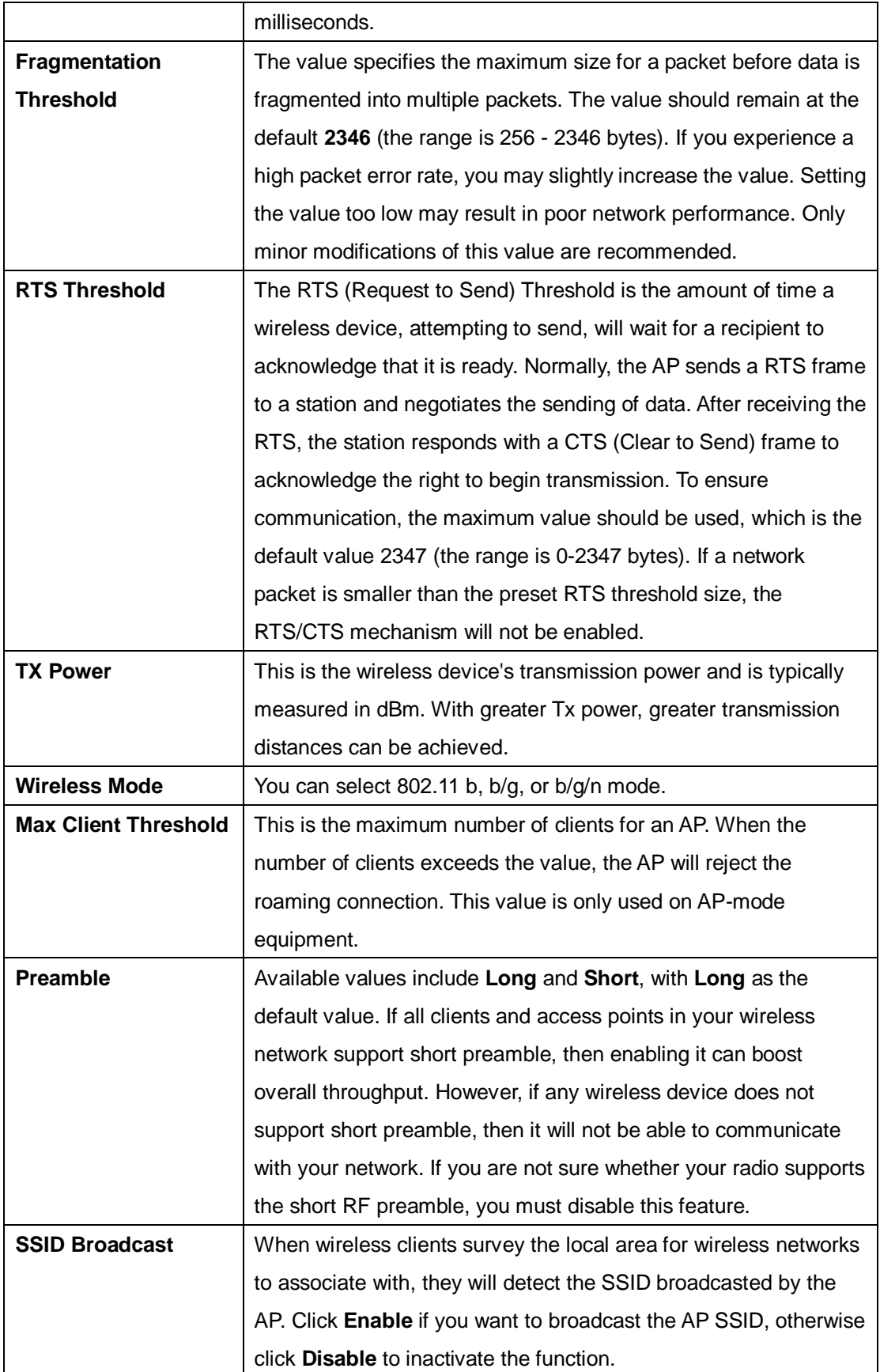

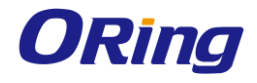

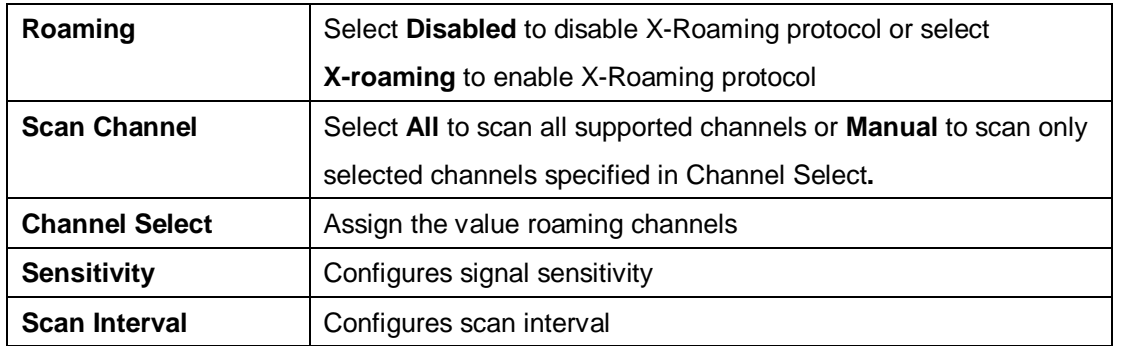

#### <span id="page-36-0"></span>**MAC Filter**

This page allows you to set up MAC filters to allow or deny wireless clients to connect to the gateway. You can manually add a MAC address or select a MAC address from the Associated Clients list currently associated with the gateway.

NetWorking Setting --> Wireless Setting--> MAC Filter

Filters are used to allow or deny Wireless Clients from accessing the AP.

MAC Filters:

 $-$ Options

. Only allow MAC address(es) listed below to connect to AP

O Only deny MAC address(es) listed below to connect to AP

Associated Clients: -- Choose an Associated Client -- ▼ Copy To -- Choose a Slot -- ▼ MAC Filter Table: 1.  $11.$  $21.$ 

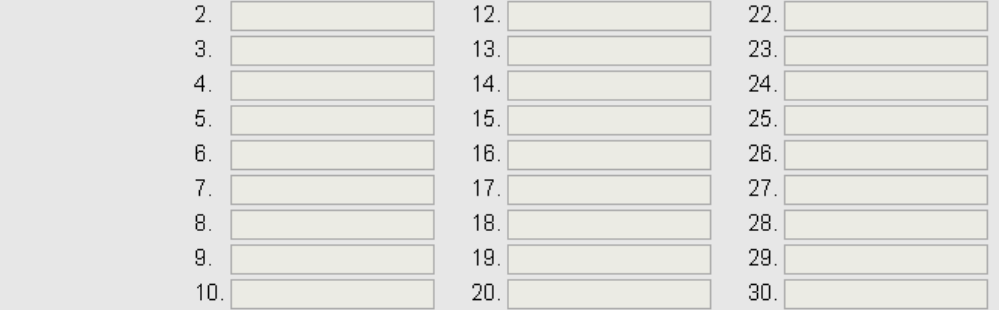

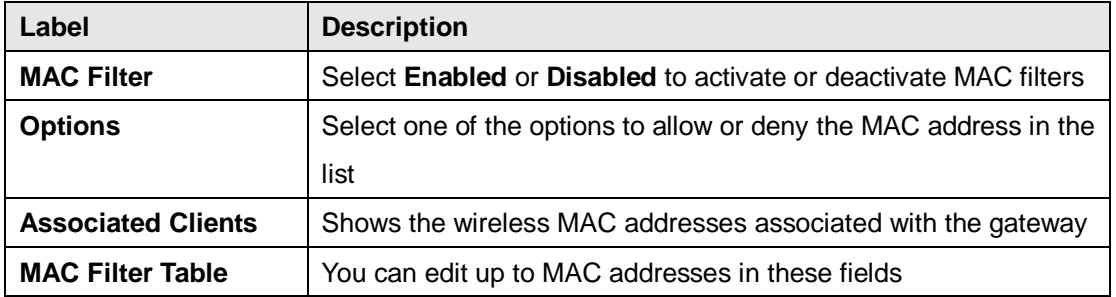

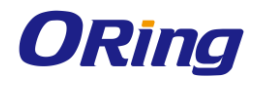

## <span id="page-37-1"></span><span id="page-37-0"></span>**NAT Setting Virtual Server**

This page allows you to set up virtual server setting. A virtual server allows Internet users to access services on your LAN. This is a useful function if you host services online such as FTP, Web or game servers. A public port must be defined for the virtual server on your gateway in order to redirect traffic to an internal LAN IP address and LAN port. Any PC used as a virtual server must have a static or reserved IP address.

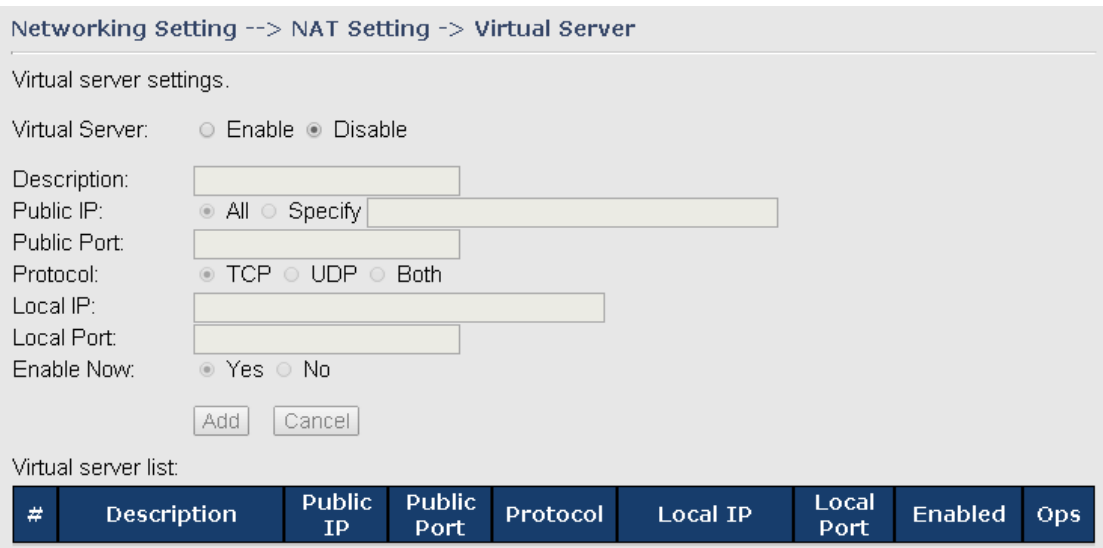

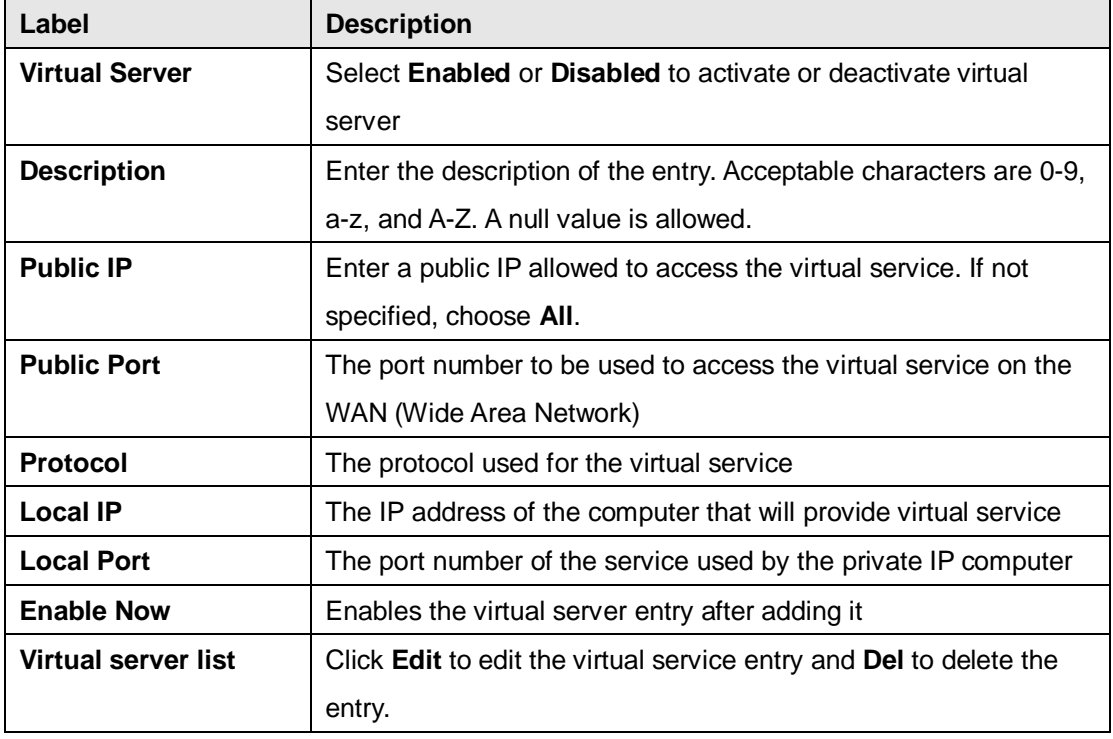

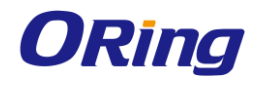

#### <span id="page-38-0"></span>**DMZ**

DMZ (Demilitarized Zone) allows a computer to be exposed to the Internet without passing through the security settings and therefore is unsecured. This feature is useful for special purposes such as gaming.

To use this function, you need to set an internal computer as the DMZ host by entering its IP address. Adding a client to the DMZ may expose your local network to a variety of security risks, so use this function carefully.

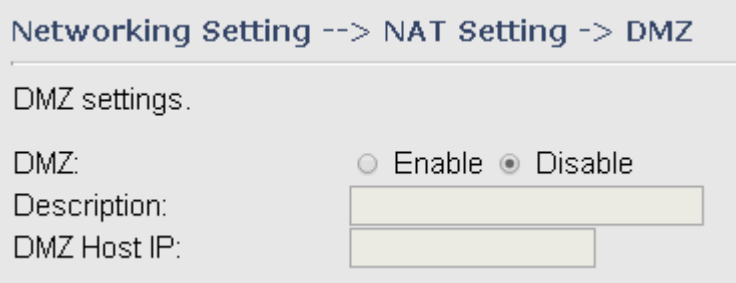

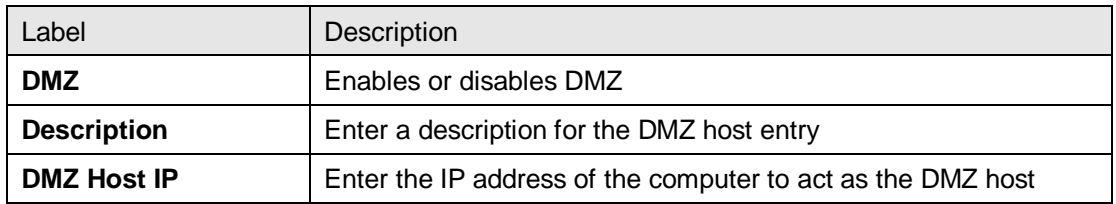

#### <span id="page-38-1"></span>**NAT Setting – UPnP**

The UPnP (Universal Plug and Play) feature allows Internet devices to access local host resources or devices as needed. UPnP-enabled devices can be automatically discovered by the UPnP service application on the LAN.

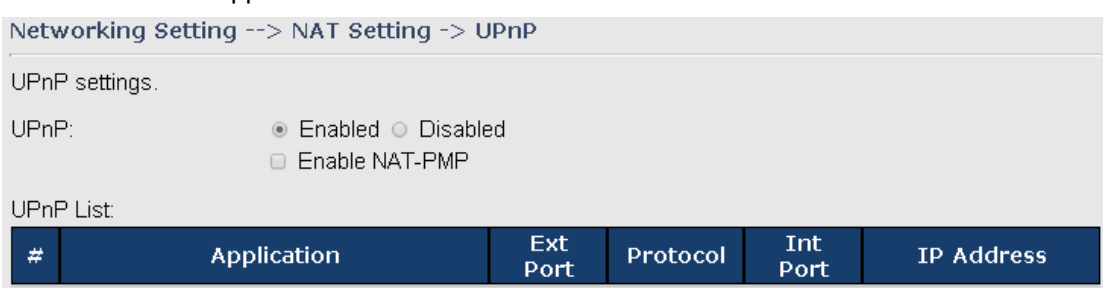

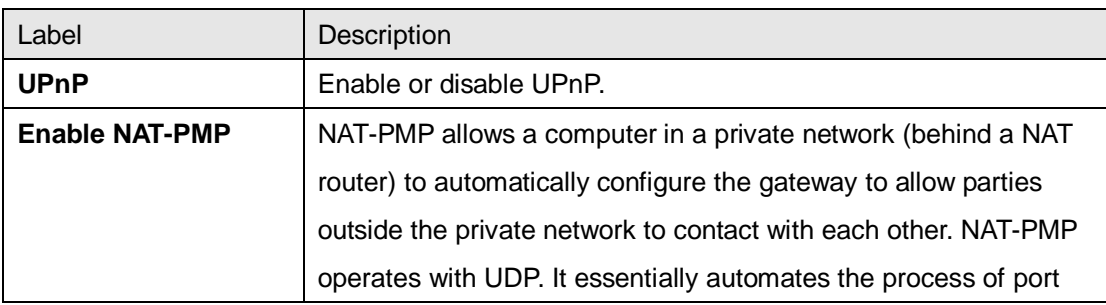

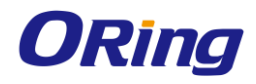

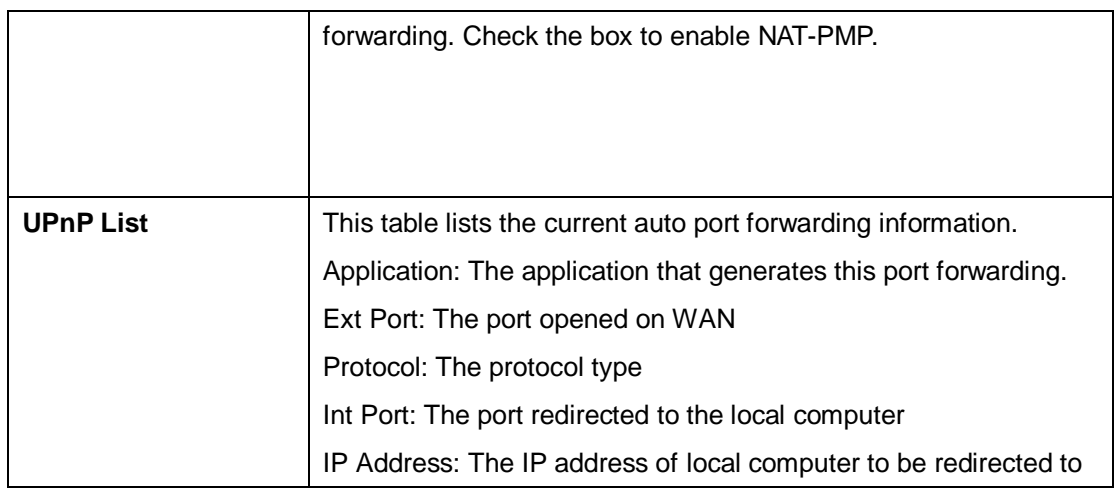

# <span id="page-39-0"></span>**Firewall Setting**

### <span id="page-39-1"></span>**IP Filter**

IP filters enable you to control the forwarding of incoming and outgoing data between your LAN and the Internet and within your LAN. This control is implemented via IP filter rules which are defined to block attempts by certain computers on your LAN to access certain types of data or Internet locations. You can also block incoming access to computers on your LAN.

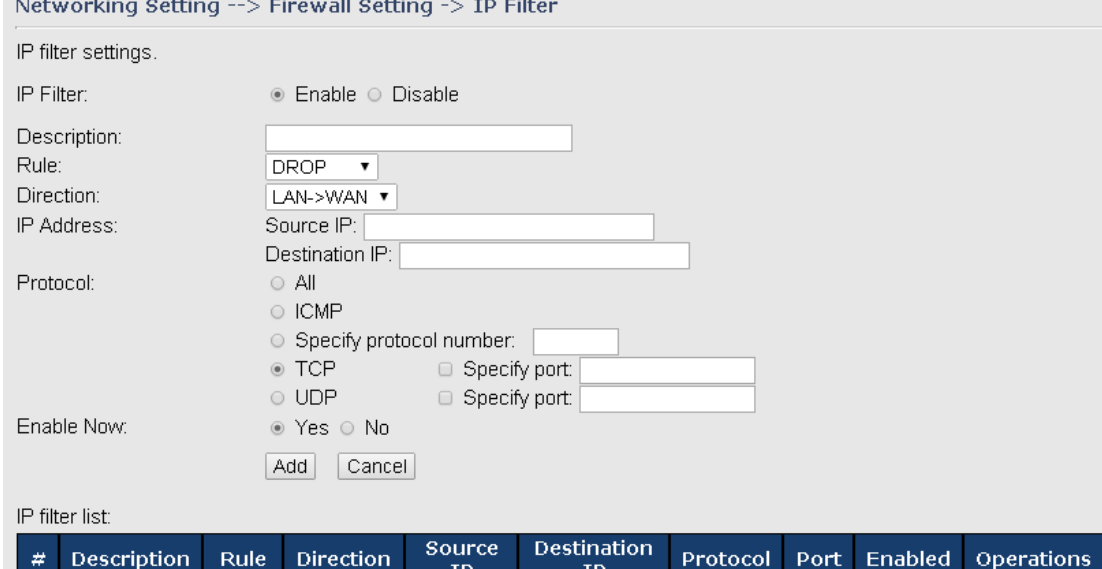

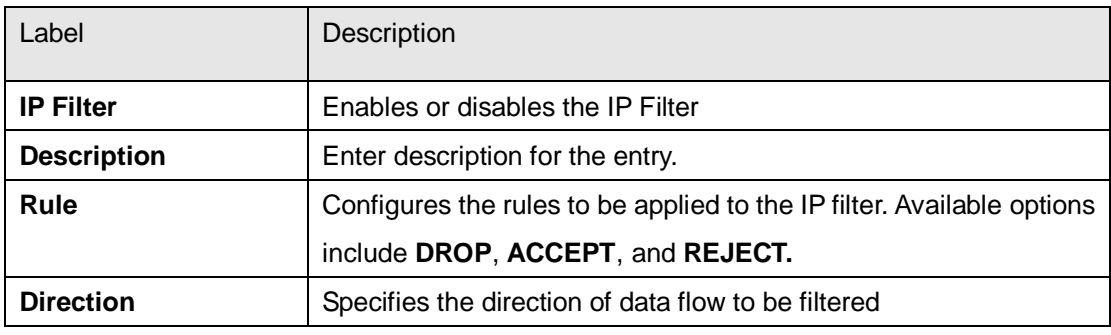

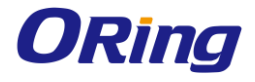

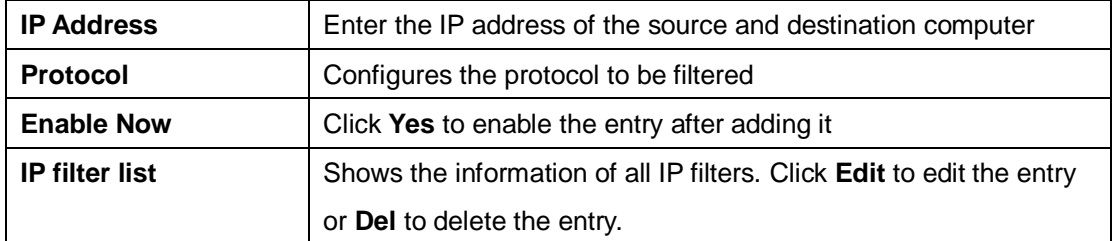

#### <span id="page-40-0"></span>**MAC Filter**

This page enables you to deny or allow LAN computers to access the Internet based on their

#### MAC addresses.

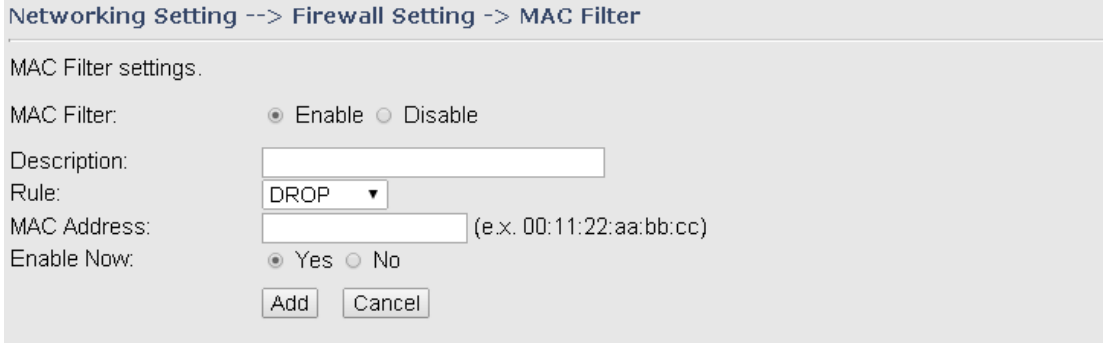

#### MAC filter list:

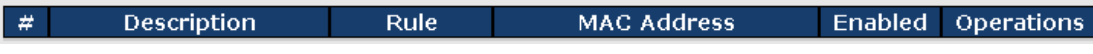

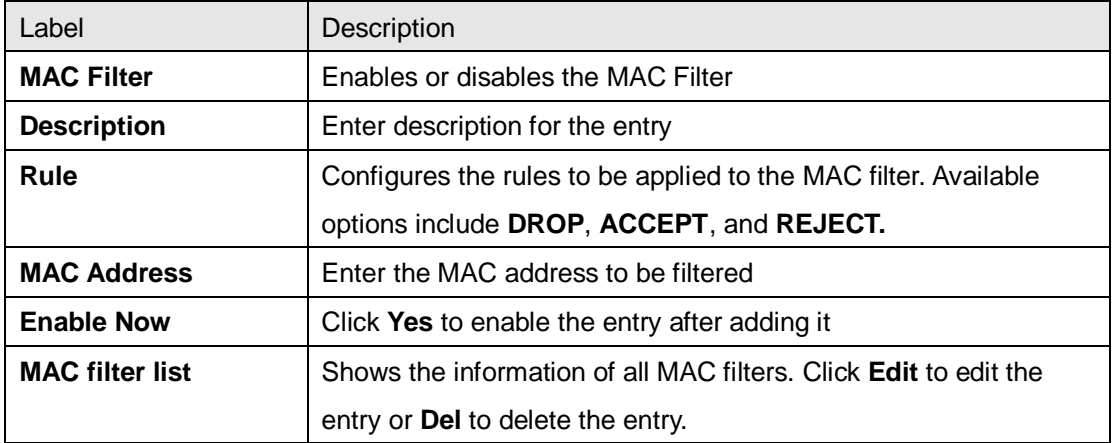

#### <span id="page-40-1"></span>**Custom Rules**

Custom firewall rules provide more granular access control beyond LAN isolation. You can define a set of firewall rules that is evaluated for every request sent by a wireless user associated to that SSID. Firewall rules are evaluated from top to bottom. The first rule that matches is applied, and subsequent rules are not evaluated. If no rules match, the default rule (allow all traffic) is applied.

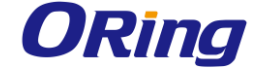

#### Networking Setting --> Firewall Setting -> Custom Rules

Custom firewall rules.

Custom Firewall Rules: ⊙ Enable ® Disable

Note: Each command line must precede with 'iptables'.

# <span id="page-41-0"></span>**Vpn Setting**

#### <span id="page-41-1"></span>**Open Vpn**

A VPN is a method of linking two locations as if they are on a local private network to facilitate data transmission and ensure data security. The links between the locations are known as tunnels. VPN can achieve confidentiality, authentication, and integrity of data by utilizing encapsulation protocols, encryption algorithms, and hashing algorithms.

Open VPN enables you to easily set up a virtual private network over an encrypted connection. It is a full-function SSL VPN solution which accommodates a wide range of configurations including remote access, site-to-site VPNs, WiFi security, and enterprise-level remote access with load balancing, failover, and fine-grained access control features.

To set up your gateway as an Open VPN server, you need to install openvpn client software for your Windows-based PC. You can download it from [http://openvpn.net/download.html#stablel.](http://openvpn.se/download.html)

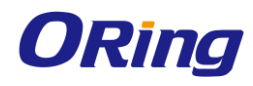

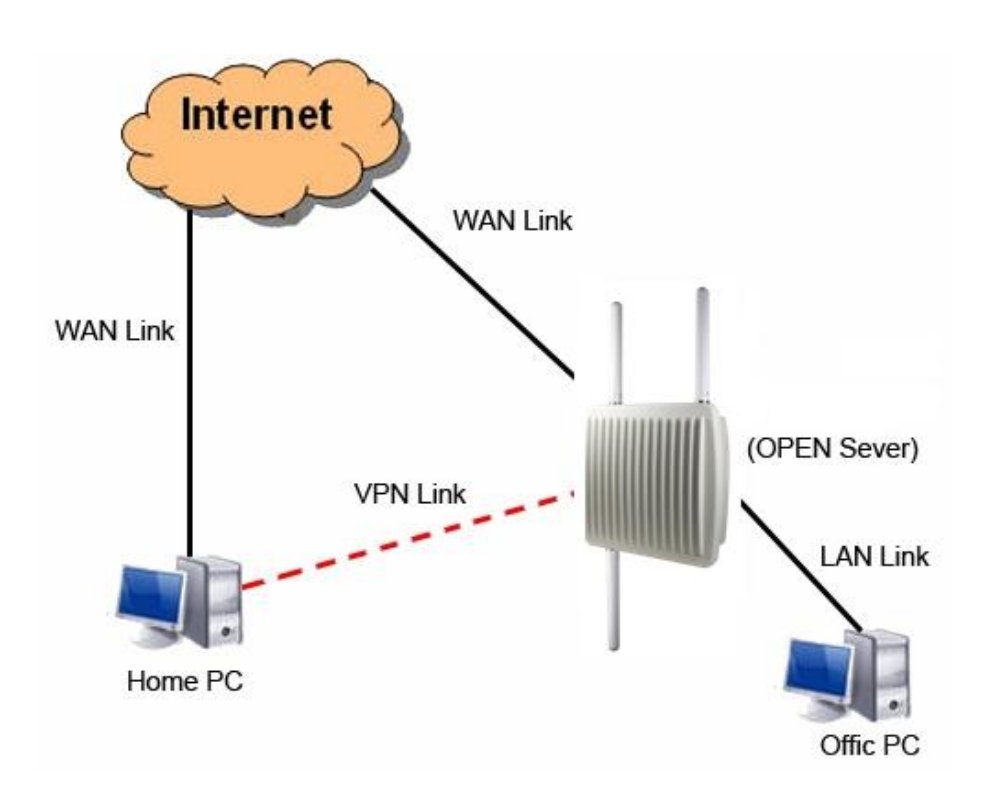

#### **Connection to Open VPN Server**

When you enable Open VPN Client, you need two gateways to create site-to-site VPN connections. The server IP and client IP address should be within the same network domain.

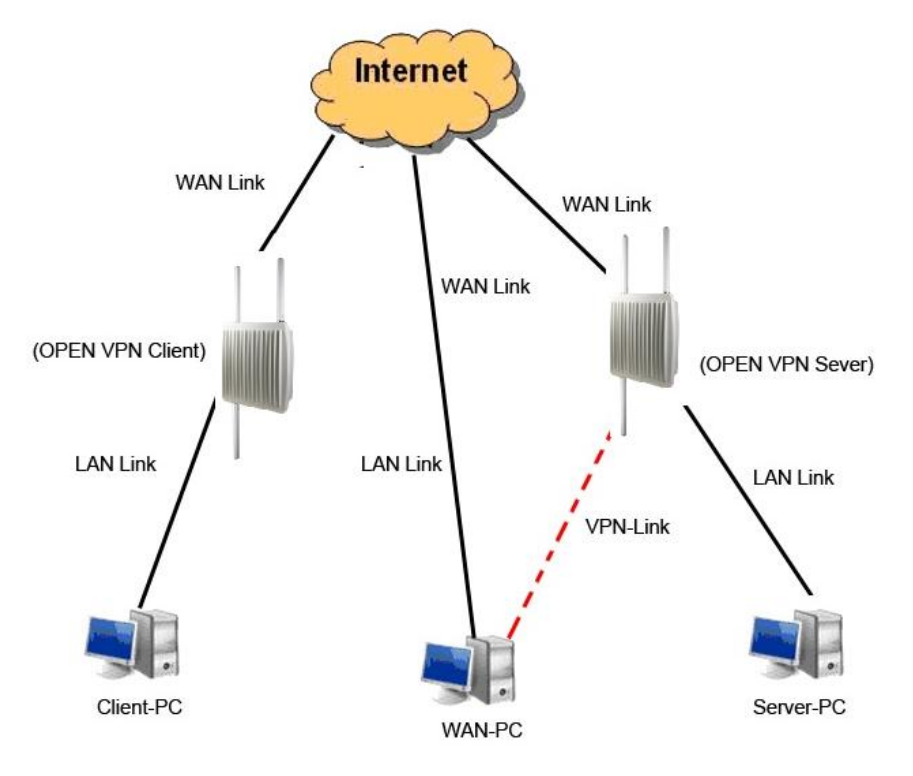

#### **Open VPN Server and Client Connection**

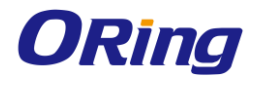

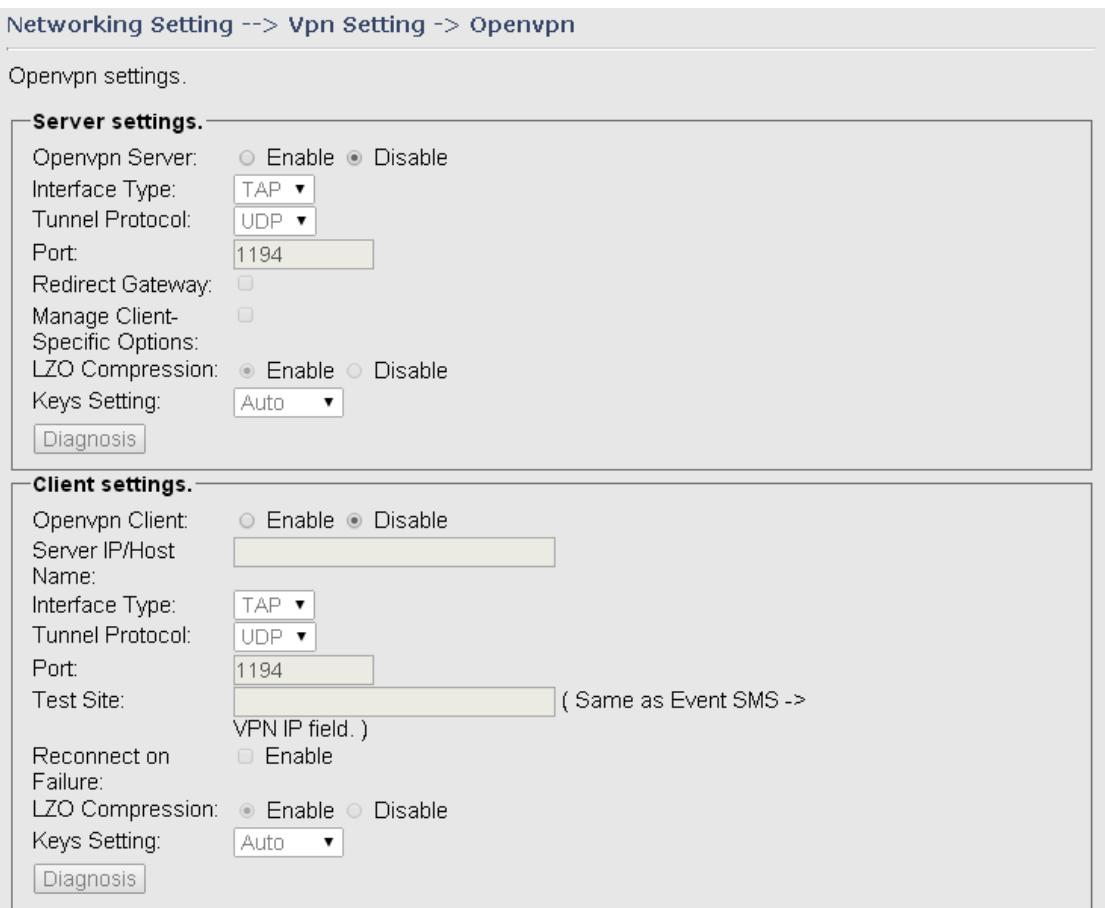

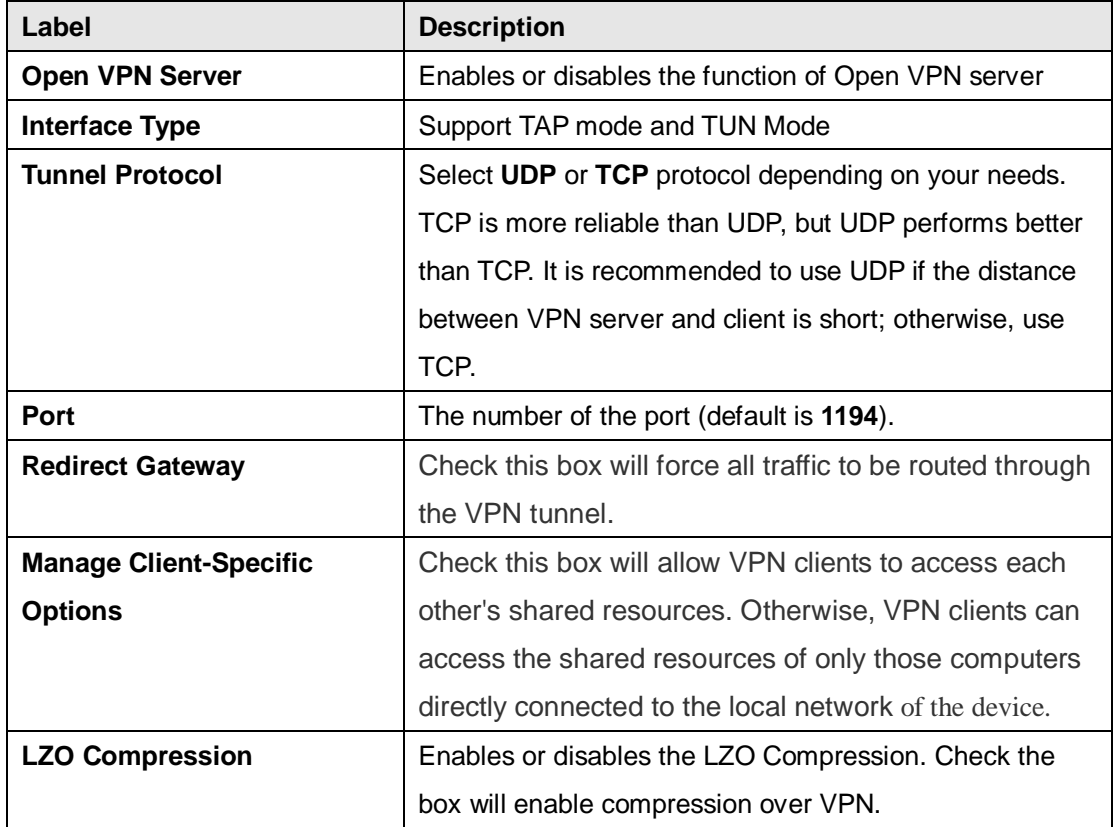

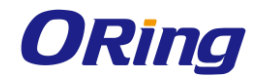

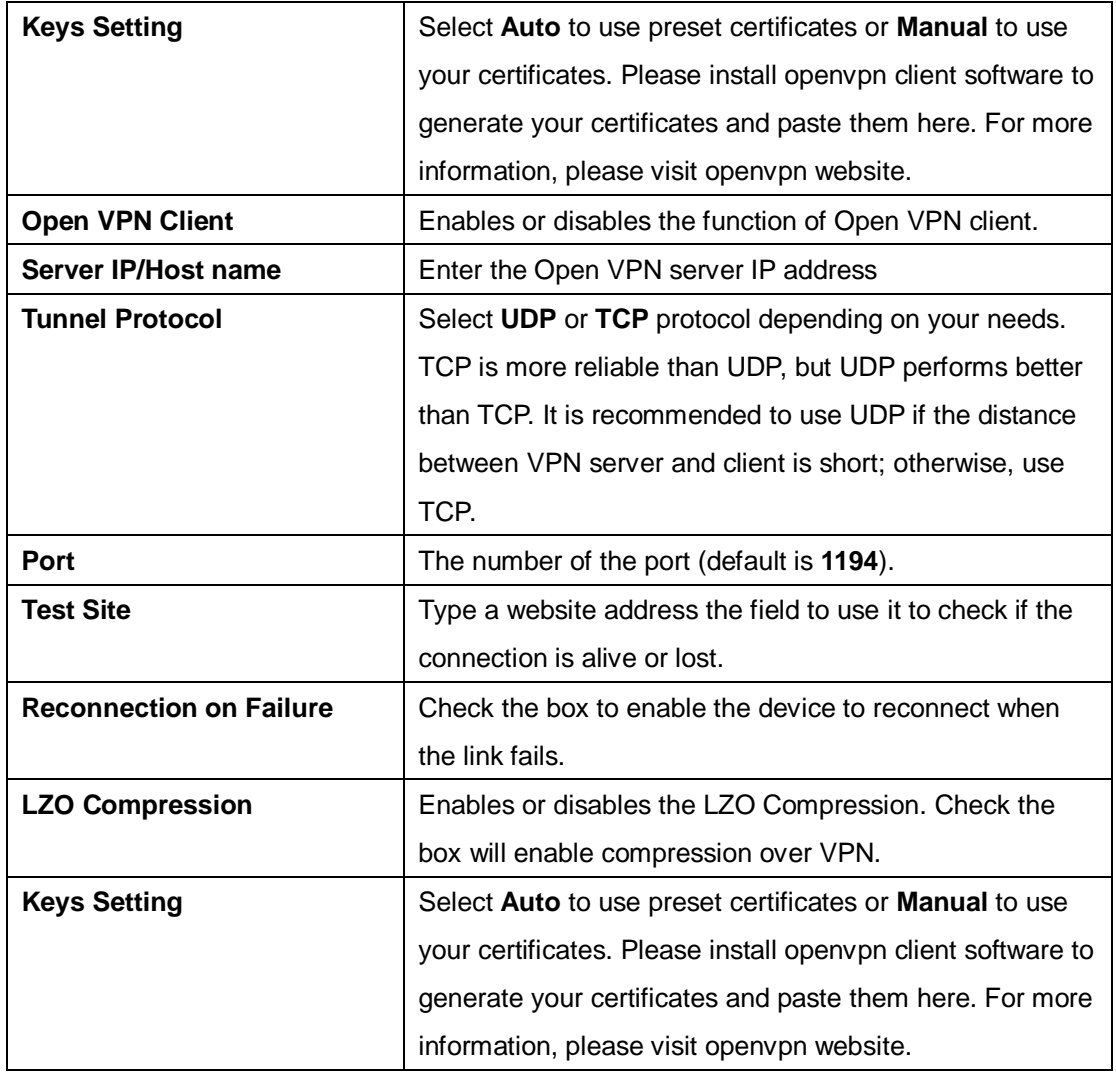

# <span id="page-44-0"></span>**Routing Setting**

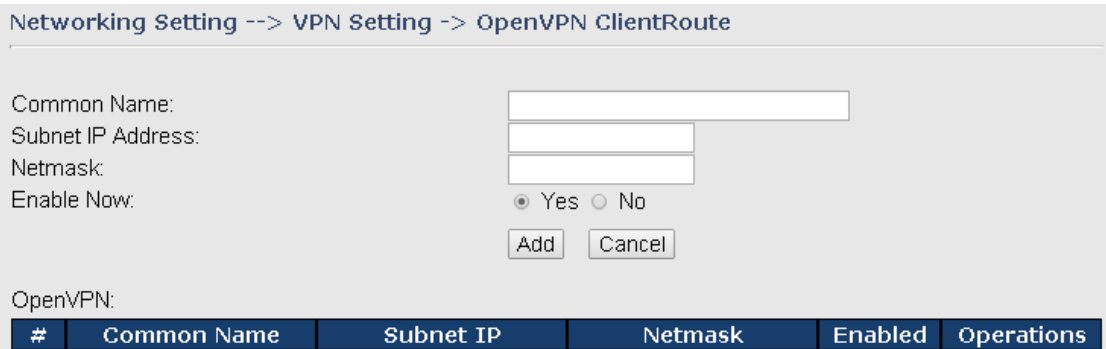

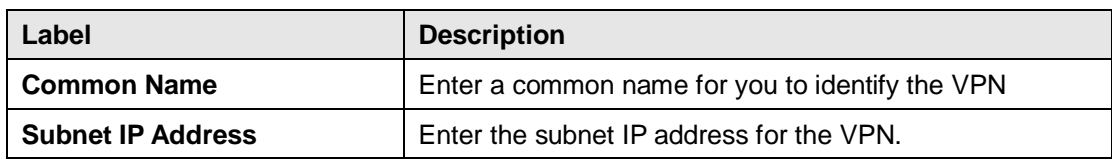

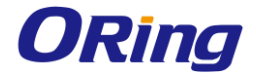

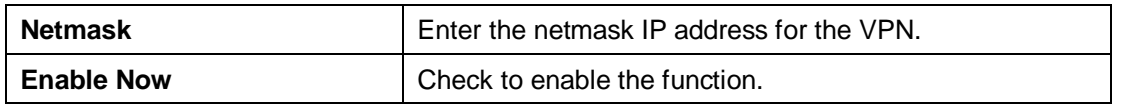

#### <span id="page-45-0"></span>**PPTP VPN**

PPTP (Point to Point Tunneling Protocol) VPN allows PCs connected to the gateway through WAN ports to act as PCs in the same LAN.

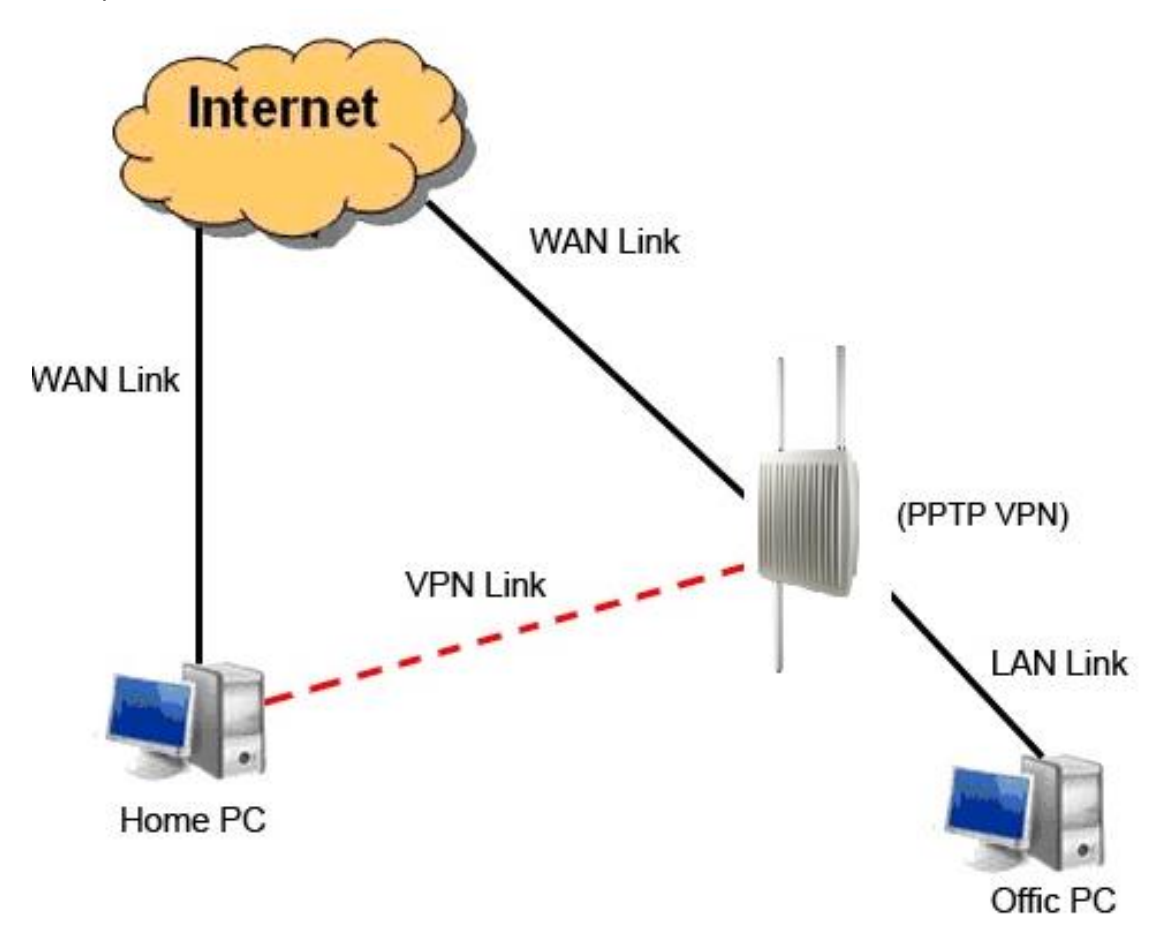

To create a PPTP connection to the gateway, you must create a new network connection on your Windows PC by right clicking **Network > Property > Create a new connection > Connect to my work space (VPN) > Use VPN to Internet**, and then enter the user name and password set in the page.

After setting up a new connection, you can make configurations in the following page.

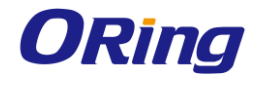

#### Networking Setting --> Vpn Setting -> PPTP Vpn

#### PPTP Server settings.

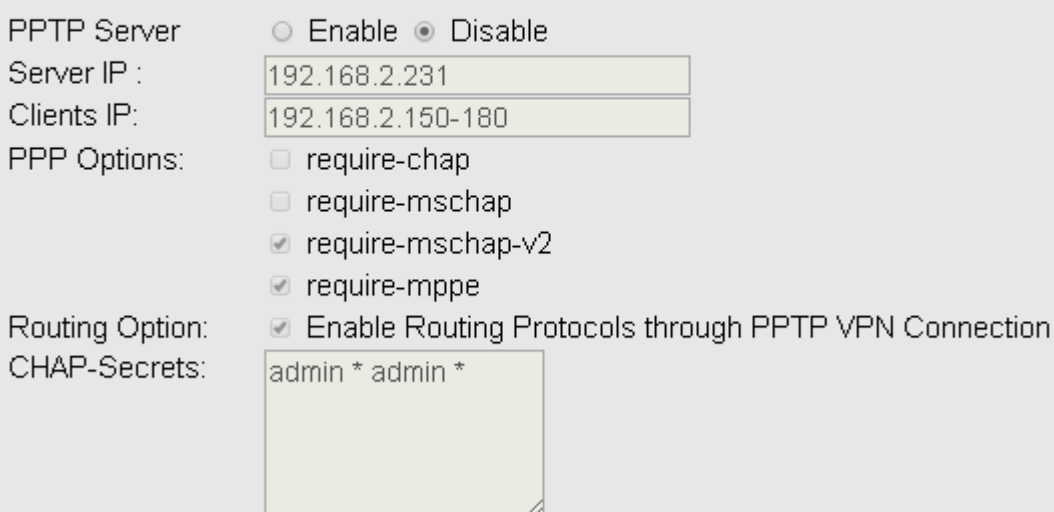

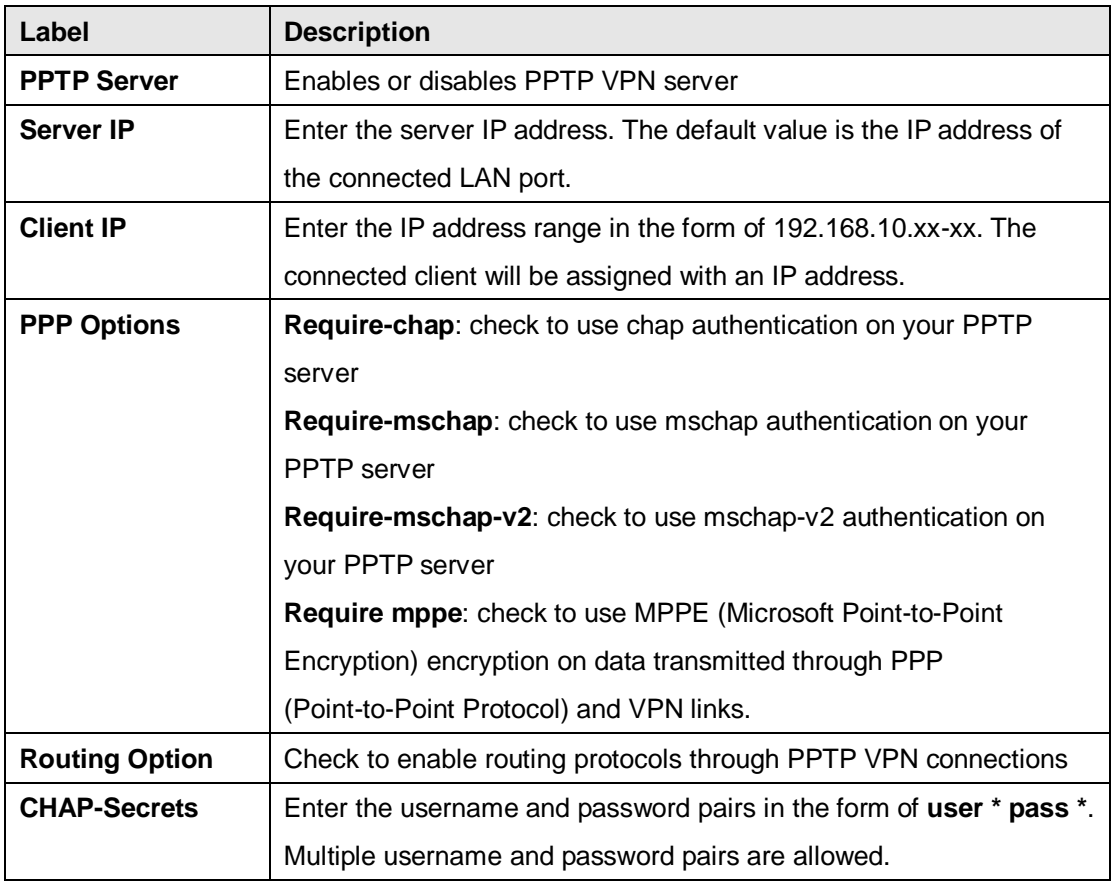

#### <span id="page-46-0"></span>**PPTP Client**

If a gateway wants to link to the gateways in different networks, you should enable PPTP client in the following page.

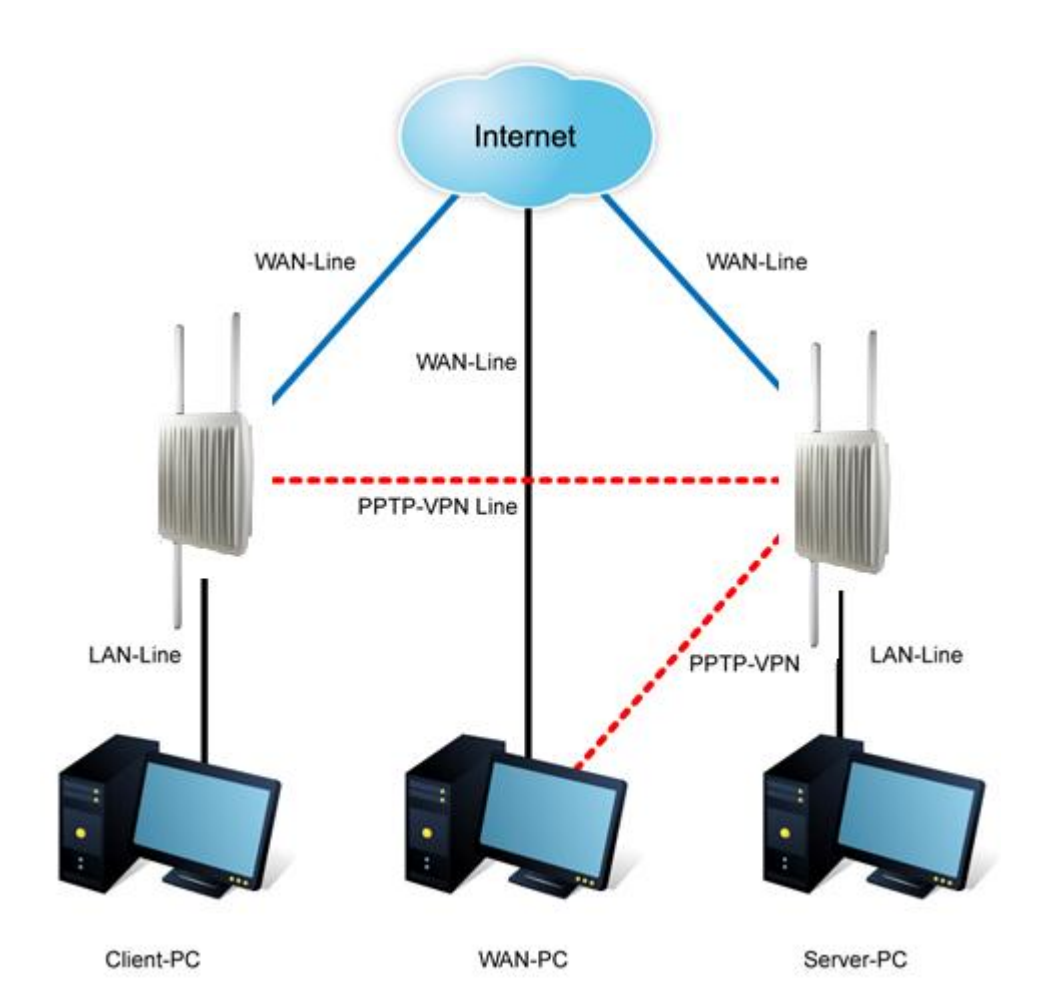

#### Networking Setting --> Vpn Setting -> PPTP Client

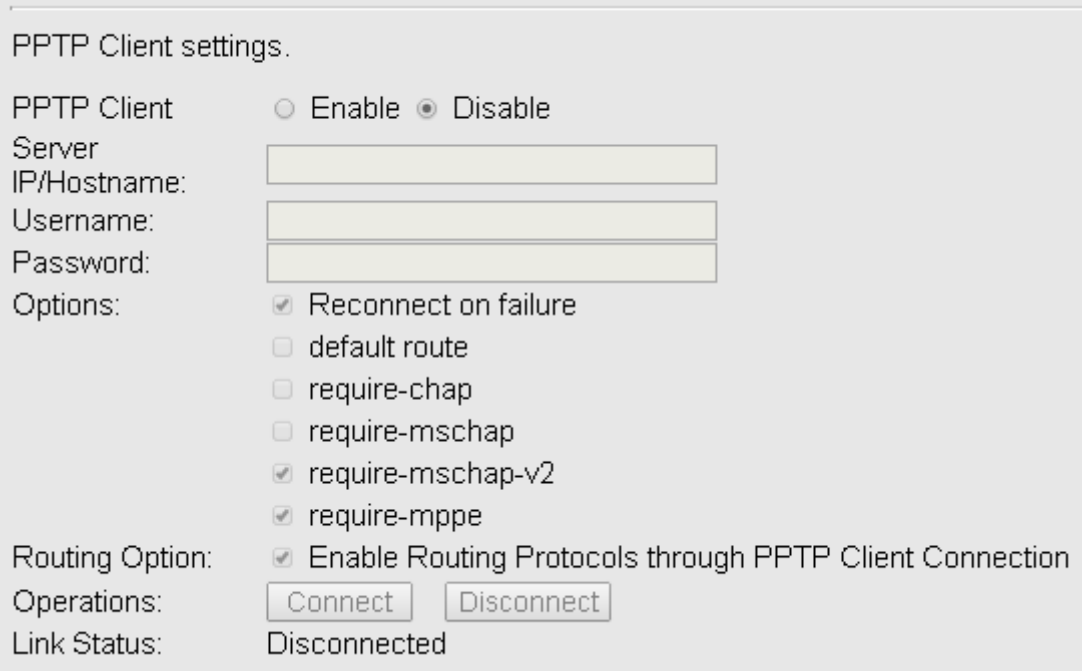

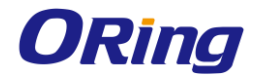

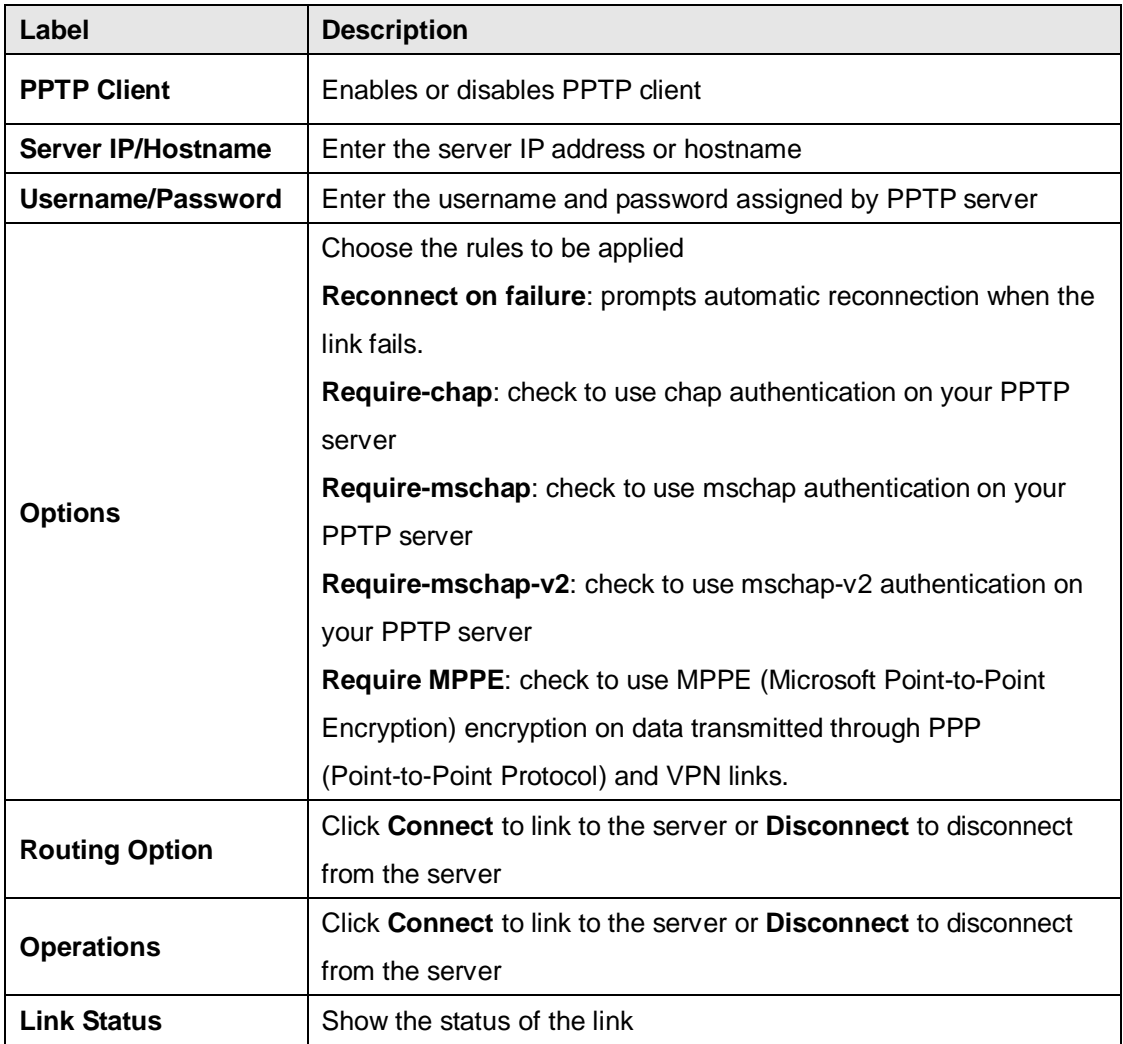

#### <span id="page-48-0"></span>**IPSec VPN**

IPsec VPN provides secure IP communications by authenticating and encrypting each IP packet of a communication session. Check to box to enables or disables the function.

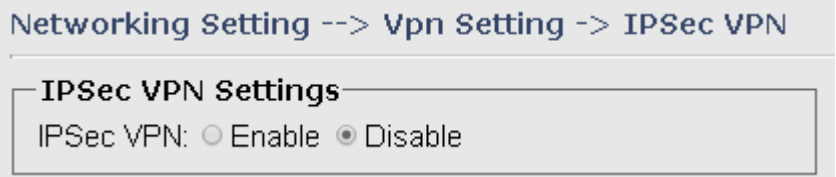

# <span id="page-48-1"></span>**VRRP**

A VRRP (Virtual Router Redundancy Protocol) is a computer networking protocol aimed to eliminate the single point of failure by automatically assigning available IP routers to participating hosts. Using a virtual router ID (VRID) address and virtual router IP (VRIP) address to represent itself, a virtual router consists of two or more physical routers, including one master router and one or more backup routers. All routers in the virtual router group

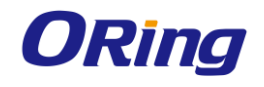

share the same VRID and VRIP. The master router provides primary routing and the backup routers monitor the status of the master router and become active if the master router fails.

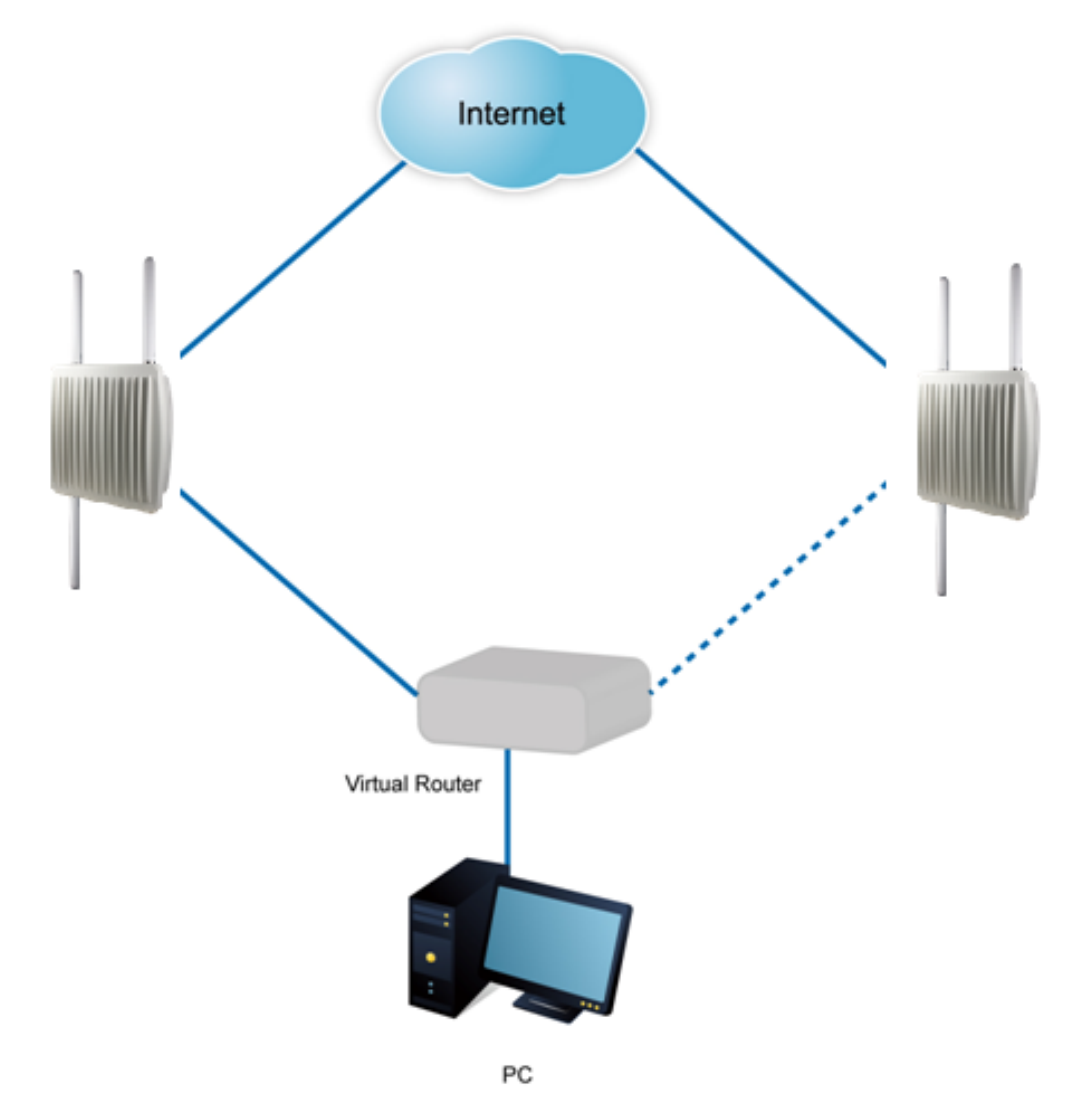

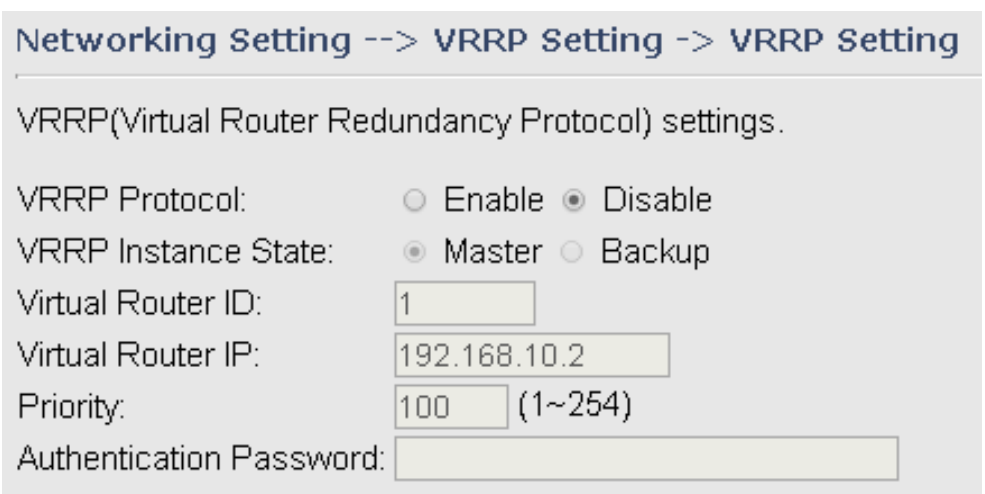

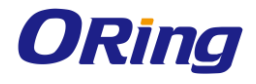

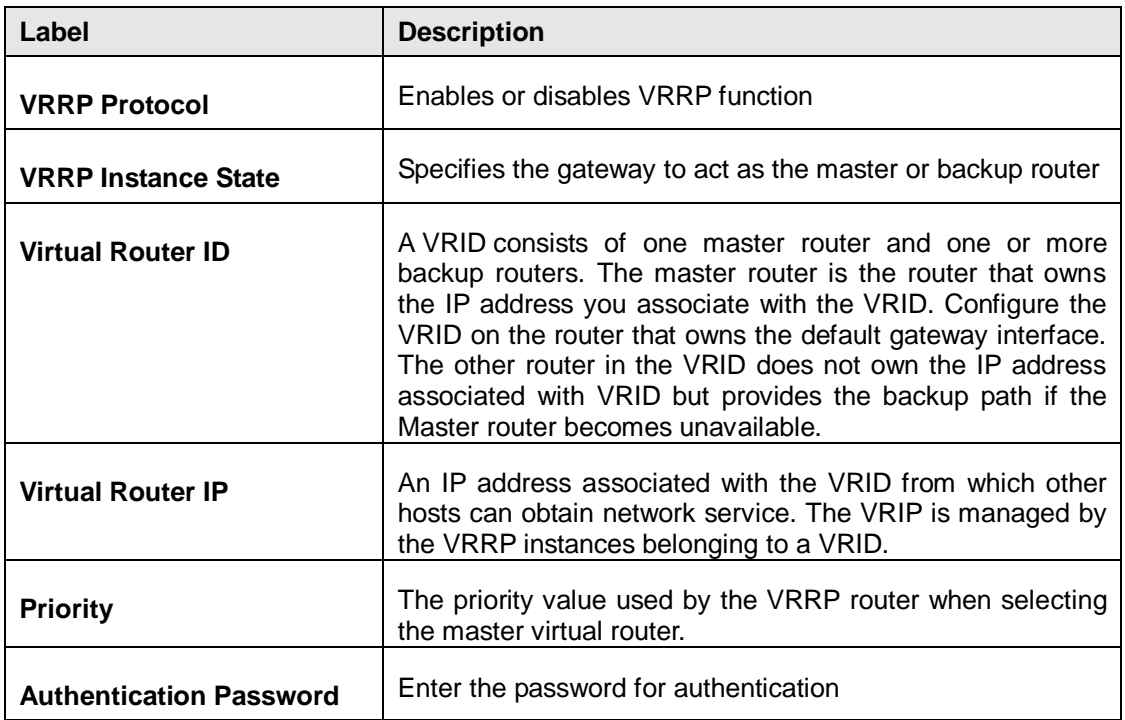

# <span id="page-50-0"></span>**Routing Protocol**

This page shows the information of the routing table. You can configure static and dynamic routing settings in this page.

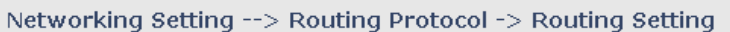

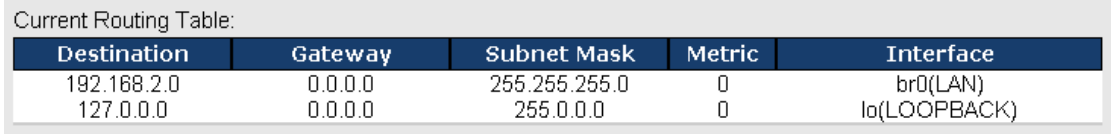

Static Route Entry:

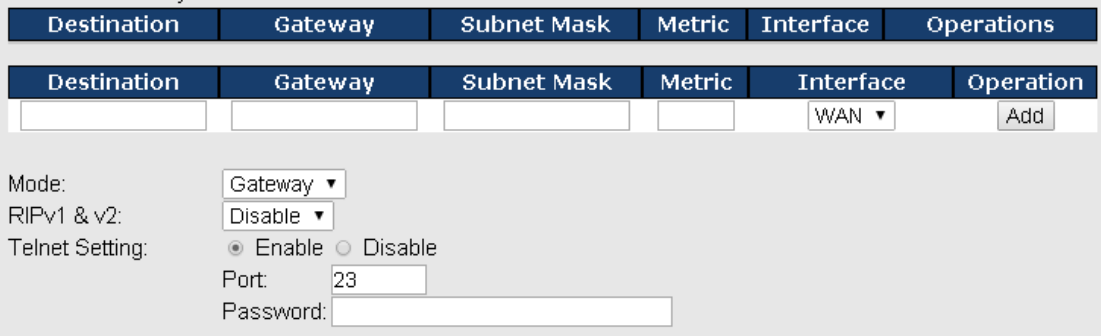

#### **Static Routing**

When RIPv1 & v2 is **Disabled**, the gateway will operate in static routing mode, which means gateways forward packets using either route information from route table entries that you manually configure or the route information that is calculated using dynamic routing algorithms.

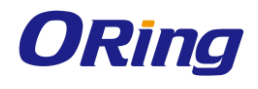

#### Networking Setting --> Routing Protocol -> Routing Setting

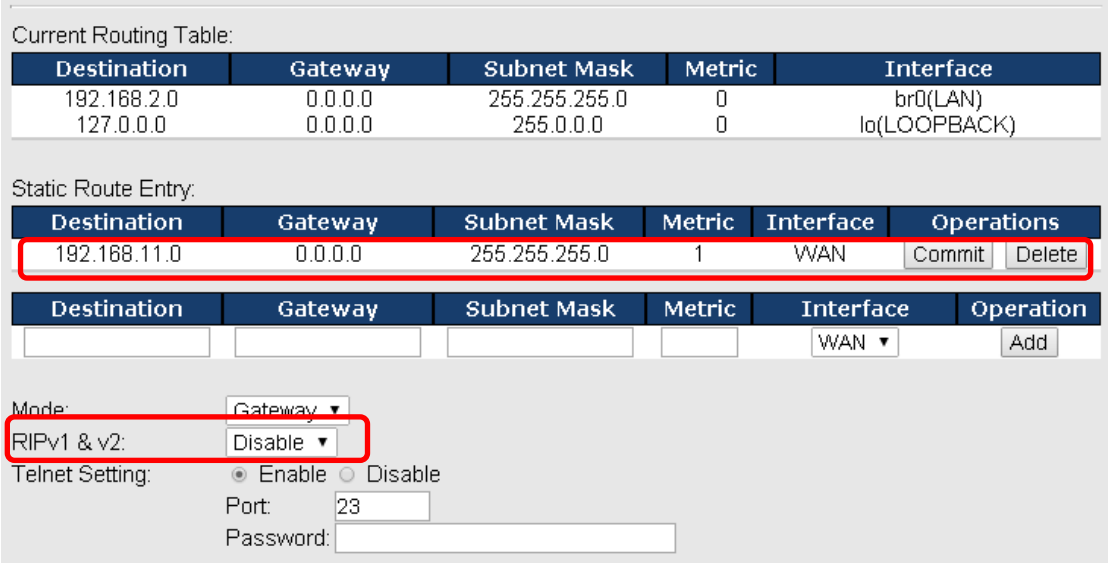

#### **Dynamic Routing**

Dynamic routing lets routing tables in gateways change as the routes change. If the best path to a destination cannot be used, dynamic routing protocols change routing tables when necessary to keep your network traffic moving. Dynamic routing protocols include RIP, OSPF, and BGP; however, the device only supports RIP (Routing Information Protocol).

Do not choose **Disable** in the RIPv1 & v2 list if you want to enable Dynamic Routing. After clicking **Apply**, more information will be displayed in Current Routing Table.

Networking Setting --> Routing Protocol -> Routing Setting

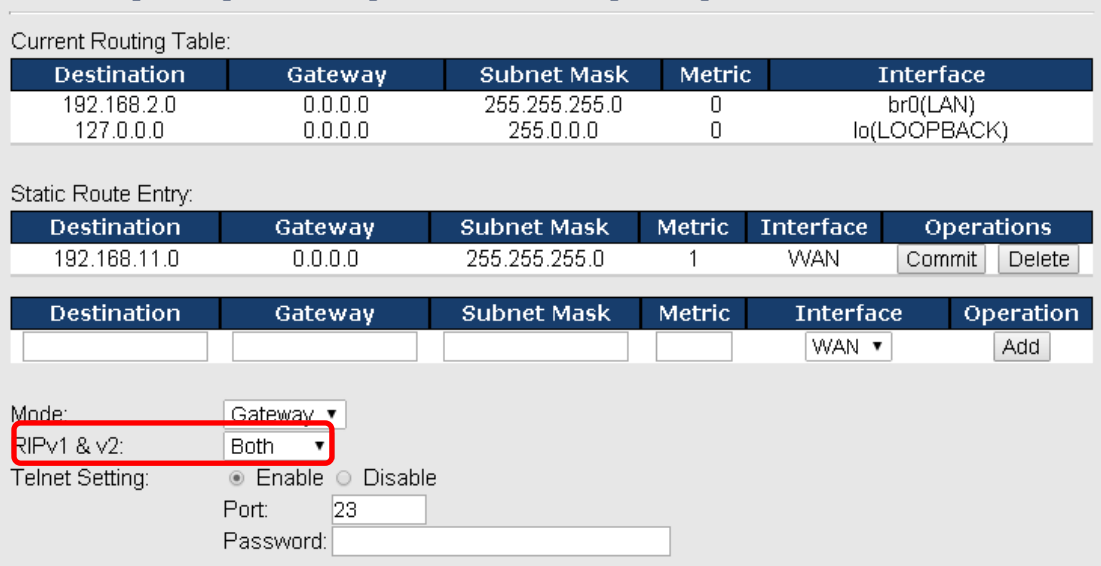

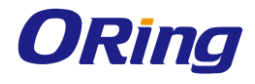

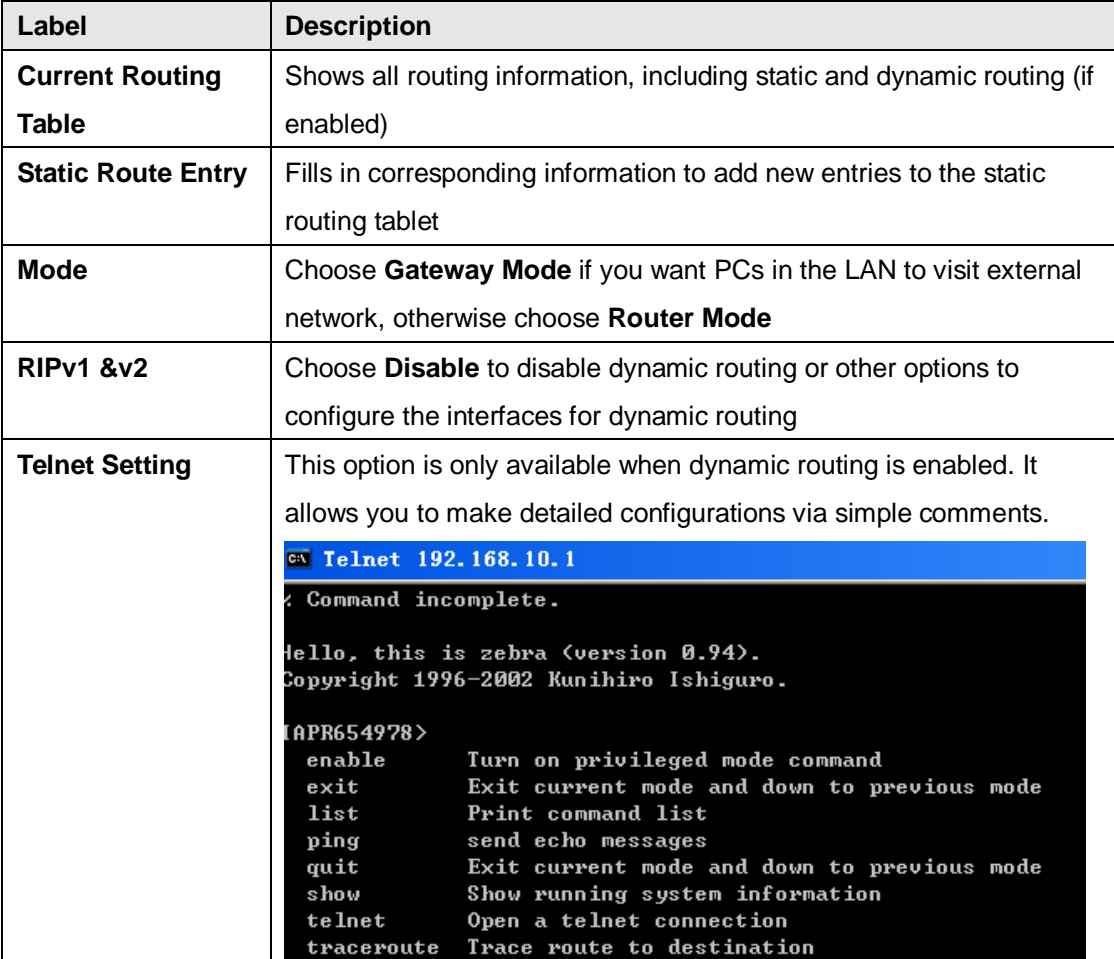

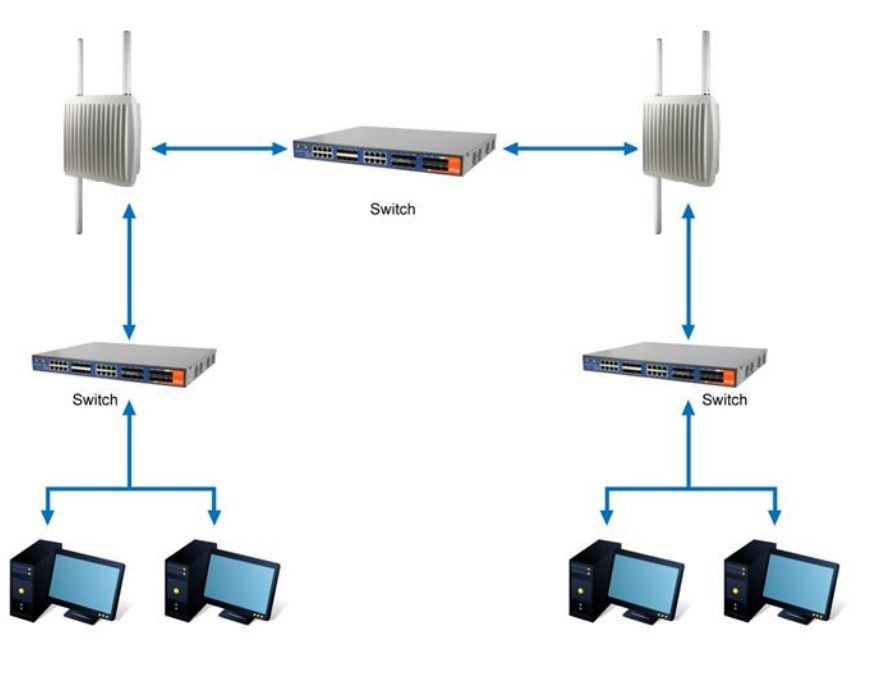

<span id="page-52-0"></span>**Routing Topography**

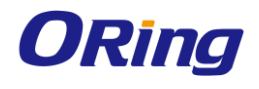

# <span id="page-53-0"></span>**Load Balance Rule**

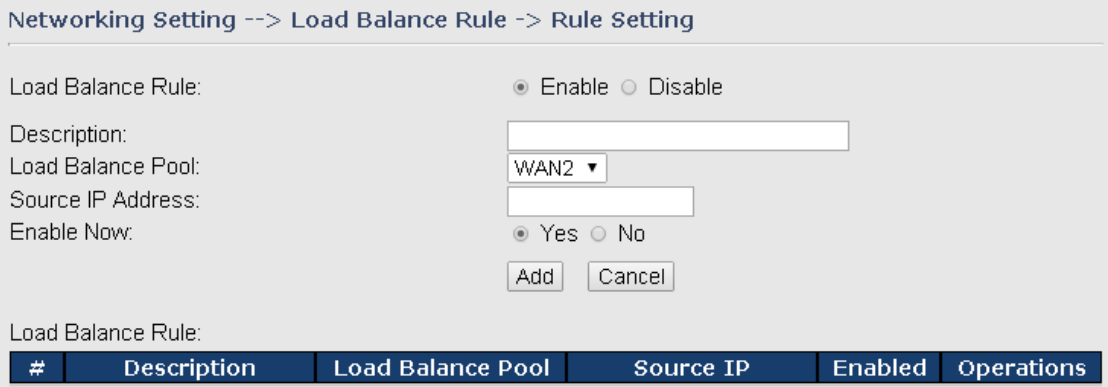

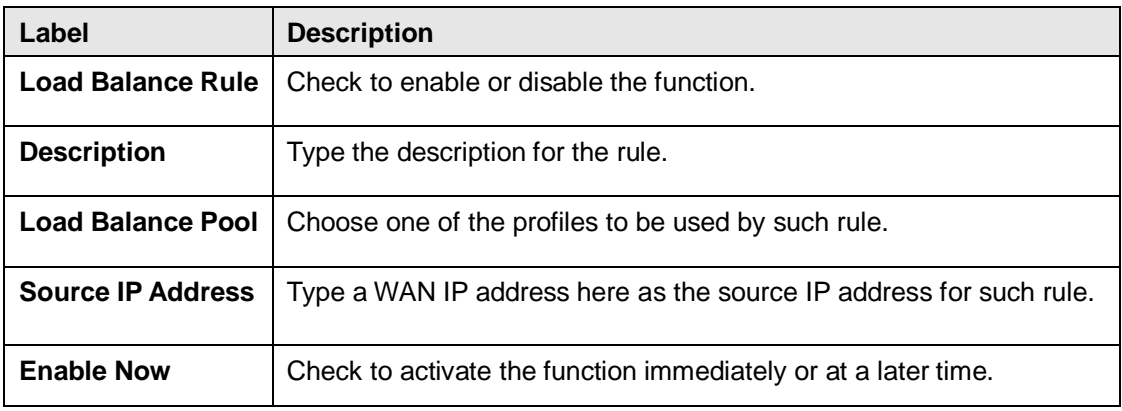

# <span id="page-53-2"></span><span id="page-53-1"></span>**5.2.3 System Tools Login Setting**

You can change login name and password in page. The default login name and password are both **admin**.

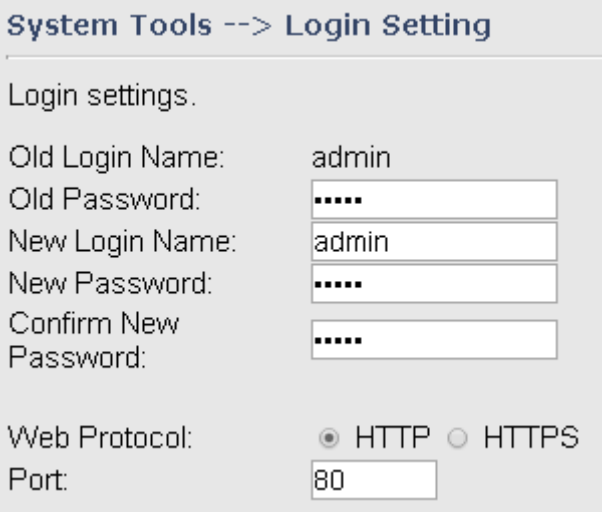

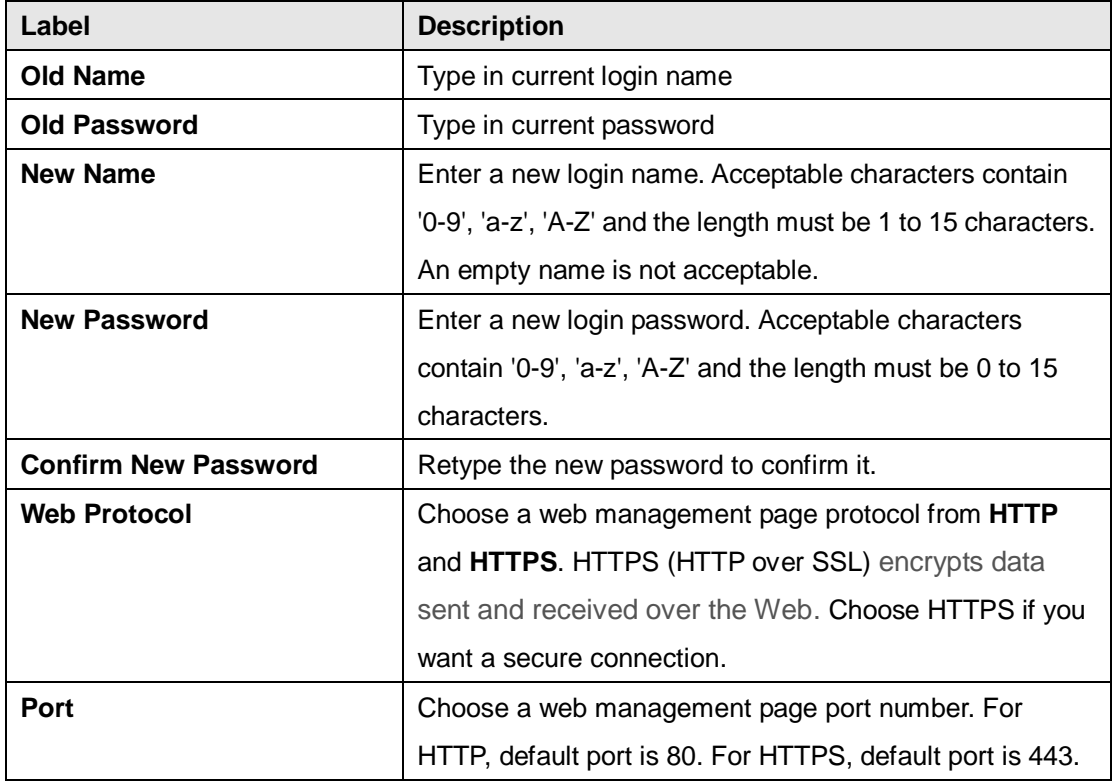

### <span id="page-54-0"></span>**M2M Restart**

This page allows you to configure restart settings for the gateway.

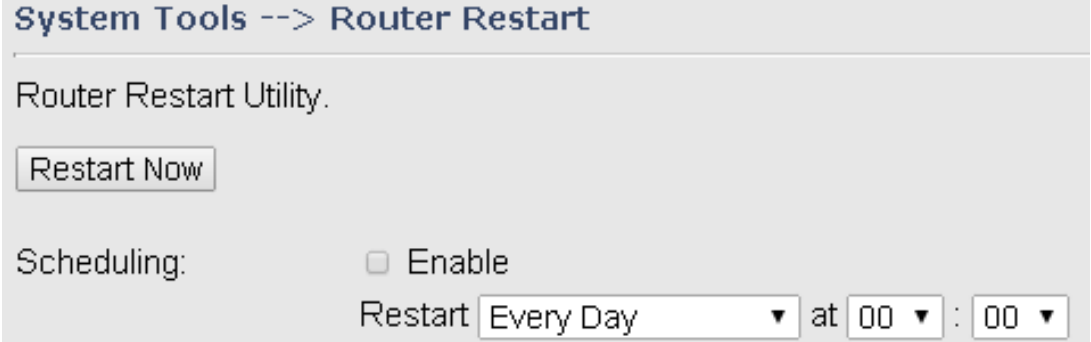

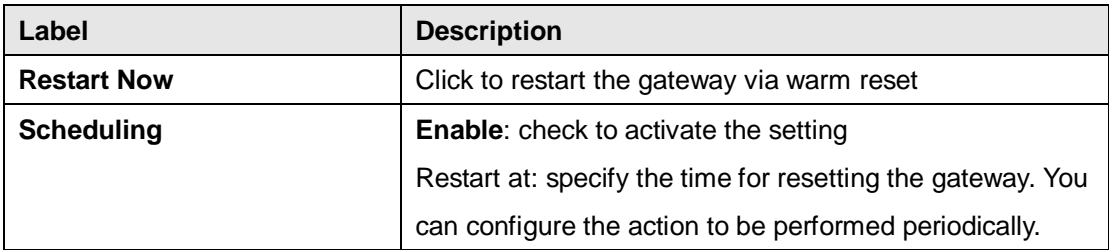

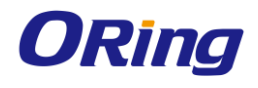

# <span id="page-55-0"></span>**Firmware Upgrade**

ORing launches new firmware constantly to enhance gateway performance and functions. To upgrade firmware, download new firmware from ORing's website to your PC and install it via Web upgrade. Make sure the firmware file matches the model of your gateway. It will take several minutes to upload and update the firmware. After upgrade completes successfully, reboot the gateway.

```
System Tools --> Firmware Upgrade
Do NOT power off the router while
upgrading!
Current Firmware Version: 1.1s
 選擇檔案 未選擇任何檔案
 Start Web Upgrade
```
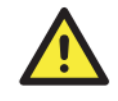

During firmware upgrading, do not turn off the power of the gateway or press the reset button.

# <span id="page-55-1"></span>**Save/Restore Configurations**

This page allows you to save configurations or return settings to previous status. You can download the configuration file from the Web. Note: users using old versions of Internet Explorer may have to click on the warning on top of the browser and choose Download File.

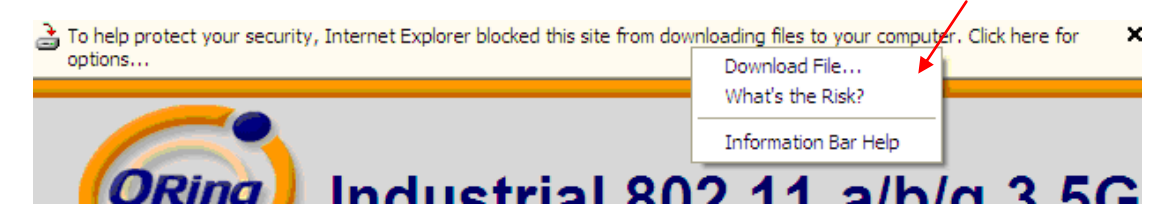

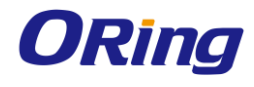

# System Tools --> Save/Restore Configurations

Save/Restore Configurations.

Save Current Configurations

Save

Restore previous saved configurations Restore Mode:

Web Restore v Web Restore

選擇檔案 未選擇任何檔案

Restore factory default settings Restore Factory Default Settings

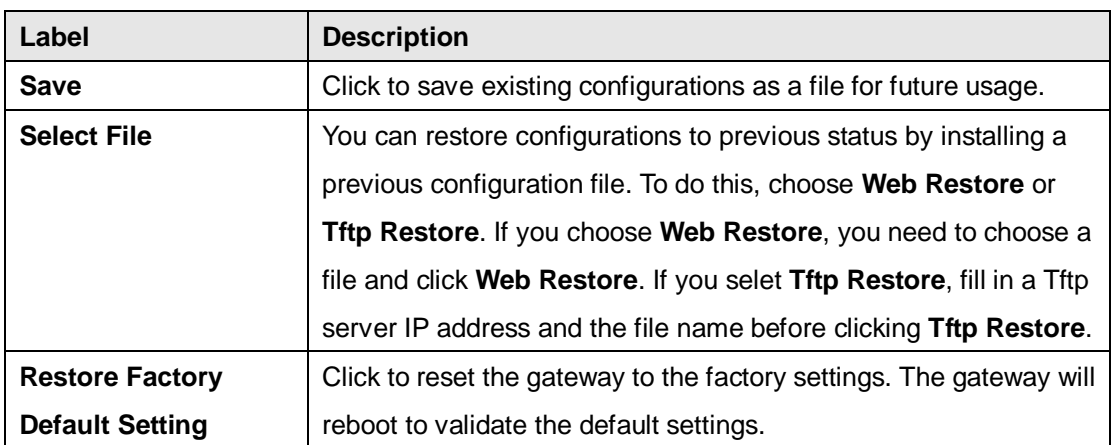

### <span id="page-56-0"></span>**Miscellaneous**

This page enables you to run ping test which will send out ping packets to test if a computer is on the Internet or if the WAN connection is OK. Enter a domain name or IP address in the destination box and click **Ping** to test.

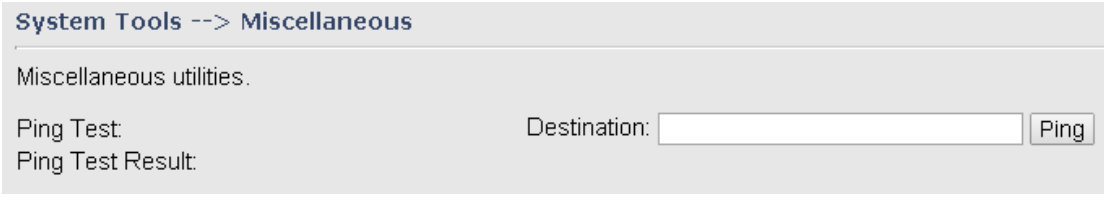

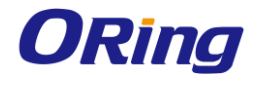

## <span id="page-57-0"></span>**Event Warning**

When an error occurs, the gateway will notify you through system log, e-mail, SNMP, and relay.

### **System Log**

System Tools --> Even Warning Settings --> System Log

## Syslog Server Settings

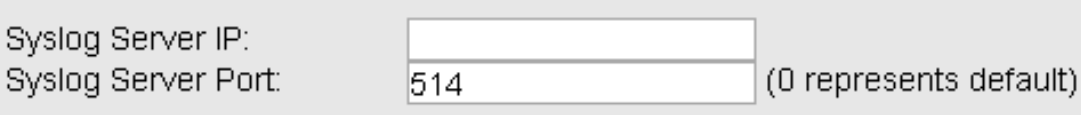

## Syslog Event Types

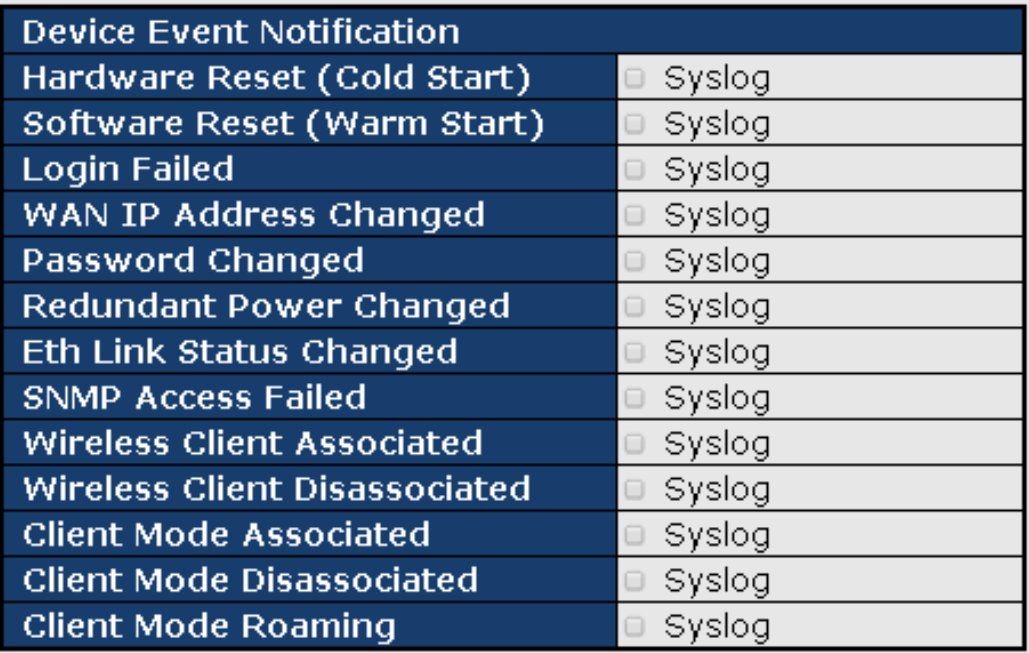

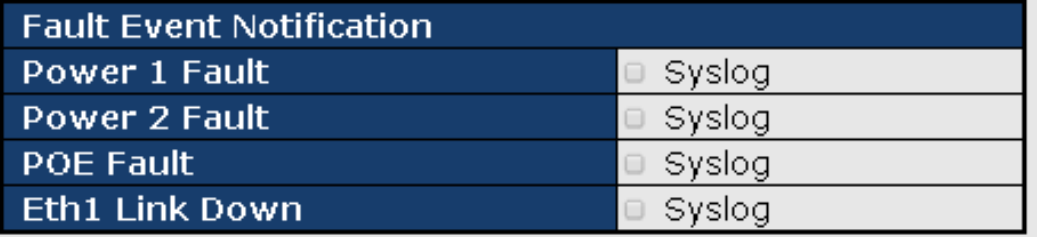

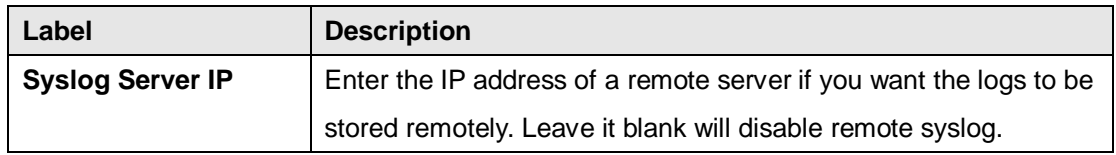

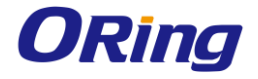

<span id="page-58-0"></span>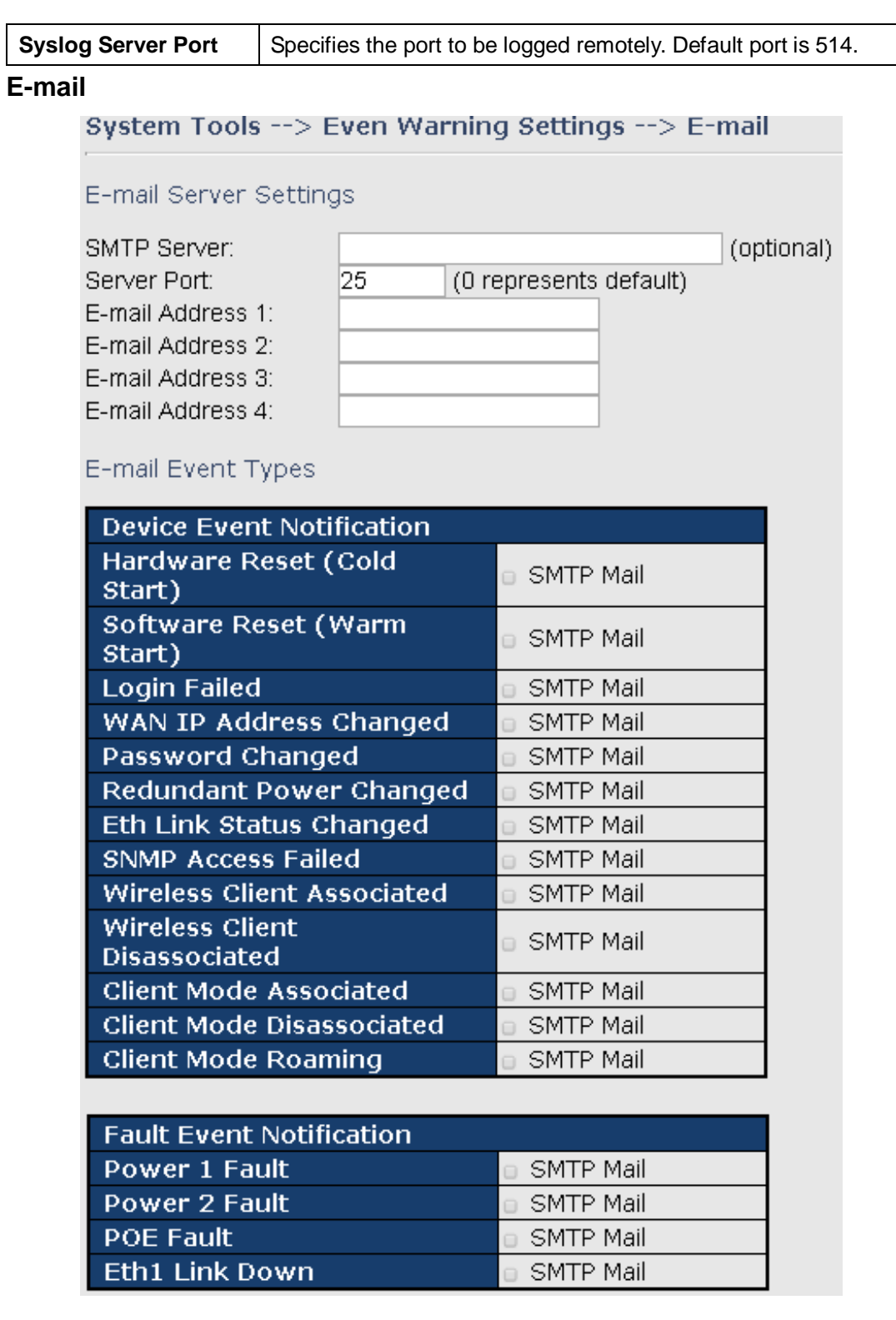

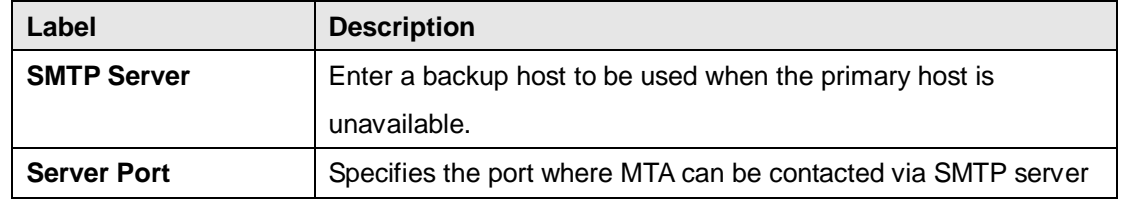

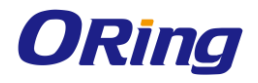

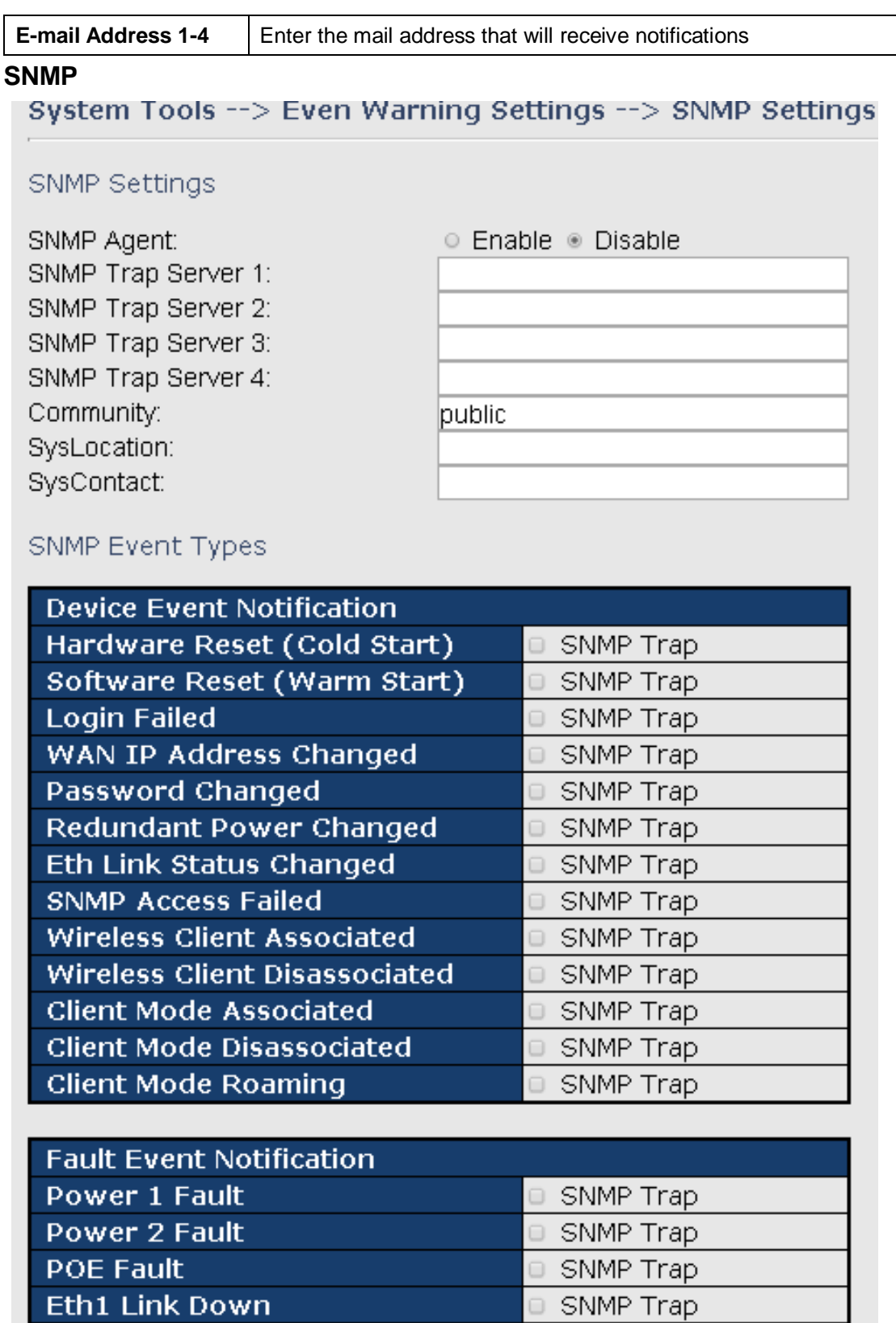

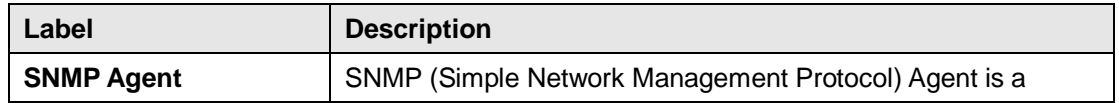

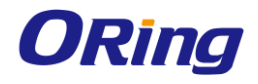

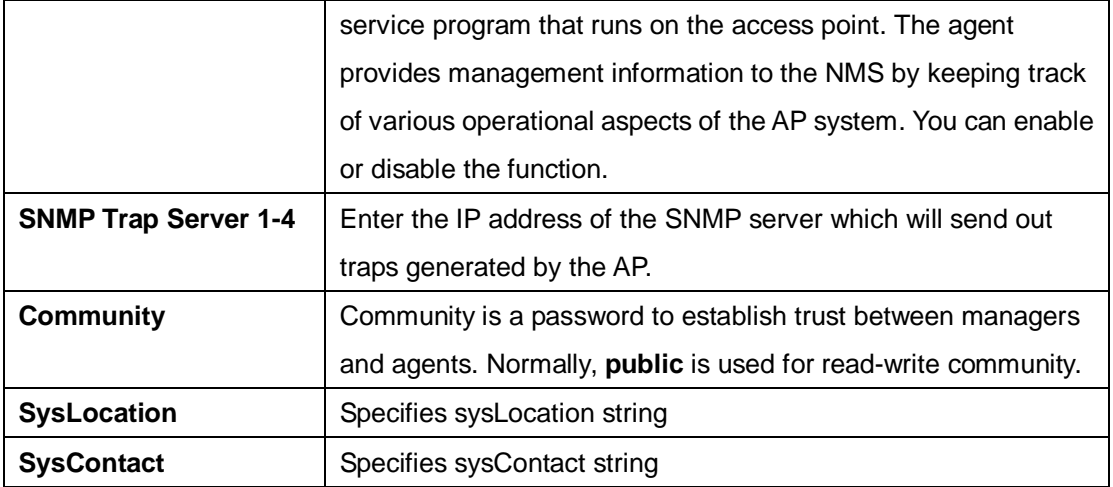

#### **Relay**

You can select events to trigger relay action by checking the boxes in this section. Available events include power failure, PoE power failure, and Ethernet link disconnection.

## System Tools --> Even Warning Settings --> Relay

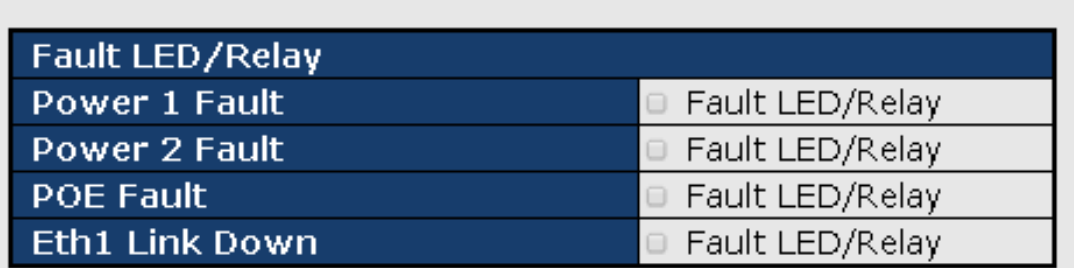

#### <span id="page-60-0"></span>**SMS**

You can configure the device to send notifications via SMS when the selected event occurs.

You need to provide the phone number with which you want to receive the notifications and the time intervals between delivery attempts.

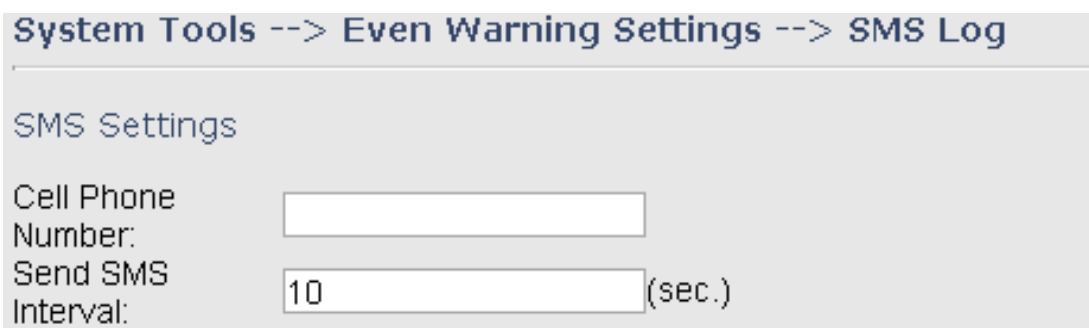

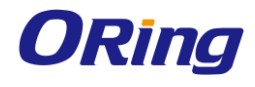

## SMS Send Event Types

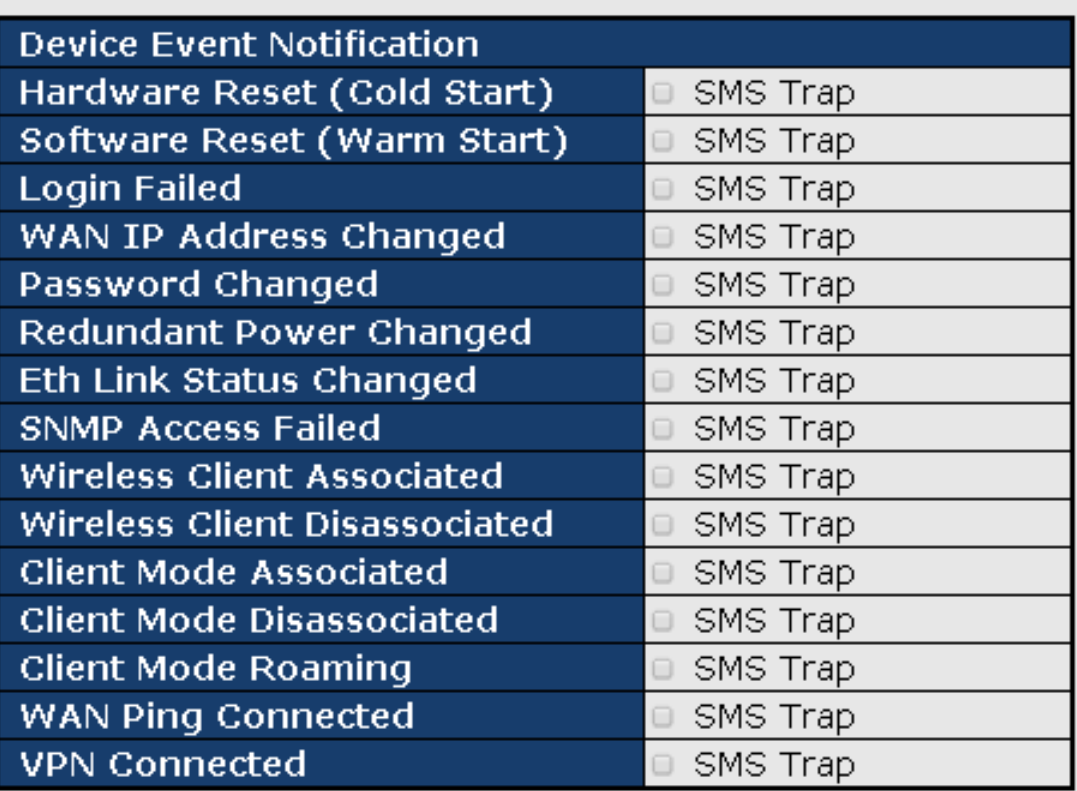

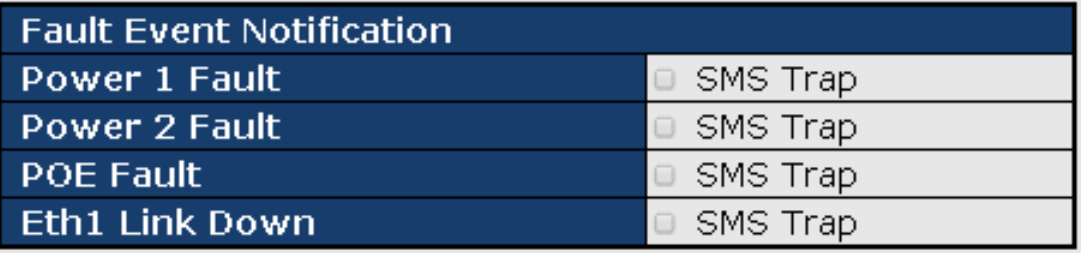

# <span id="page-61-0"></span>**5.2.4 System Status**

### <span id="page-61-1"></span>**System Info**

This page displays the detailed information of the gateway including model name, description, firmware version, WAN, LAN and wireless settings.

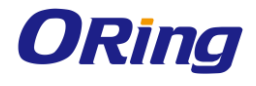

#### System Status --> System Info

#### System Info.

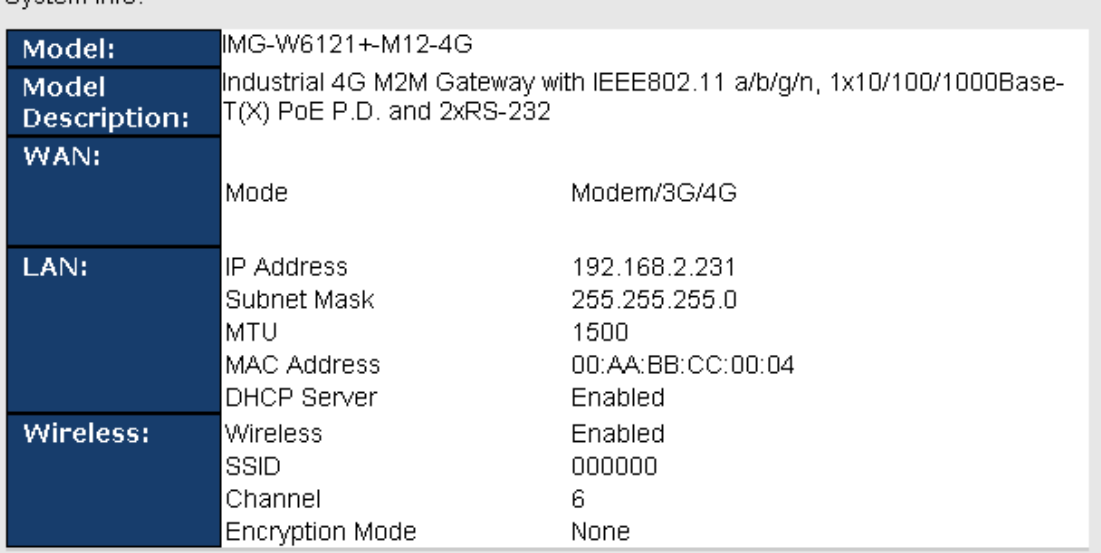

#### <span id="page-62-0"></span>**System Log**

The gateway will constantly log events and activities and provide the files for you to review.

You can click **Refresh** to renew the page or **Clear Logs** to clear all or certain log entries.

#### System Status --> System Log

System log.

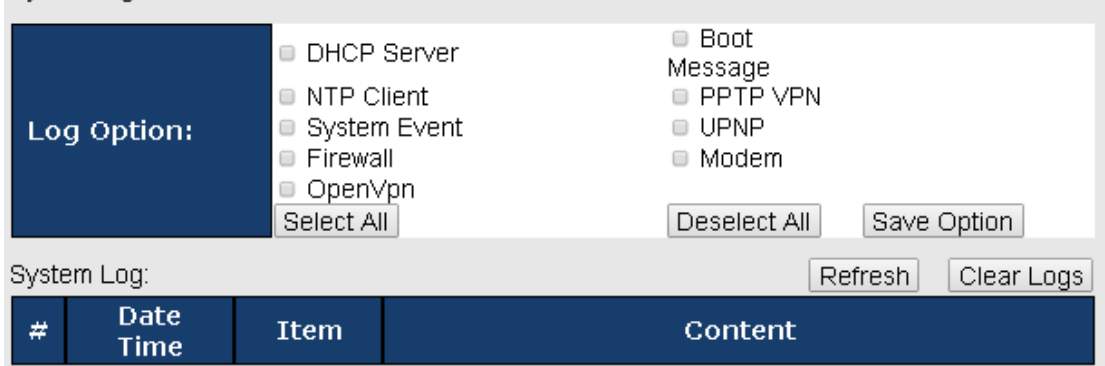

#### <span id="page-62-1"></span>**Traffic Statistics**

This page displays network traffic statistics for packets both received and transmitted through Ethernet ports and wireless connections.

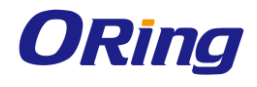

#### System Status --> Traffic Statistics

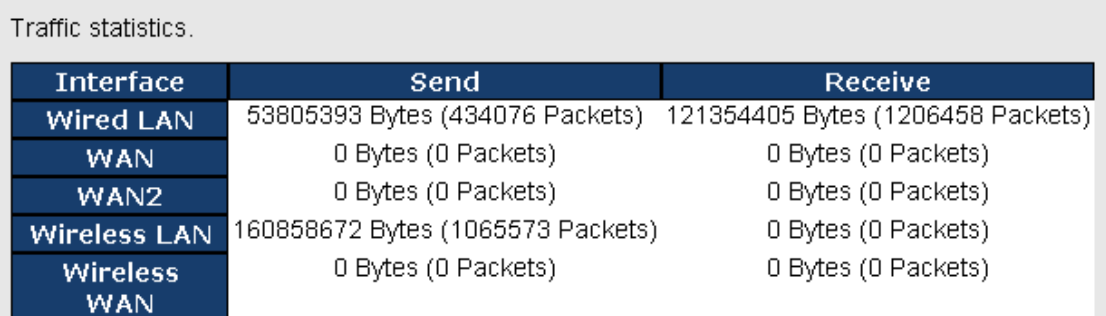

## <span id="page-63-0"></span>**Wireless Link List**

This page displays the Mac address of all wireless clients connected.

System Status --> Wireless Link List

List of connected wireless clients.

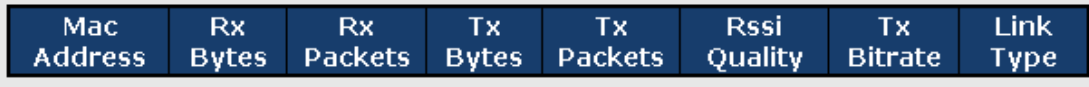

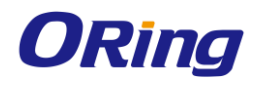

# <span id="page-64-0"></span>**Technical Specifications**

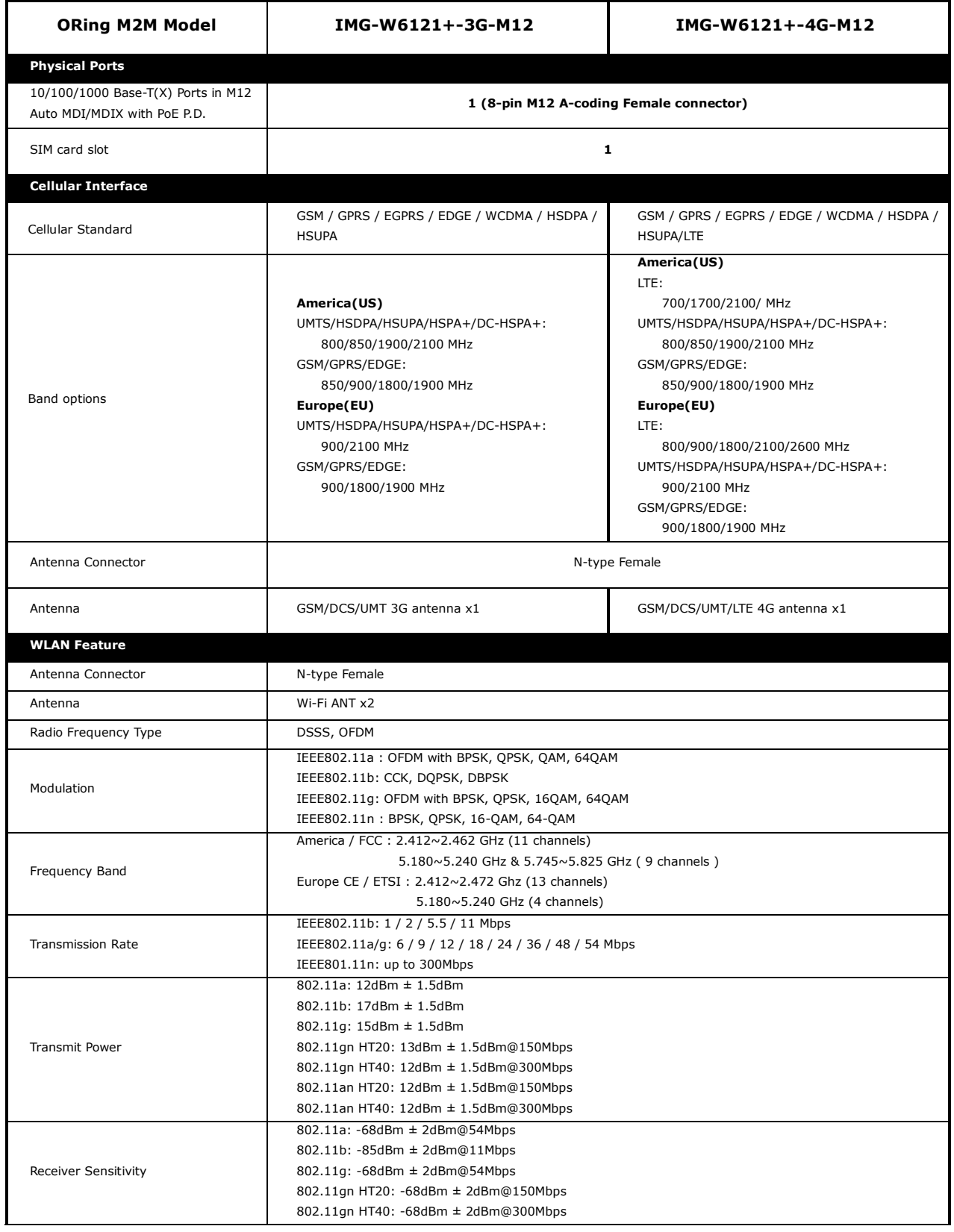

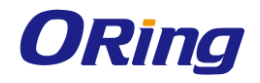

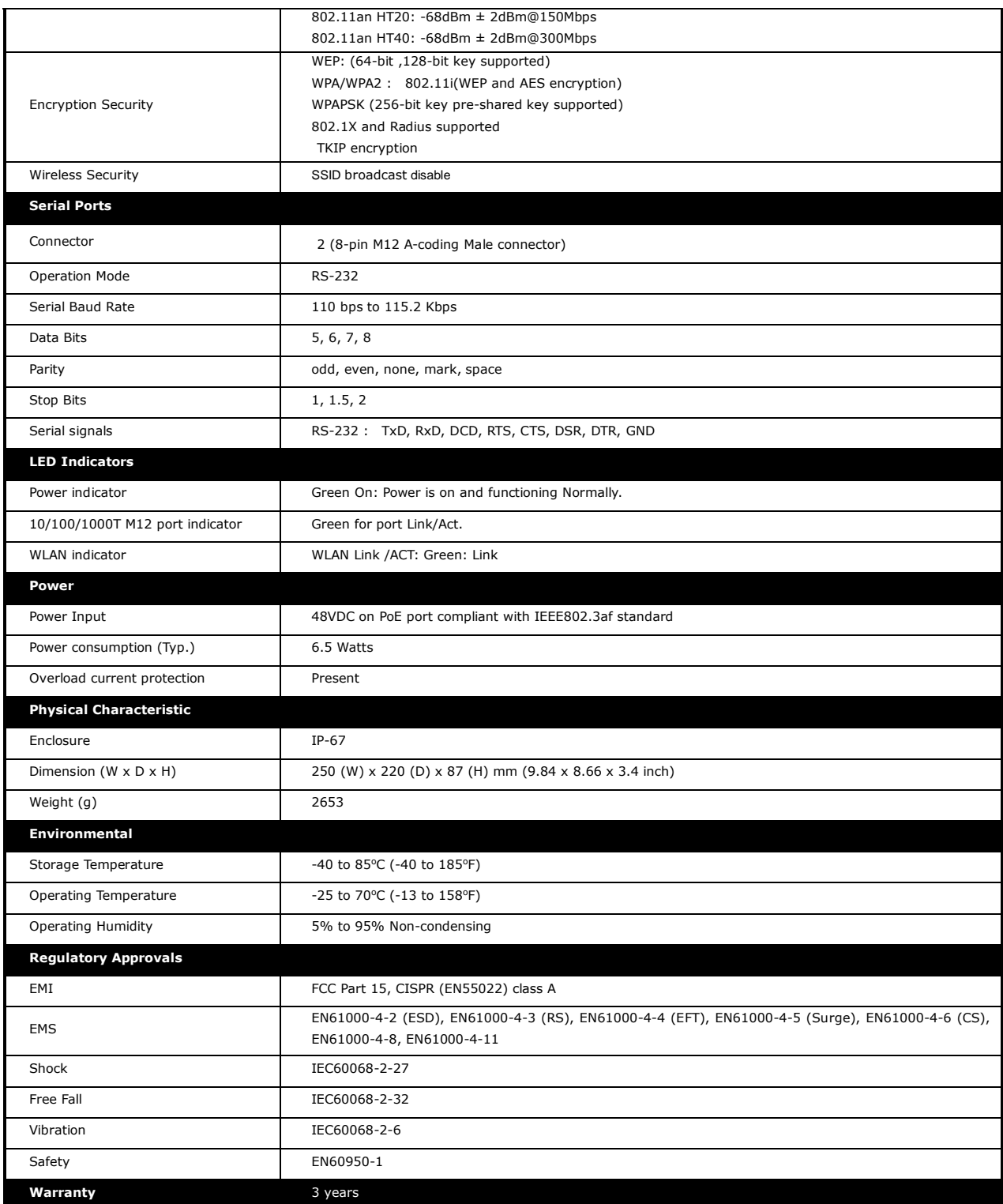

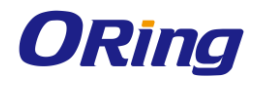

## <span id="page-66-0"></span>**Compliance**

#### **FCC Statement**

This device complies with Part 15 of the FCC Rules. Operation is subject to the following two conditions:

(1) this device may not cause harmful interference and (2) this device must accept any interference received, including interference that may cause undesired operation.

RF exposure warning: The equipment complies with RF exposure limits set forth for an uncontrolled environment. The antenna(s) used for this transmitter must not be co-located or operating in conjunction with any other antenna or transmitter.

You are cautioned that changes or modifications not expressly approved by the party responsible for compliance could void your authority to operate the equipment. This device should be operated with minimum distance 20cm between the device and all persons. Operations in the 5.15-5.25GHz band are restricted to indoor usage only.

#### **Industry Canada Statement**

This device complies with Industry Canada licence-exempt RSS standard(s). Operation is subject to the following two conditions: (1) this device may not cause interference, and (2) this device must accept any interference, including interference that may cause undesired operation of the device.

*Le présent appareil est conforme aux CNR d'Industrie Canada applicables aux appareils radio exempts de licence. L'exploitation est autorisée aux deux conditions suivantes : (1) l'appareil ne doit pas produire de brouillage, et (2) l'utilisateur de l'appareil doit accepter tout brouillage*  radioélectrique subi, même si le brouillage est susceptible d'en compromettre le *fonctionnement.* 

Industry Canada - Class B This digital apparatus does not exceed the Class B limits for radio noise emissions from digital apparatus as set out in the interference-causing equipment standard entitled "Digital Apparatus," ICES-003 of Industry Canada.

*Cet appareil numérique respecte les limites de bruits radioélectriques applicables aux appareils numériques de Classe B prescrites dans la norme sur le matérial brouilleur: "Appareils Numériques," NMB-003 édictée par l'Industrie.* 

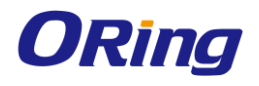

Operation is subject to the following two conditions: (1) this device may not cause interference, and (2) this device must accept any interference, including interference that may cause undesired operation of the device.

*L'opération est soumise aux deux conditions suivantes: (1) cet appareil ne peut causer d'interférences,et (2) cet appareil doit accepter toute interférence, y compris celles susceptibles de provoquer fonctionnement du dispositif.*

To reduce potential radio interference to other users, the antenna type and its gain should be so chosen that the equivalent isotropically radiated power (e.i.r.p.) is not more than that permitted for successful communication.

*Afin de réduire les interférences radio potentielles pour les autres utilisateurs, le type d'antenne et son gain doivent être choisie que la puissance isotrope rayonnée équivalente (PIRE) est pas plus que celle premise pour une communication réussie*

RF exposure warning: The equipment complies with RF exposure limits set forth for an uncontrolled environment. The antenna(s) used for this transmitter must not be co-located or operating in conjunction with any other antenna or transmitter.

*Avertissement d'exposition RF: L'équipement est conforme aux limites d'exposition aux RF établies pour un incontrôlés environnement. L'antenne (s) utilisée pour ce transmetteur ne doit pas être co-localisés ou fonctionner en conjonction avec toute autre antenne ou transmetteur.*